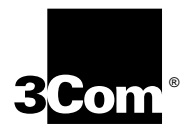

# **SuperStack® II Switch 1100/3300 ATM Expansion Module User Guide**

**Version 1.00**

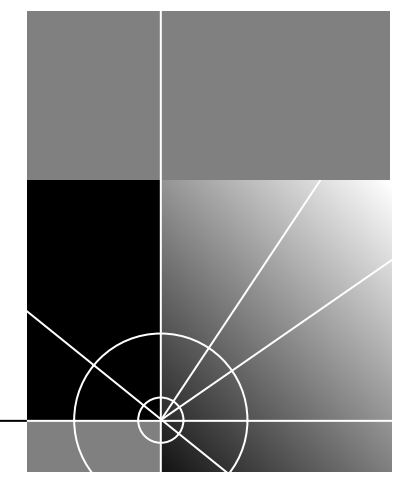

**http://www.3com.com/**

Part No.DUA3311-0AAA05 Published August 1999

### **3Com Corporation 5400 Bayfront Plaza Santa Clara, California 95052-8145**

Copyright © 1999, 3Com Corporation. All rights reserved. No part of this documentation may be reproduced in any form or by any means or used to make any derivative work (such as translation, transformation, or adaptation) without written permission from 3Com Corporation.

3Com Corporation reserves the right to revise this documentation and to make changes in content from time to time without obligation on the part of 3Com Corporation to provide notification of such revision or change.

3Com Corporation provides this documentation without warranty, term, or condition of any kind, either implied or expressed, including, but not limited to, the implied warranties, terms or conditions of merchantability, satisfactory quality, and fitness for a particular purpose. 3Com may make improvements or changes in the product(s) and/or the program(s) described in this documentation at any time.

If there is any software on removable media described in this documentation, it is furnished under a license agreement included with the product as a separate document, in the hard copy documentation, or on the removable media in a directory file named LICENSE.TXT or !LICENSE.TXT. If you are unable to locate a copy, please contact 3Com and a copy will be provided to you.

### **UNITED STATES GOVERNMENT LEGEND**

*If you are a United States government agency, then this documentation and the software described herein are provided to you subject to the following:* 

All technical data and computer software are commercial in nature and developed solely at private expense. Software is delivered as "Commercial Computer Software" as defined in DFARS 252.227-7014 (June 1995) or as a "commercial item" as defined in FAR 2.101(a) and as such is provided with only such rights as are provided in 3Com's standard commercial license for the Software. Technical data is provided with limited rights only as provided in DFAR 252.227-7015 (Nov 1995) or FAR 52.227-14 (June 1987), whichever is applicable. You agree not to remove or deface any portion of any legend provided on any licensed program or documentation contained in, or delivered to you in conjunction with, this User Guide.

Unless otherwise indicated, 3Com registered trademarks are registered in the United States and may or may not be registered in other countries.

3Com, the 3Com logo, SmartAgent, SuperStack, and Transcend, are registered trademarks of 3Com Corporation. ATMLink, AutoLink, CoreBuilder, and Total Control are trademarks of 3Com Corporation. 3Com Facts is a service mark of 3Com Corporation.

All other company and product names may be trademarks of the respective companies with which they are associated.

Guide written and edited by Marvin Rabinovitch and Debbie Zioni. Formatting by Leah Hakim. Movie scripting and placement by Marvin Rabinovitch. Filming and movie editing by Oren Ben-Ami. Technical illustration by Pearl Goldberg and Marvin Rabinovitch. Production by 3Com.

# <span id="page-2-0"></span>**CONTENTS**

## **[ABOUT THIS GUIDE](#page-8-0)**

[Introduction 9](#page-8-0) [Terminology 9](#page-8-0) [ATM Terminology 10](#page-9-0) [Finding Information in This Guide 10](#page-9-0) [Conventions 11](#page-10-0)

## **[1](#page-12-0) FEATURES [AND BENEFITS](#page-12-0)**

[ATM Benefits 13](#page-12-0) [ATM Expansion Module Features 14](#page-13-0)

### **[2](#page-16-0) [NETWORK LAYER CONCEPTS — LAN EMULATION](#page-16-0)**

[LAN Emulation Overview 17](#page-16-0) [Emulated LAN Components 17](#page-16-0) [LAN Emulation Client \(LEC\) 18](#page-17-0) [LAN Emulation Server \(LES\) 18](#page-17-0) [Broadcast and Unknown Server \(BUS\) 18](#page-17-0) [LAN Emulation Configuration Server \(LECS\) 19](#page-18-0) [Emulated LAN Connections 20](#page-19-0) [Control VCCs 20](#page-19-0) [Data VCCs 21](#page-20-0) [Frame Ordering 22](#page-21-0) [Operation of the LAN Emulation 23](#page-22-0) [Connecting a LEC to an ELAN 23](#page-22-0) [Registration 25](#page-24-0) [Address Resolution 25](#page-24-0) [Connection Management 26](#page-25-0) [LAN Emulation Components in Your Network 26](#page-25-0) [Joining the ELAN 28](#page-27-0) [Mapping Ethernet and ATM Addresses 29](#page-28-0)

[What Happens to Unicast Frames? 31](#page-30-0) [What Happens to Broadcast and Multicast Frames? 31](#page-30-0)

## **[3](#page-32-0) [NETWORK LAYER CONCEPTS — ATM & ATM ADAPTATION](#page-32-0)**

[The Layered Network Architecture 33](#page-32-0) [ATM Adaptation Layer \(AAL\) 34](#page-33-0) [Asynchronous Transfer Mode \(ATM\) Layer 35](#page-34-0) [ATM Basics 35](#page-34-0) [ATM is Service Transparent 36](#page-35-0) [ATM is Connection-](#page-36-0)Oriented 37 [ATM Interfaces 40](#page-39-0) [The ATM Layer and Cell Structure 42](#page-41-0) [Physical Layer 43](#page-42-0)

## **[4](#page-44-0) [VIRTUAL LAN CONCEPTS](#page-44-0)**

[What is a Virtual LAN \(VLAN\)? 45](#page-44-0) [Benefits of VLANs 45](#page-44-0) [VLANs and Your Switch 46](#page-45-0) [The Default VLAN 47](#page-46-0) [Defining New VLANs 47](#page-46-0) [Placing a Port in a Single VLAN 47](#page-46-0) [Placing a Port in Multiple VLANs 47](#page-46-0) [Using IEEE 802.1Q Learning 48](#page-47-0) [Connecting VLANs to Other VLANs 49](#page-48-0) [Connecting to VLANs on Legacy Switch Units 49](#page-48-0) [VLAN Configuration Examples 50](#page-49-0) [Using Untagged Connections 50](#page-49-0) [Using 802.1Q Tagged Connections 51](#page-50-0) [Connecting to a Legacy Network 53](#page-52-0) [Extending VLANs into the ATM Network 55](#page-54-0)

## **[5](#page-58-0) [PUTTING YOUR ATM NETWORK TOGETHER](#page-58-0)**

[Planning Your Network 59](#page-58-0) [ATM Configuration Rules 60](#page-59-0) [Extending VLANs Through the ATM Network](#page-60-0)[61](#page-60-0) [ATM Connections Within Your Network 62](#page-61-0)

### **[6](#page-62-0) [NETWORK CONFIGURATION EXAMPLES](#page-62-0)**

[ATM Backbone in the Building 63](#page-62-0) [Campus Configuration 64](#page-63-0) [Making a Building Resilient to Network Failure 66](#page-65-0)

### **[7](#page-66-0) [INSTALLING AND SETTING UP THE ATM EXPANSION MODULE](#page-66-0)**

[Safety Information 67](#page-66-0) [Multi-Mode Module LED Warning 68](#page-67-0) [Single-Mode Module Laser Warning 68](#page-67-0) [Electromagnetic Compatibility 70](#page-69-0) [FCC Statement 70](#page-69-0) [CSA Statement 70](#page-69-0) [VCCI Statement 70](#page-69-0) [Movie 1 Installing and Connecting the 1100/3300 ATM Expansion](#page-70-0) Module 71 [Information to the User 72](#page-71-0) [Device Support 72](#page-71-0) [Pre-installation Procedure 72](#page-71-0) [Upgrading Software 72](#page-71-0) [Check the Power Supply 73](#page-72-0) [Installation 74](#page-73-0) [Connecting a Cable to the ATM Port 75](#page-74-0) [Powering Up the Switch 75](#page-74-0) [Post-Installation Checks 77](#page-76-0) [ATM Expansion Module LEDs 77](#page-76-0) [SuperStack II Switch Rear Panel LEDs 78](#page-77-0) [Checking the Power Supply 78](#page-77-0) [Checking the Physical Connections 78](#page-77-0)

### **[8](#page-80-0) [ACCESSING MANAGEMENT FEATURES](#page-80-0)**

[IP Configuration 81](#page-80-0) [Menu Considerations 82](#page-81-0) [Screen Map 83](#page-82-0) [Correcting Text Entry 83](#page-82-0) TFINFT 83 [Practical Considerations 84](#page-83-0) [Logging On 84](#page-83-0) [Logging Off 85](#page-84-0) [Resilient Links 85](#page-84-0) [Setup Conditions 86](#page-85-0) [Setting Up Resilient Links 87](#page-86-0)

### **[9](#page-88-0) MANAGING [THE ATM EXPANSION MODULE](#page-88-0)**

[Submenus 89](#page-88-0) [Main Menu Options 91](#page-90-0) [Configuring System Parameters \[1\] 91](#page-90-0) [System Menu 91](#page-90-0) [Initialize Submenu \[1,2\] 92](#page-91-0) [Passwords Submenu \[1,3\] 92](#page-91-0) [Reset Submenu\[1,4\] 92](#page-91-0) [Logger Submenu \[1,5\] 92](#page-91-0) [System Software Download Submenu \[1,6\] 93](#page-92-0) [Configuring an ATM Port \[2\] 94](#page-93-0) [ATM Expansion Module Configuration 94](#page-93-0) [Port Submenu \[2,1\] 94](#page-93-0) [VCC Submenu \[2,2\] 95](#page-94-0) [Administering IP and SNMP Management \[3\] 96](#page-95-0) [DIsplay Submenu \[3,1\] 96](#page-95-0) [SNMP Configuration Submenu \[3,2\] 97](#page-96-0) [Extending VLANs into the ATM Network \[4\] 98](#page-97-0) [VN Configuration Menu 98](#page-97-0) [Upgrading Software 100](#page-99-0) [Preliminaries 100](#page-99-0) [Downloading 100](#page-99-0)

### **[10](#page-102-0) MONITORING [THE ATM EXPANSION MODULE](#page-102-0)**

[Statistics Overview 103](#page-102-0) [ATM Port Statistics 103](#page-102-0) [VCC Statistics 105](#page-104-0)

## **[A](#page-106-0) [SAFETY INFORMATION](#page-106-0)**

[Important Safety Information 107](#page-106-0) [L'information de Sécurité Importante 108](#page-107-0) [Wichtige Sicherheitsinformationen 109](#page-108-0)

## **[B](#page-110-0) [ATM EXPANSION MODULE TECHNICAL SPECIFICATIONS](#page-110-0)**

[Environmental, Safety, and EMC Specifications 111](#page-110-0) [ATM Cable Specification 111](#page-110-0) [Optical Standard Supported: 112](#page-111-0) [SDH Standard Supported 112](#page-111-0)

## **[C](#page-114-0) [TECHNICAL SUPPORT](#page-114-0)**

[On-line Technical Services 115](#page-114-0) [World Wide Web Site 115](#page-114-0) [3Com Knowledgebase Web Services 115](#page-114-0) [3Com FTP Site 116](#page-115-0) [3Com Bulletin Board Service 116](#page-115-0) [3Com Facts Automated Fax Service 117](#page-116-0) [Support from Your Network Supplier 117](#page-116-0) [Support from 3Com 117](#page-116-0)

## **[INDEX](#page-118-0)**

**[3COM CORPORATION LIMITED WARRANTY](#page-124-0)**

# <span id="page-8-0"></span>**ABOUT THIS GUIDE**

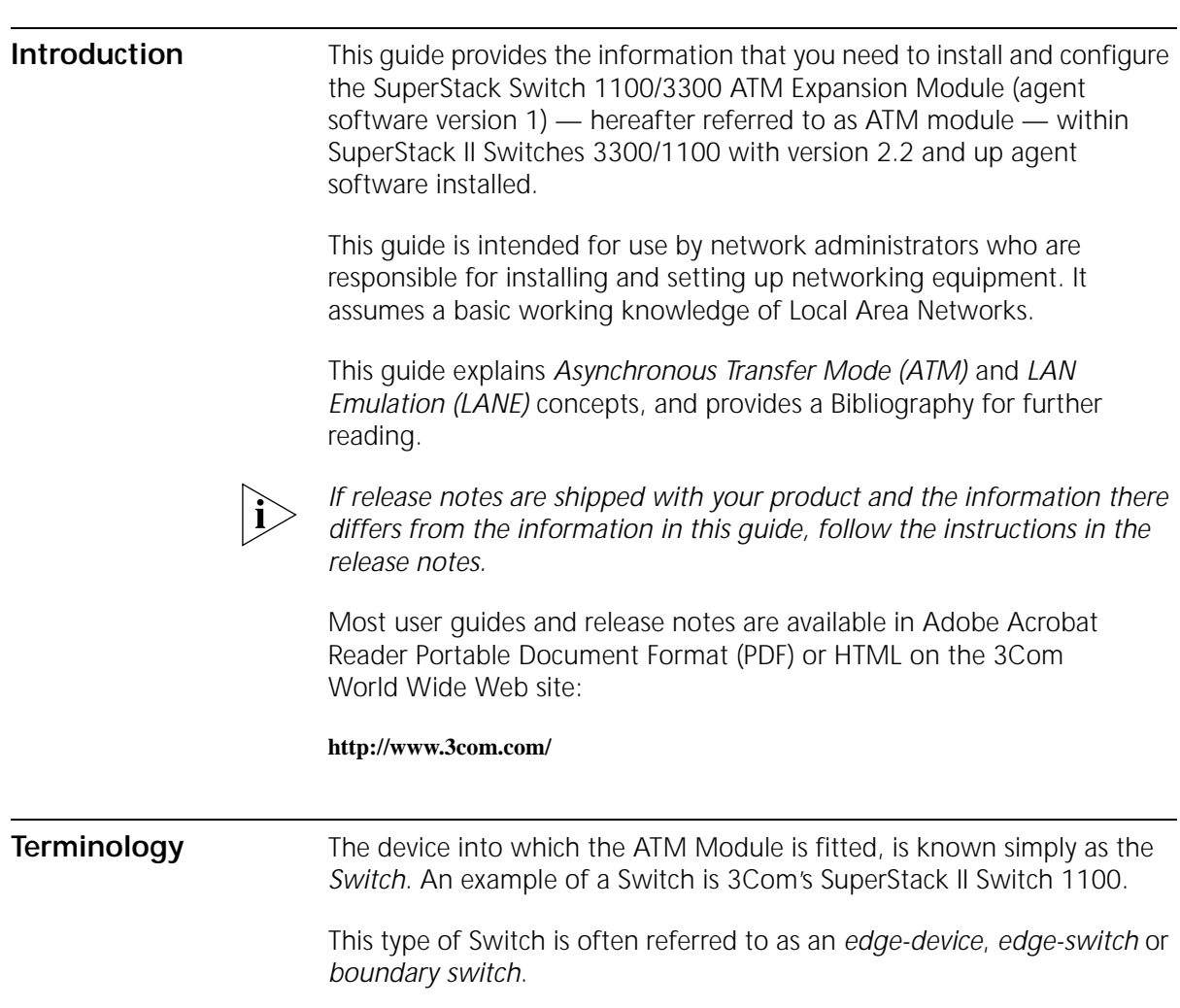

<span id="page-9-0"></span>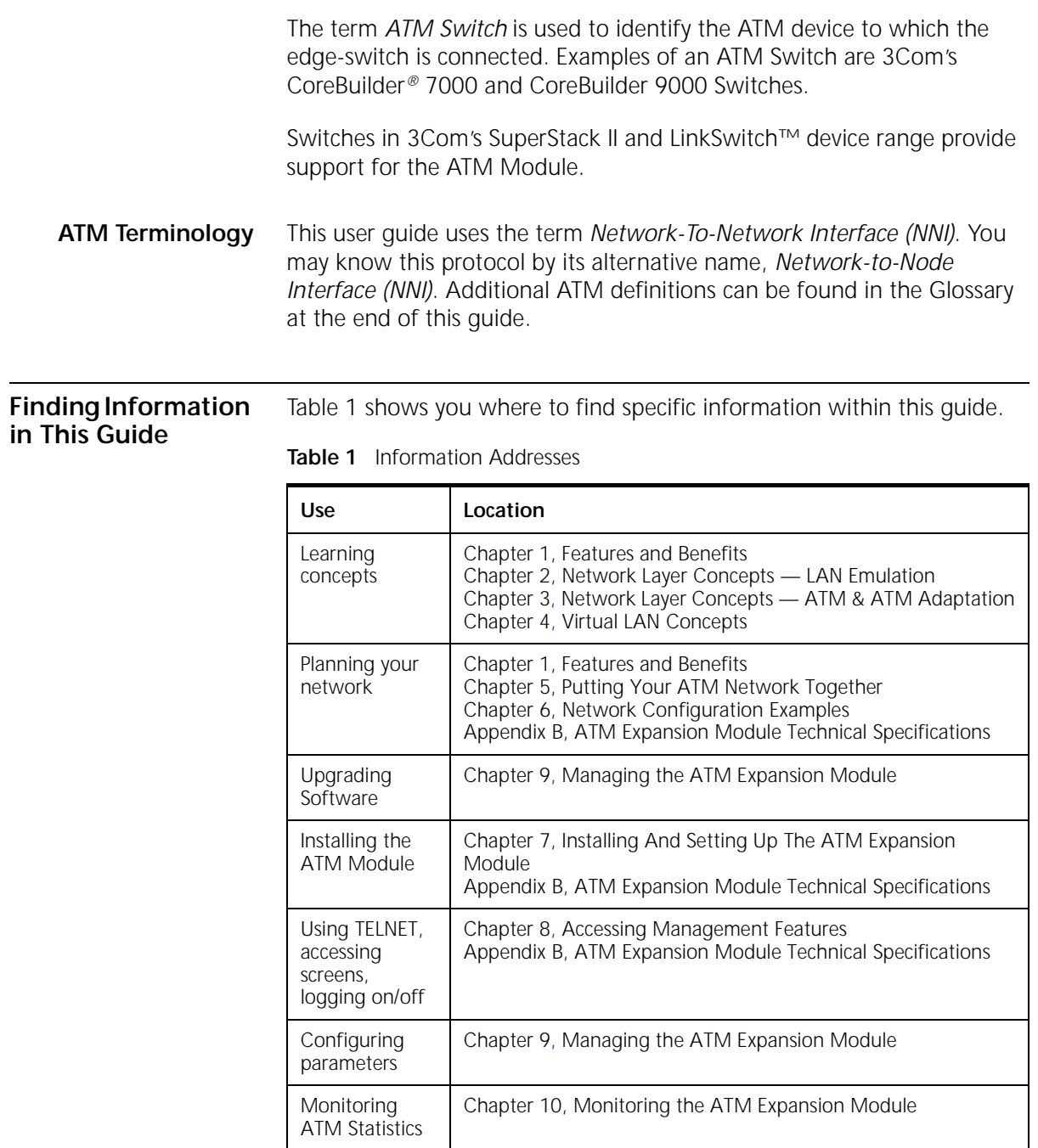

<span id="page-10-0"></span>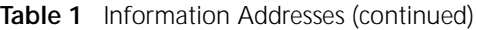

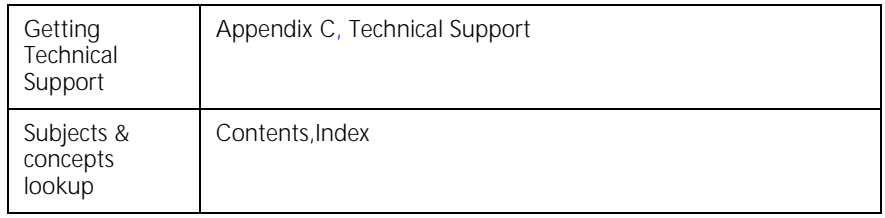

**Conventions** Table 2 and Table 3 list conventions that are used throughout this guide.

### **Table 2** Notice Icons

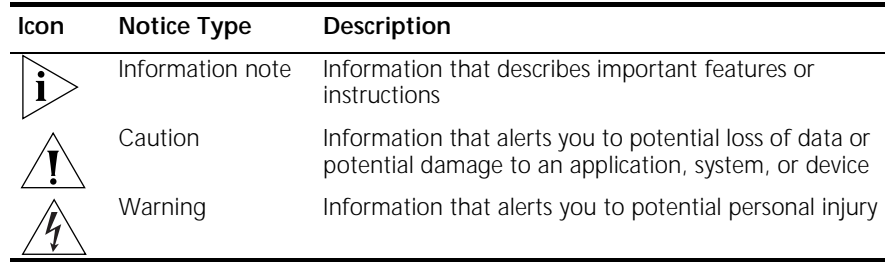

### **Table 3** Text Conventions

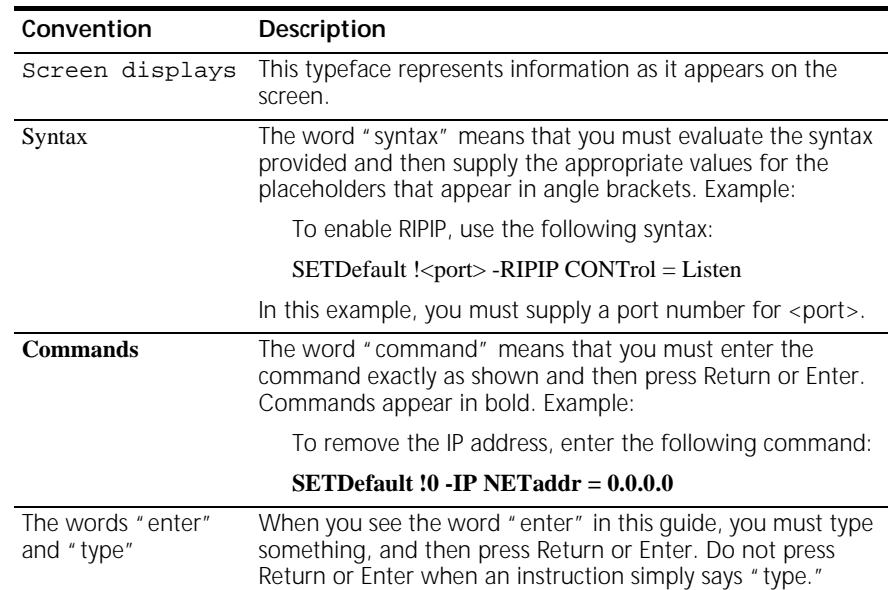

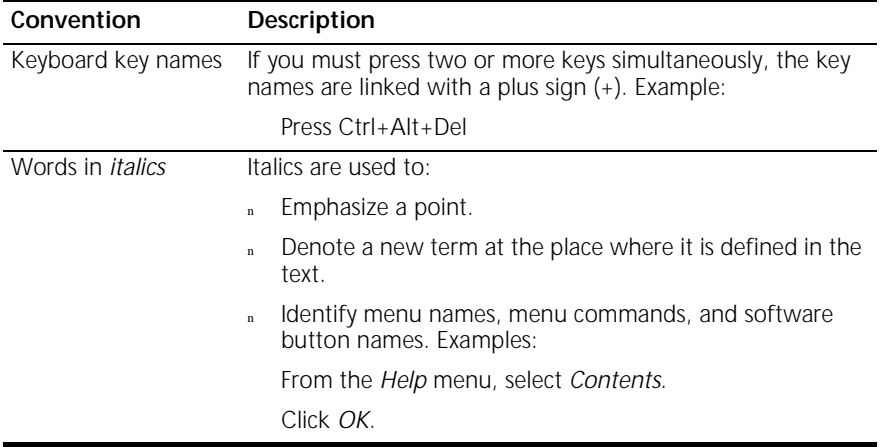

### **Table 3** Text Conventions (continued)

# <span id="page-12-0"></span>**1 FEATURES AND BENEFITS**

This chapter describes the main features of the 1100/3300 ATM Expansion Module and the benefits of ATM within your network. The following topics are described:

- **ATM Benefits**
- ❴ [ATM Expansion Module Features](#page-13-0)

The ATM Expansion Module provides a high-speed ATM connection between your SuperStack II Switch and the ATM network.

Positioned within a workgroup or departmental LAN, the ATM Expansion Module provides a fast ATM downlink to the building or ATM campus.

Resilient links protect your Switch from network and equipment failure, while the software upgrade feature future-proofs your Switch by allowing you to add new features as they become available.

Additional features are provided by the SuperStack II Switch, and you should refer to the guide that accompanies your Switch for more details. The Release Notes that accompany the ATM Expansion Module list the SuperStack II Switches that support the ATM Expansion Module.

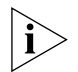

*If your Switch does not already have version 2.30 of the Switch software installed, you must upgrade the Switch software to version 2.30 before installing the ATM Expansion Module. To check the version of software installed on the Switch, from the Main Menu of the local management screens, select the STATUS option, and then refer to the upgradable software version number.*

**ATM Benefits** ATM is the only technology specifically designed to carry voice, video and data traffic simultaneously and to provide the required level of service that these different applications need in order to run effectively across a network. ATM provides the following benefits:

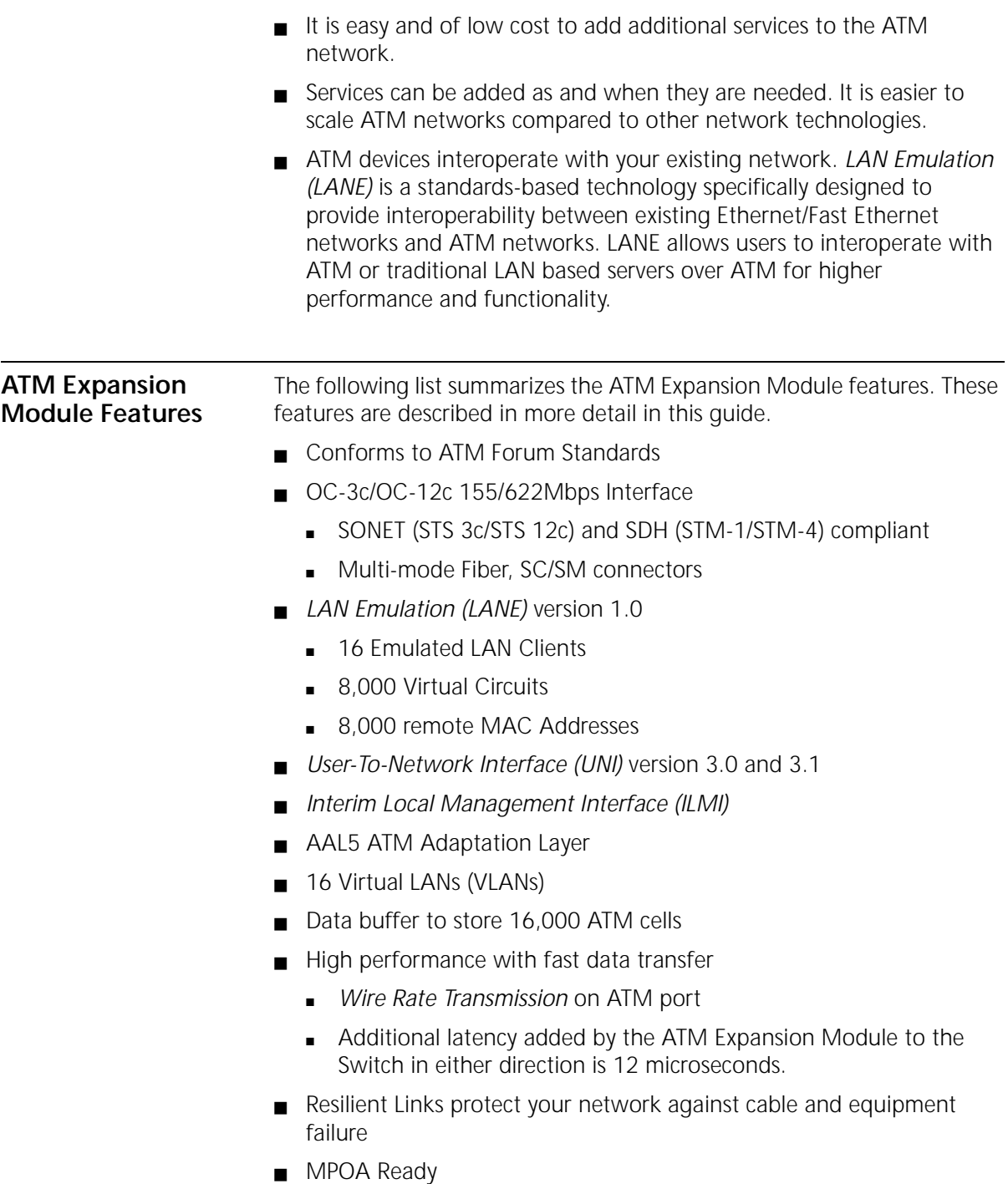

<span id="page-13-0"></span>

- 3Com SmartAgent<sup>®</sup> support. You can use:
	- An SNMP manager such as 3Com's Transcend® Enterprise Manager
	- TELNET support

<span id="page-15-0"></span>16 CHAPTER 1: FEATURES AND BENEFITS

# <span id="page-16-0"></span>**2 NETWORK LAYER CONCEPTS — LAN EMULATION**

This guide contains several chapters that describe the basic concepts behind ATM technology, and integrating ATM into your existing network:

The following two chapters describe the LAN emulation and ATM adaptation concepts behind the network layer architecture of a typical ATM network. [Chapter 4](#page-44-0) describes how Virtual LANs (VLANs) are extended into the ATM network, [Chapter 5](#page-58-0) describes how to plan your ATM network, and [Chapter 6](#page-62-0) provides some examples of ATM Expansion Module use within an ATM network.

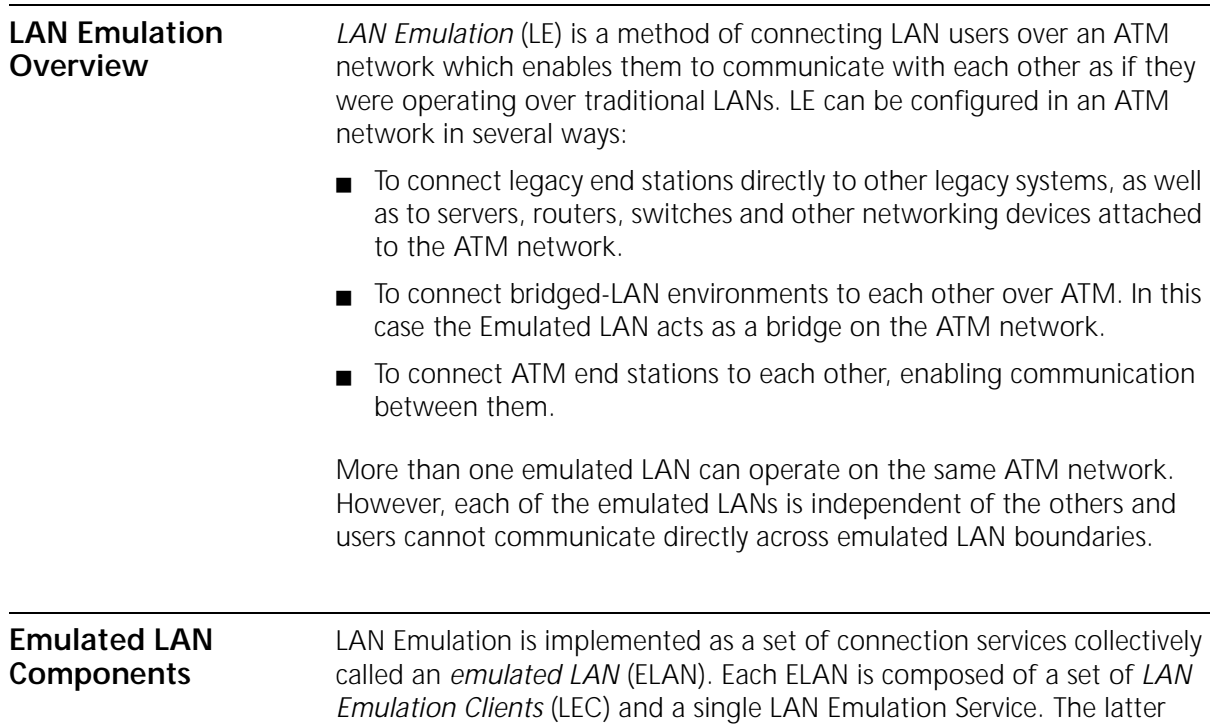

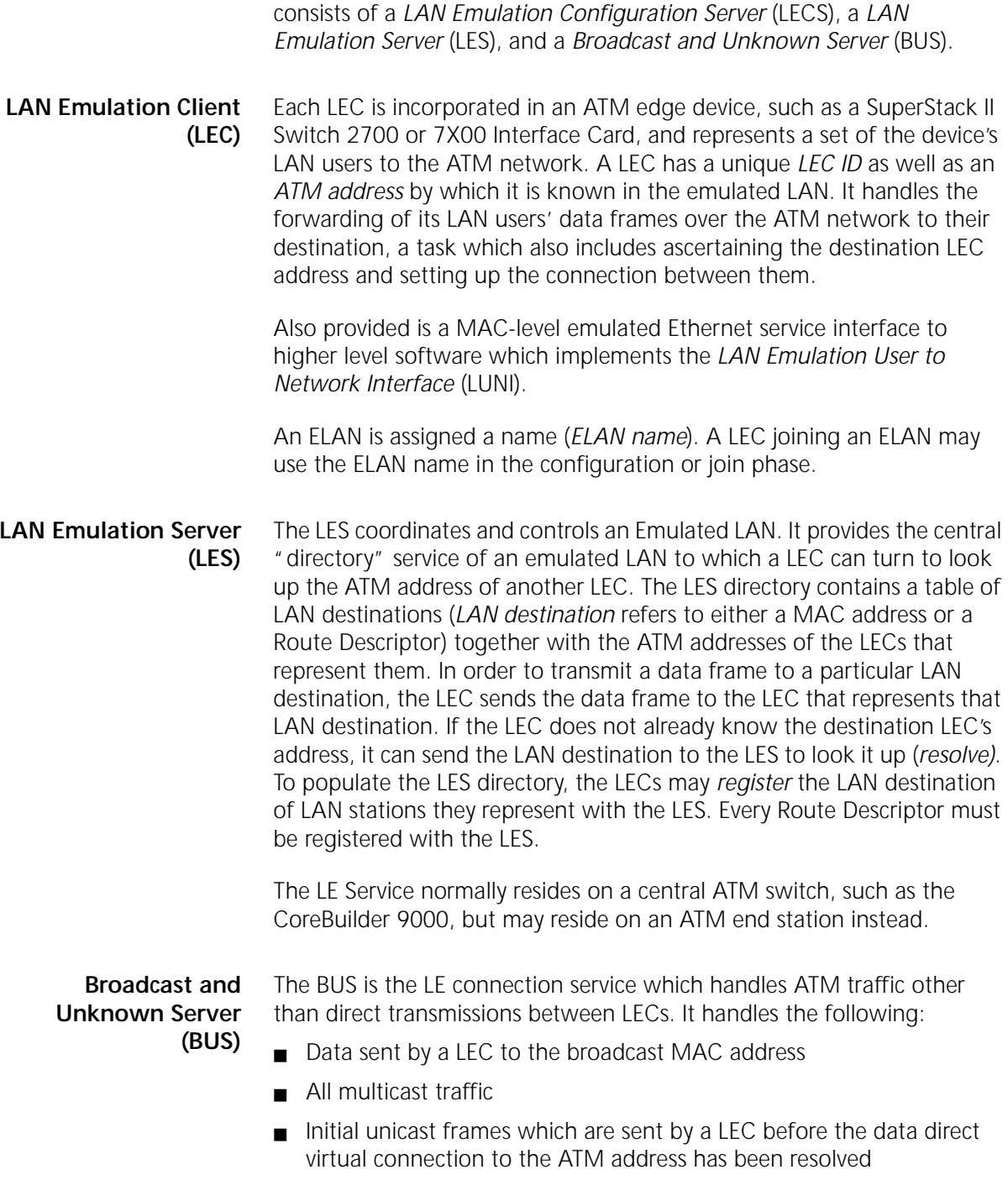

<span id="page-17-0"></span>

- **Unknown traffic**
- All broadcast, multicast and unknown traffic to and from a LEC passes through a single BUS.

The BUS also handles ATM connections and manages its distribution group.

### <span id="page-18-0"></span>**LAN Emulation Configuration Server (LECS)**

The LECS assigns individual LAN Emulation Clients to different emulated LANs. Based on its own programming, configuration database and information provided by clients, it assigns any client which requests configuration information to a particular emulated LAN service by giving the client the LES's ATM address. This method supports the ability to assign a client to an emulated LAN based on either the physical location (ATM address) or the identity of a LAN destination which it is representing (ELAN name). LECs obtain information from a LECS using the configuration protocol.

### <span id="page-19-0"></span>**Emulated LAN Connections** LECs and LESs communicate with each other by means of ATM virtual channel connections (VCCs). Control signals and data transmissions are handled by separate VCCs: Control VCCs and Data VCCs.

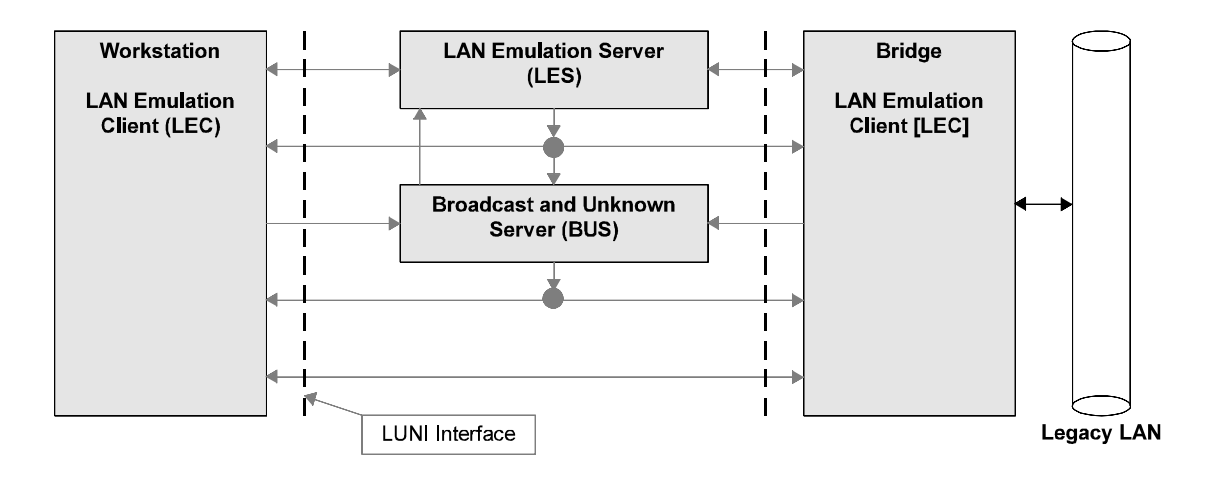

**Figure 1** Basic LAN Emulation Client Connections

**Control VCCs** The control VCCs carry control traffic such as LE\_ARP requests and responses. On initialization, control VCCs are established between LEC and LES (bi-directional *control-direct* VCC and *control-distribute* VCC) as well as a bi-directional *configuration* VCC between LEC and LECS. Characteristics of the control VCCs are summarized in Table 4.

### **Table 4** Control VCCs

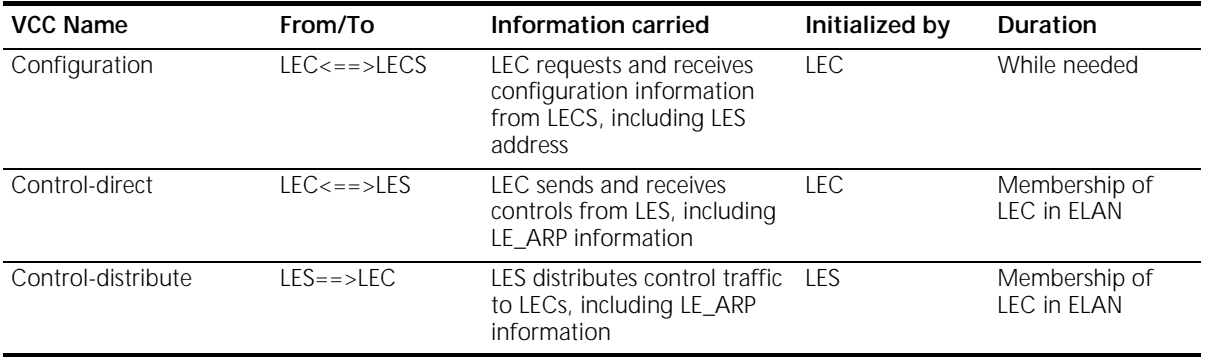

<span id="page-20-0"></span>**Data VCCs** Data VCCs carry data frames between LECs and between a LEC and the BUS. Unicast data is normally sent from one LEC to another LEC by *data-direct* VCCs. Data direct VCCs are set up dynamically in a SVC environment by a transmitting LEC after ascertaining the ATM LEC destination address for the packet to be transmitted. Once established, a data-direct VCC remains in place for transmission of subsequent traffic between the two LECs. However, a data direct VCC that remains unused for *VCC-Timeout-period* is released by the LEC.

> A multicast data VCC pair (*multicast-send* and *multicast-forward*) are established between a LEC and the BUS in order to allow the LEC to send and receive multicast data. In addition, *initial* unicast data (data whose LEC destination has not yet been ascertained by the transmitting LEC) is sent on the multicast-send VCC to the BUS which forwards it to all other LECs in the same ELAN. Characteristics of the data VCCs are summarized in the following table:

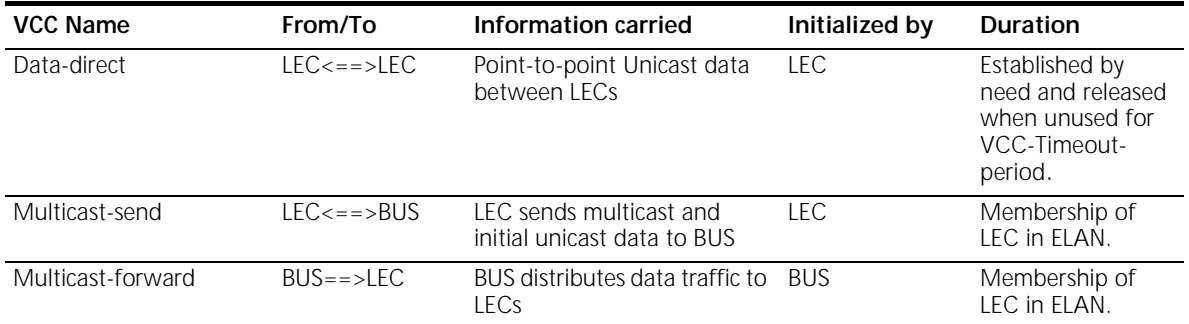

### **Table 5** Data VCCs

Figure 2 illustrates the VCCs active among LAN Emulation Components.

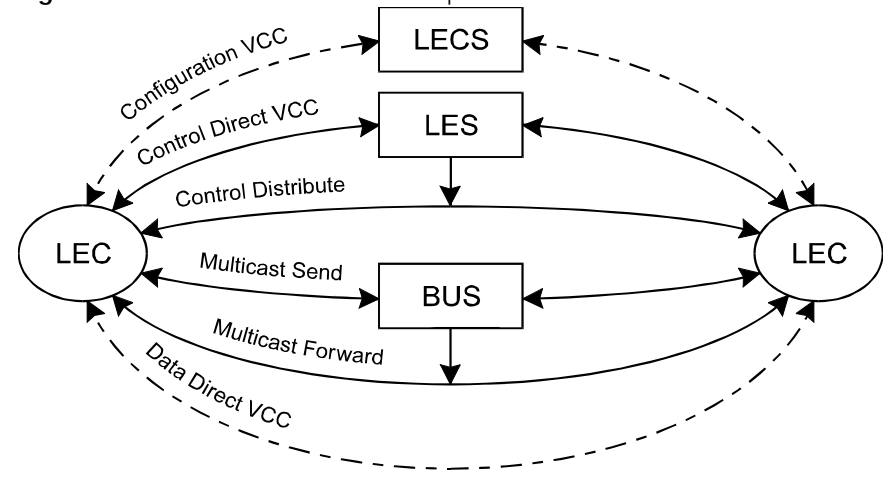

**Figure 2** VCCs in LAN Emulation Components

**LECS - LAN Emulation Configuration Server LES - LAN Emulation Server LEC - LAN Emulation Client BUS** - Broadcast and Unknown Server

**Frame Ordering** There are two paths for unicast frames between a sending LAN Emulation Client and a receiving client: one via the BUS and one via a data direct VCC between them. For a given LAN destination, a sending client is expected to use only one path at a time, but the choice of paths may change over time. Switching between those paths introduces the possibility that frames may be delivered to the receiving client out of order. Delivery of out-of-order frames between two LAN endpoints is uncharacteristic of LANs, and undesirable in an ATM emulated LAN. The flush protocol ensures the correct order of delivery of unicast data frames.

### **Flush Protocol**

When switching between paths, the sender first transmits a flush message down the old path and suspends further transmission to that LAN destination. When the flush message is returned by the receiving client (via control VCCs), the sender knows that all previous messages for that LAN destination have been processed and it can start using the new path.

<span id="page-21-0"></span>

Figure 3 shows the various stages of the flush protocol:

**Figure 3** The Flush Protocol.

<span id="page-22-0"></span>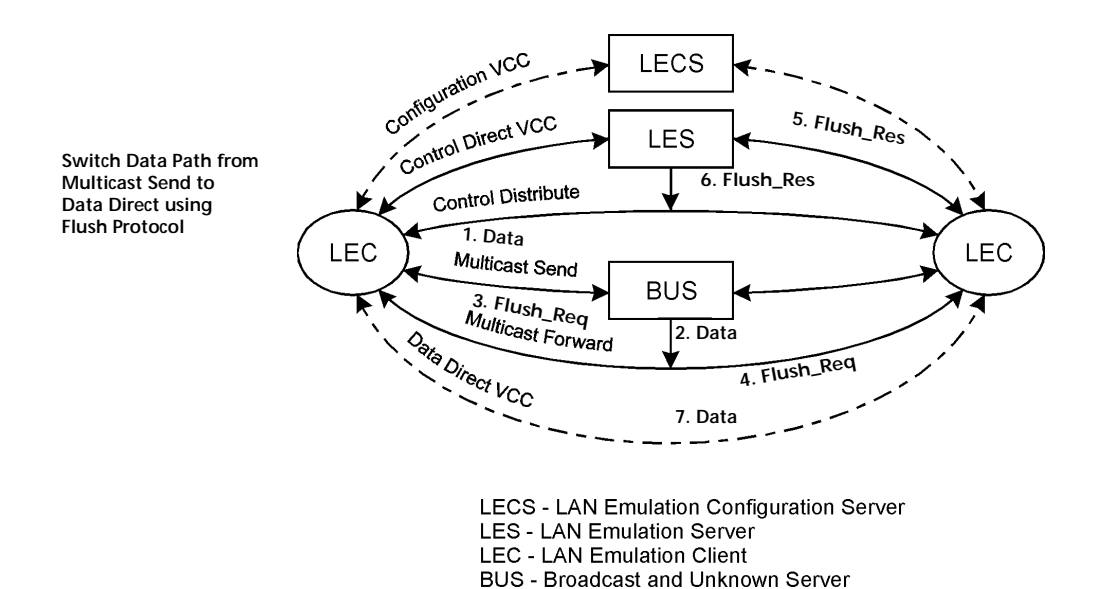

**Operation of the LAN Emulation** The following functions are performed by the LAN Emulation. The LAN Emulation Clients (LEC) and the LAN Emulation Servers interact by way of a well-defined interface (LUNI).

- Connecting a LEC to an ELAN
- ❴ Address Registration
- ❴ Address Resolution
- Data Transfer

### **Connecting a LEC to an ELAN**

The connection function of the LEC with the LAN Emulation Server (LES) includes the following:

- LECS connect phase in which a LEC establishes a configuration data-direct VCC to the LECS (optional).
- The configuration phase in which the LEC discovers the LES.
- The join phase in which the LEC establishes its control connections to the LES. The LEC may also implicitly register one MAC address with the LES.
- The registering by the LAN Emulation Client of any number of MAC addresses and/or route descriptors.
- The establishment of a connection to the BUS by the LAN Emulation Client.

The LECS Connect and Configuration phases may be bypassed for certain applications. The Registration phase may also be bypassed if the LEC performs required address registration during the Join phase.

The Processes connecting the LEC to the ELAN are shown in [Figure 4](#page-24-0).

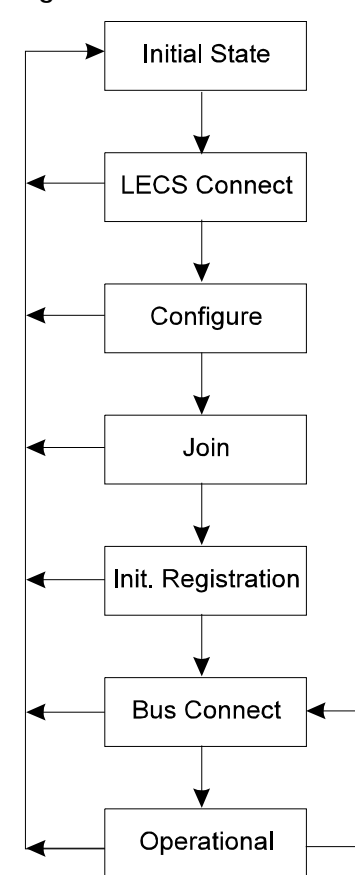

<span id="page-24-0"></span>**Figure 4** Connection Processes of the LEC to LE Server

- **Registration** The address registration function is the mechanism by which LECs provide address information to the LAN Emulation Server. The LAN destinations may also be unregistered as the state of the client changes. A client must either register all LAN destinations for which it is responsible or join as a proxy to other MAC addresses.
- **Address Resolution** Address resolution is the procedure by which a LEC associates a LAN destination with the ATM address of another LEC or the BUS. Address resolution allows clients to set up data direct VCCs to carry frames (refer to [Figure 5](#page-25-0)).

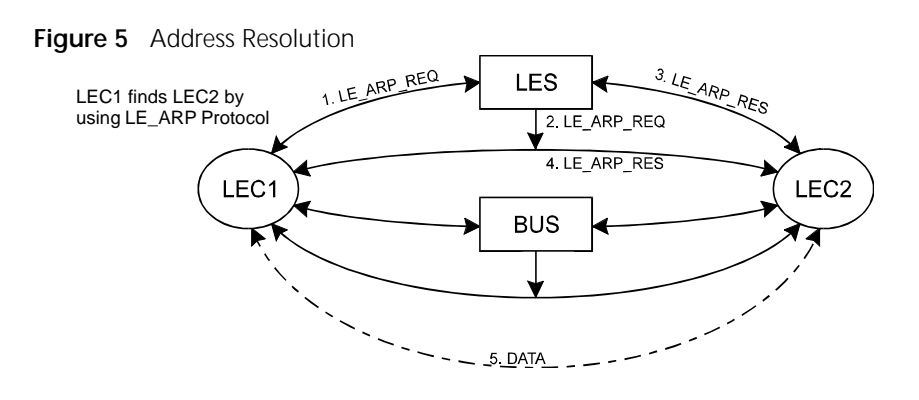

### **Connection Management** In Switched Virtual Connection (SVC) environments, the LAN Emulation entities (LEC, LES and BUS) set up connections between each other using UNI signaling.

**LAN Emulation Components in Your Network**

Each Emulated LAN consists of a single *LANE Service*, and a number of LAN Emulation clients.

A LANE Service consists of:

- A *LAN Emulation Server (LES)*
- ❴ A *Broadcast and Unknown Server (BUS)*
- Optional *LAN Emulation Configuration Server (LECS)*.

[Figure 6](#page-26-0) shows a logical view of a typical ELAN.

<span id="page-25-0"></span>

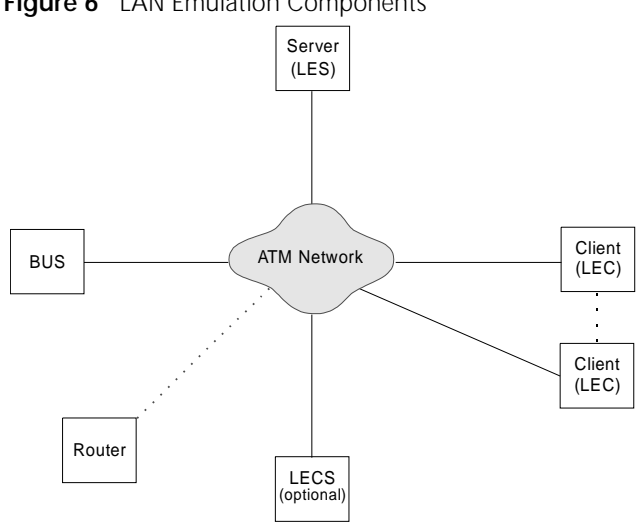

<span id="page-26-0"></span>**Figure 6** LAN Emulation Components

*The router shown in Figure 6 is not a LAN Emulation component, but would be required should a device on one Emulated LAN need to communicate with a device on another Emulated LAN.*

You may wish to have more than one LECS on your network for security reasons (e.g. isolate one data source from others). For example, you may wish the Finance department to be controlled by one LECS and the rest of your network to be controlled by a different LECS.

### **LAN Emulation and 3Com Devices**

LAN Emulation components are implemented in ATM devices. The LAN Emulation standards do not specify how each vendor implements each of these components.

3Com provides a wide range of ATM equipment, and the following example is just one way in which you can implement an Emulated LAN using 3Com devices.

### **An Example**

- The CoreBuilder<sup>®</sup> 7000/9000 incorporates the BUS, LES and LECS components. These components are known collectively as *LANE Services*.
- The SuperStack® II ATM Expansion Module has 16 LAN Emulation Clients (LECs); one for each of the *Virtual LANs (VLANs)* it supports.
- <span id="page-27-0"></span>**Joining the ELAN** Before a LAN Emulation Client (LEC) can transmit any Ethernet frames onto the ATM network it must first join an ELAN. To join the ELAN:
	- **1** The LEC must know the name of the ELAN it is to join.

The ELAN name is specified through the management software on the Switch.

**2** The LEC must communicate with the LAN Emulation Server (LES) that is serving that ELAN.

To communicate with the LES, the LEC must first locate the LES. The LEC can find the ATM address of the LES in one of the following ways:

■ If there is a LAN Emulation Configuration Server (LECS) on the network, the LEC gets the address of the LES from the LECS.

The way in which the LECS determines which LES the LEC needs to communicate with, depends on the *policy* that the LECS is running. Refer to the user guide that accompanies your LECS for more details of the policies your LECS uses.

- $\blacksquare$  If the network does not have a LECS, the LEC gets the LES address from the management software on the ATM device.
- **3** The LEC must have a connection to the Broadcast and Unknown Server (BUS).

When the LEC has joined the LES, the LES helps the LEC locate the *Broadcast and Unknown Server* (BUS) associated with that ELAN.

### **Locating the LECS**

Before the LEC can ask the LECS for the address of the LES, the LEC must first locate the LECS. There are three ways in which the LEC can locate the LECS, and the LEC tries these methods in the following order:

- The LEC can ask the adjacent ATM Switch using the *Interim Local Management Interface (ILMI)*.
- The LEC can use a well known ATM address that is reserved for the LECS. The well known address is pre-programmed into most LECS devices. The well known address is:

47007900000000000000000000:00A03E000001:00

■ The LEC can use a reserved *Permanent Virtual Circuit (PVC)* which the ATM Switch has already routed to the LECS. The reserved PVC is VPI 0, VCI 17.

### <span id="page-28-0"></span>**Mapping Ethernet and ATM Addresses** Each device connected to an Ethernet port has one or more MAC addresses.

Each ATM device has a number of LAN Emulation clients, and each *LAN Emulation Client (LEC)* has an ATM address. An example of this is shown in Figure 7.

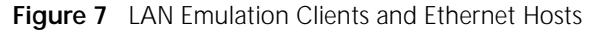

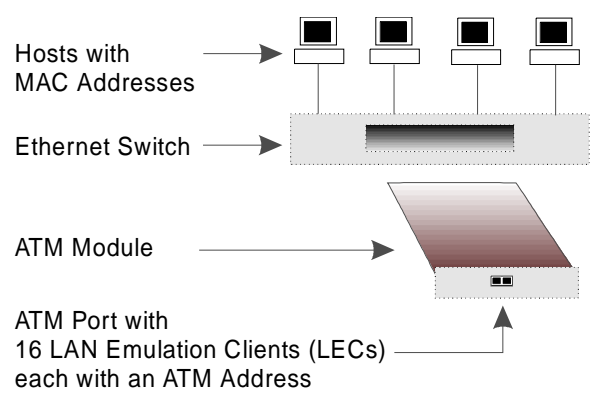

These clients represent (act as a proxy) for devices connected to the Ethernet ports.

Whenever an Ethernet device wants to communicate with another device over the ATM network, the LEC must first discover the ATM address of the LEC that is acting as a proxy for the destination MAC address. The LEC must do this for each unicast Ethernet frame sent. The process is known as *Address Resolution.*

### **Address Resolution**

The process by which a LEC associates a LAN destination address with the ATM address of another LEC (or the BUS) is known as *Address Resolution*.

Each LEC keeps a LAN Emulation *ARP Table* (which should not to be confused with the IP ARP Table)*.* The ARP Table lists the remote

destination MAC addresses and the ATM address of the LEC through which each destination MAC address can be reached.

Prior to sending a frame with a known destination, the LEC checks the ARP Table to see if the destination MAC address of the frame is listed in the ARP Table. The action the LEC then takes depends on whether the MAC address is listed in the ARP Table:

- $\blacksquare$  If the destination MAC address is listed in the ARP Table:
	- and there is an ATM connection to that LEC, the frame is sent directly to that LEC.
	- and an ATM connection has not already been set up, the LEC sets up an ATM connection.
- If the destination MAC address is not listed in the ARP Table:

the LEC sends the frame to the BUS. The BUS then sends the frame to all LECs on the Emulated LAN.

Sending a frame to every LEC is an inefficient use of resources, so the LEC also tries to locate the MAC address for future use.

To discover the correct address, the LEC uses a process called *LAN Emulation Address Resolution Protocol (LE\_ARP)*.

### **LAN Emulation Address Resolution Protocol (LE\_ARP)**

An LE\_ARP request is sent to the LES to locate the destination MAC address. The LES in turn sends the LE\_ARP request to all of the LECs in the Emulated LAN.

LECs represent (act as a proxy for) MAC address devices connected to the Ethernet ports. When a LEC receives an LE\_ARP request it checks whether the MAC address is on its Switch. It does this by checking the entries in the Switch database.

If the MAC address belongs to one of the devices connected to an Ethernet port, the LEC sends an LE\_ARP response to the LEC that sent the original LE\_ARP request.

The LEC that sent the LE\_ARP request adds this information to its ARP Table. The LEC then sets up a direct connection through the ATM network to the appropriate LEC, so that subsequent frames are forwarded more efficiently.

<span id="page-29-0"></span>

<span id="page-30-0"></span>**What Happens to Unicast Frames?** The path a unicast frame takes through the ATM network depends on whether the location of the destination address is known to the sending  $IFC.$ ■ If the location of the destination address is **known**, the LEC sets up a direct connection to the LEC serving the destination address. **E** If the location of the destination address is **unknown**, a unicast frame is sent to the Broadcast and Unknown Server (BUS); where it is treated in the same way as a broadcast or multicast frame. In addition the sending LEC attempts to locate the LEC serving the destination address. It does this using the LE\_ARP process, described in ["LAN Emulation Address Resolution Protocol \(LE\\_ARP\)"](#page-29-0). **What Happens to Broadcast and Multicast Frames?** Each *Emulated LAN (ELAN)* acts as a broadcast domain. When a broadcast or multicast frame is passed to the LEC for transmission, the frame is sent to the *Broadcast and Unknown Server (BUS)*. When the LEC receives a broadcast, multicast, or unicast frame it checks to see if it originally sent the frame, and then does the following:

- $\blacksquare$  If the LEC sent the frame, it discards the frame.
- If the LEC did not send the frame, the LEC passes the frame to the Ethernet device so that it can be forwarded to the appropriate port(s)

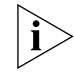

*Unlike broadcast and multicast frames, the number of unicast frames that can be sent to the BUS every second is limited so as not to overload the BUS and LECs with too much traffic.*

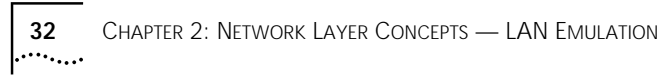

<span id="page-32-0"></span>

# **3 NETWORK LAYER CONCEPTS — ATM & ATM ADAPTATION**

This guide contains several chapters that describe the basic concepts behind ATM technology, and integrating ATM into your existing network:

This chapter describes the following concepts behind the network layer architecture of a typical ATM network:

- ❴ The Layered Network Architecture
- ❴ [ATM Adaptation Layer \(AAL\)](#page-33-0)
- ❴ [Asynchronous Transfer Mode \(ATM\) Layer](#page-34-0)
- [Physical Layer](#page-42-0)

**The Layered Network Architecture** *Asynchronous Transfer Mode (ATM)* is one part of the layered network architecture. This architecture is shown in [Figure 8](#page-33-0). Each of the layers is discussed in turn; starting with the Upper Layer and working down to the Physical Layer.

<span id="page-33-0"></span>

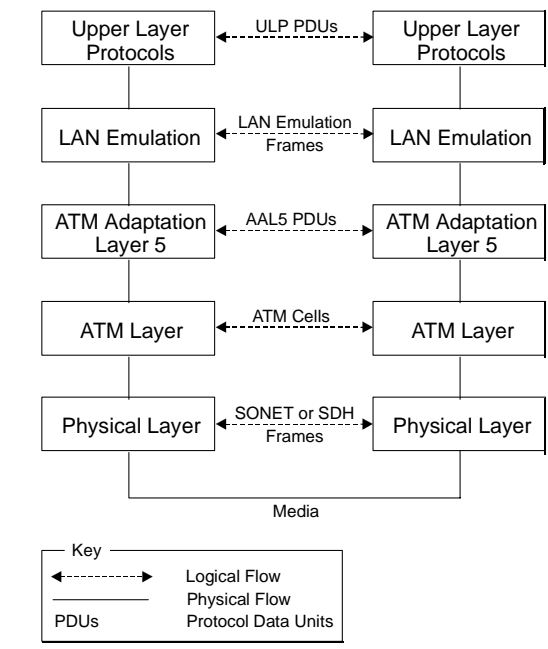

**Figure 8** Network Layer Architecture

### **ATM Adaptation Layer (AAL)**

Ethernet frames can be between 64 and 1514 bytes in length. ATM transmits data in fixed length *cells*. Each cell contains 48 bytes of user data. The *ATM Adaptation Layer (AAL)* converts data between the Ethernet and ATM formats.

The AAL has a *Segmentation and Reassembly (SAR)* sub-layer that does the conversion.

In the sending device the LEC passes the Ethernet frames to the SAR. The SAR converts the user data into fixed length cells, and passes these cells to the ATM Layer for transmission across the ATM network.

In the receiving device, the SAR converts the ATM cells back into the appropriate user data again, and passes this data to the LEC.

As ATM can carry different traffic types (for example, voice, video, and other data), several Adaptation Layer protocols have been defined. These protocols operate simultaneously within the Adaptation Layer, and allow the ATM Layer to support different applications and traffic types.

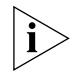

*The SuperStack® II ATM Expansion Module uses the AAL5 ATM Adaptation Layer protocol, which is a data-oriented protocol. The ATM Expansion Module will only work with other devices using the AAL5 ATM adaptation layer protocol.*

<span id="page-34-0"></span>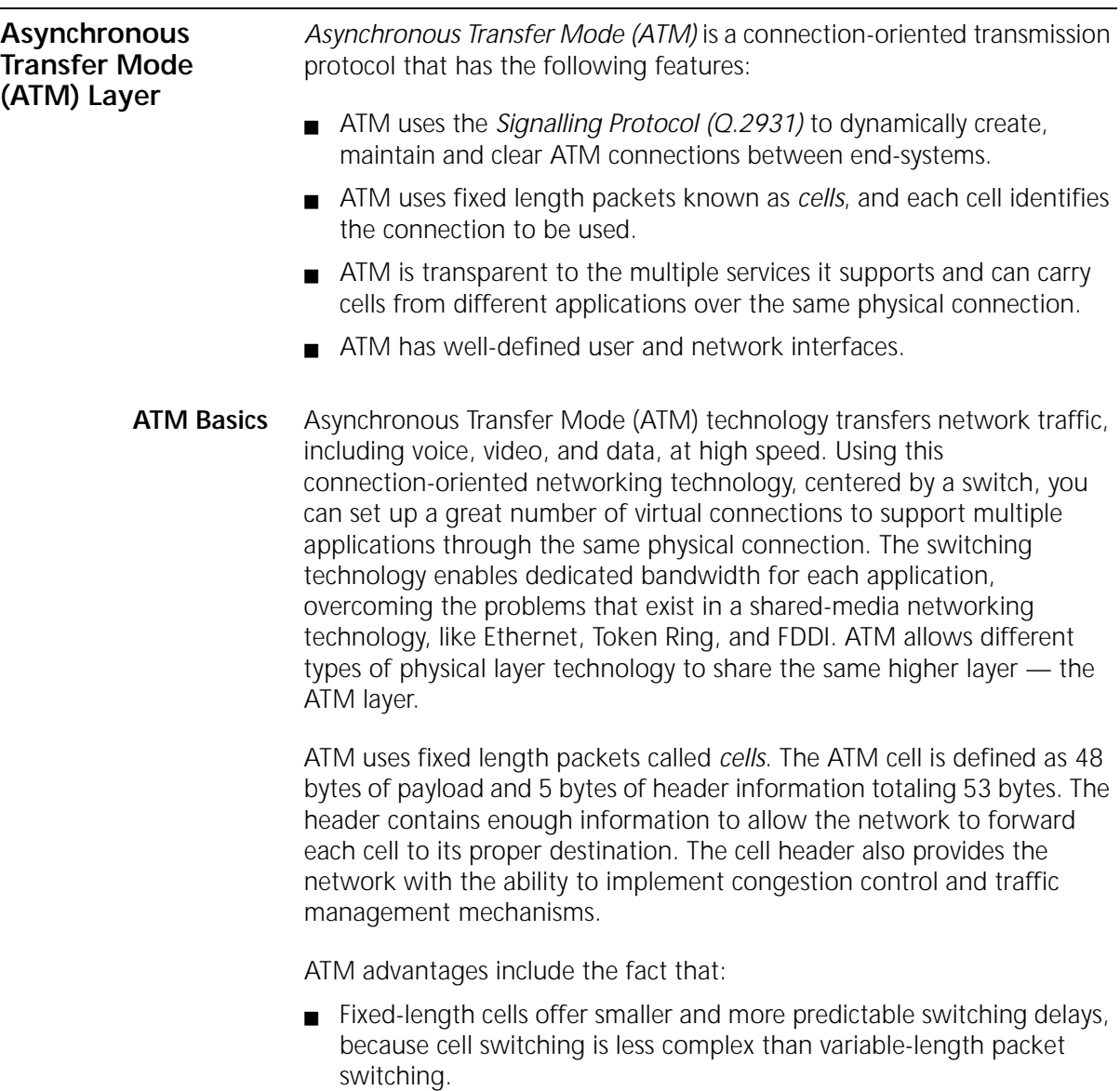

- ❴ Having all the data in the same cell format also dramatically increases the speed of transmission, by eliminating the need for protocol recognition and decoding. A good analogy is containerized shipping, where uniform shape and weight containers with standardized labelling, ease and speed up processing.
- Cell switching is less complex and more reliable. ATM hardware can be implemented more efficiently because control structures, buffers, and buffer management schemes can be designed to known size criteria.
- Cell-relay switches can process cells in parallel, achieving speeds that far exceed the limitations of packet switch architectures.
- ❴ The cell format also allows for multi-protocol transmissions. Since ATM is protocol transparent, the various protocols can be transferred at the same time. With ATM, one line can carry phone, fax, video, data and other information simultaneously. This multiprotocol advantage also offers scalability, greatly reducing the configuration changes necessary for adding a new traffic type to your network.

### **ATM is Service Transparent** ATM allows for the high speed transfer of a wide range of user traffic, including voice, video and other data.

The cell format means that more than one service (traffic type) can be *multiplexed* over the same physical line, see Figure 9.

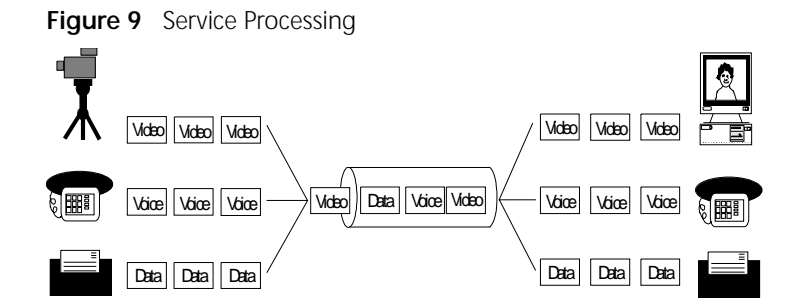

Cells are *de-multiplexed* at the other end of the connection and forwarded to the correct service destination.

Multi-service processing promotes scalability by significantly reducing the number of changes needed to add new service traffic types to your network.

<span id="page-35-0"></span>
#### **ATM is Connection-Oriented**

ATM is a *connection-oriented* transport service that requires a communication channel to be set up between the ATM source and destination end-systems before ATM cells can pass between them.

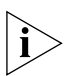

*Before a direct data connection can be set up between two end-systems, a number of control connections are set up. These control connections are beyond the scope of this guide. If you require further information about control connections, refer to the ATM Forum's "LAN Emulation Over ATM" document.*

Figure 10 shows the logical structure of a communication channel.

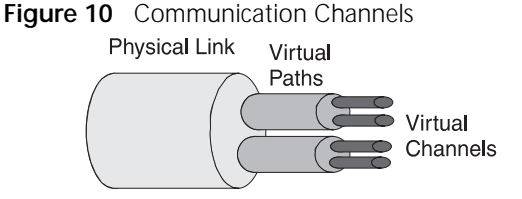

Several communication channels can operate over the same physical link. Each *Virtual Path Connection (VPC)* contains several communication channels known as *Virtual Channel Connections (VCCs)*.

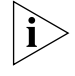

*The ATM Expansion Module only manages Virtual Channel Connections (VCC).* 

A VCC is defined as spanning end-to-end, whereas a *Virtual Channel (VC)* is the name given to a section of the VCC, refer to [Figure 11](#page-37-0).

**Figure 11** Connection Terminology

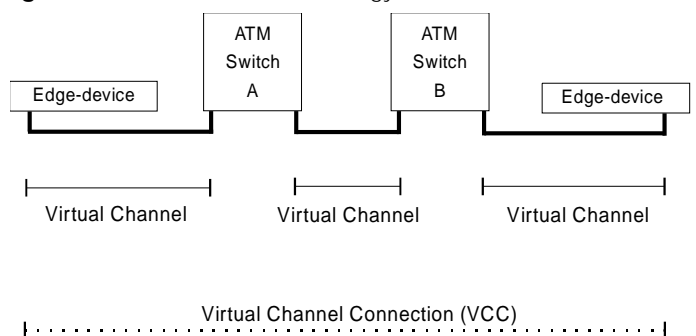

(Also known as Virtual Circuit or Call)

Many virtual channels can exist on the same physical link. Each virtual channel is identified by a pair of numbers:

- ❴ The *Virtual Path Identifier (VPI)* and
- ❴ The *Virtual Channel Identifier (VCI)*.

Any end-system that wishes to communicate with another end-system must first use the *Signalling* protocol to set up the VCC.

The *Signalling* protocol negotiates with each ATM device between the end-systems to set up a series of virtual channels. Each of these virtual channels is identified using the VPI and VCI values.

[Figure 12](#page-38-0) shows how ATM cells are switched through the ATM network using the VPI/VCI values.

Instead of containing the ATM address of the final destination device, each cell header contains the VPI/VCI values associated with the virtual channel it is going to take to get to the next ATM Switch in the connection.

Each ATM switch knows that when it receives a cell with a particular VPI/VCI value on one port that it must transmit the cell on another port with another VPI/VCI.

Cells are switched through the network based on these VPI/VCI values, and switching is performed independently for every cell. Each cell can be thought of as taking a virtual channel connection.

<span id="page-37-0"></span>

<span id="page-38-0"></span>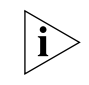

*The VPI/VCI values are only meaningful in the context of that user-to-switch, or switch-to-switch, interface. Identical VPI/VCI values can exist on different interfaces within the network.*

Connections that are established dynamically using the Signalling protocol are known as *Switched Virtual Circuits (SVCs)*. *Switched Virtual Circuits* are described on page 39.

ATM connections can also be established via management, and these type of connections are known as *Permanent Virtual Circuits (PVCs)*. *Permanent Virtual Circuits* are described on [page 40](#page-39-0).

**Figure 12** Switching Cells Using VPI and VCI Values

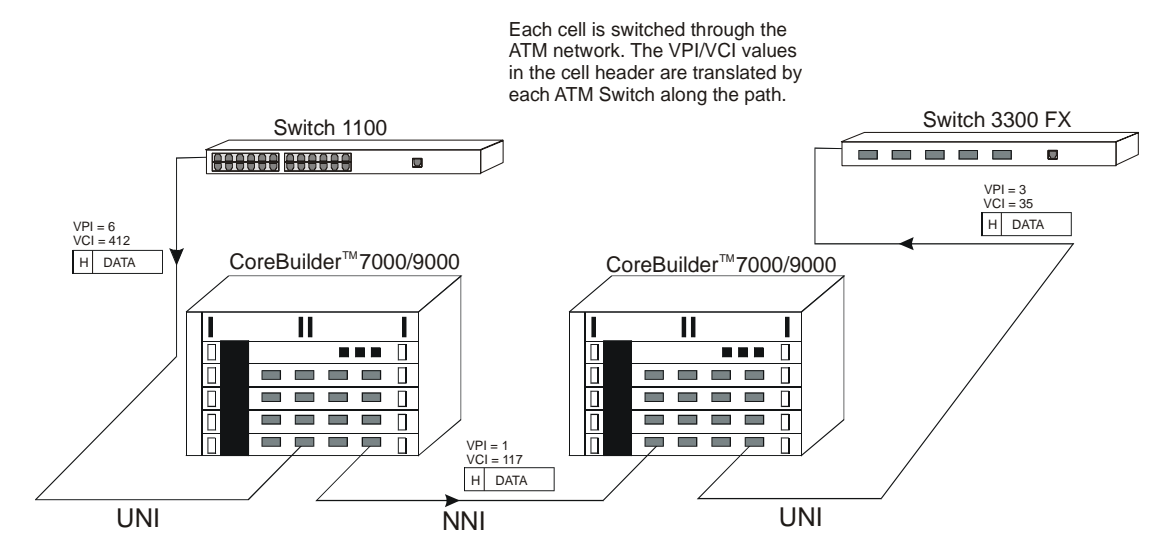

#### **Switched Virtual Circuits (SVCs)**

SVCs use the signalling protocol to dynamically define connections as they are needed and to release them when they are no longer needed.

SVCs use signalling for:

- ❴ Connections initiated by the user/application.
- ❴ Connections established and dropped dynamically.
- Varied connection time.
- Connections not automatically re-established after network failure.

#### **Permanent Virtual Circuits (PVCs)**

The most basic connection setup requires the definition of each connection via management. These type of connections generally remain established for long periods of time.

PVC attributes include:

- Connections initiated by network management.
- Long-term connection duration.
- Automatica re-establishment after network failure.
- Support by MIB or other management entity.

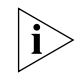

*The ATM Expansion Module does not support PVCs.*

**ATM Interfaces** ATM technology is implemented in ATM edge-devices and ATM Switches.

ATM provides a *User-to-Network Interface* (UNI). The User-to-Network Interface (UNI) is used to connect an ATM edge device to an ATM switch that is managed as part of the same network.

ATM also provides a *Network-to-Network Interface (NNI)* that is typically used to interconnect two ATM switches managed as part of the same network.

The ATM Interfaces are shown in Figure 13.

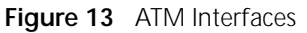

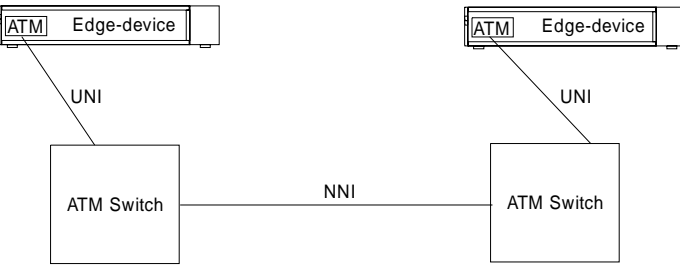

The User-to-Network Interface (UNI) is managed by the *Interim Local Management Interface (ILMI)* protocol.

<span id="page-39-0"></span>

### **Interim Local Management Interface (ILMI)**

The ATM Forum produced the *Interim Local Management Interface (ILMI)* to increase monitoring and diagnostic facilities, and to provide ATM address registration at the *User-to-Network Interface (UNI)*.

ILMI uses a *Management Information Base (MIB)* and the *SNMP* protocol.

Each device that provides ILMI support contains a *UNI Management Entity (UME)*, which uses SNMP to access management information stored in the ILMI MIB of the adjacent switch, see Figure 14.

**Figure 14** UNI Management Entities

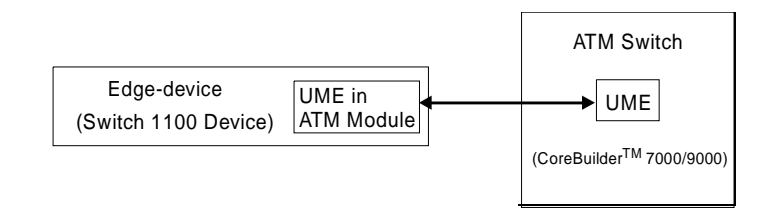

#### **ATM Address Registration**

In order to establish an ATM connection, both the user and the network must know the ATM addresses used at that *User-to-Network Interface (UNI)*. An example of an ATM address is shown below.

47007900000000000000000000:00A03E000001:00

An ATM address consists of three sections of information and is 20 bytes in length:

#### **network:host:identifier**

Where **network** is a network prefix assigned to the device by the ATM Switch, and is 13 bytes long.

Where **host** is the edge-device identifier, and is 6 bytes long.

Where **identifier** identifies the client within the edge-device, and is 1 byte long.

ILMI provides a mechanism for the edge-device (in this case the ATM Expansion Module) to inform the ATM Switch of the addresses it represents.

When the ATM Expansion Module initializes, the ATM Switch sends a network prefix to the ATM Expansion Module. The ATM Expansion Module then tries to register itself with the ATM Switch by attaching the prefix to the front of its MAC address, and an identifier to the end of the address. It then sends this back to the ATM switch. If acceptable, the ATM Switch registers the address as the ATM Expansion Module's ATM address.

#### **The ATM Layer and Cell Structure** This section describes the cell structure, and how the ATM Layer uses the information stored in the cell header to perform each of its tasks.

The ATM Layer's primary responsibility is to manage the sending and receiving of cells between the user and the network.

The ATM Layer accepts the user data and control information from the ATM Adaptation Layer, adds the cell header, and passes the resulting 53 byte cell to the physical layer.

In addition, it also receives cells from the physical layer, strips off the cell header and passes the remaining 48 bytes to the higher layer protocols.

The ATM cell has 48 bytes of payload (information to be carried) and five bytes of header information, making the cell 53 bytes in length.

The cell header contains the information used by the network to forward each cell to its destination. The ATM cell structure is shown in [Figure 15](#page-42-0).

#### <span id="page-42-0"></span>**Figure 15** ATM Cell Structure

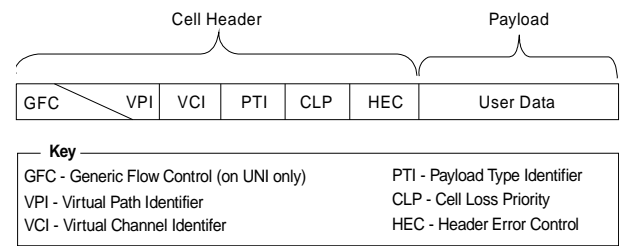

The ATM cell header consists of the following fields:

Generic Flow Control (GFC) — Provides local functions, such as flow control over the *User-to Network Interface (UNI)*. The value encoded in the GFC is not carried end-to-end and can be overwritten by the ATM Switch.

Virtual Path Identifier (VPI) and Virtual Channel Identifier (VCI) — The VPI/VCI values allow the network to associate a cell with a given connection, so that the cell can be switched to its destination.

Payload Type Identifier (PTI) — The PTI is used to indicate whether the cell contains user information, or management information. The management information is used for resource and network congestion management.

Cell Loss Priority (CLP) — The purpose of the Cell Loss Priority (CLP) bit in the ATM cell is to indicate that cells with this bit set should be discarded before cells which do not have the CLP bit set. Cells can be discarded based on CLP condition and according to the network load. When the network overloads, a discard mechanism, based on the value of the CLP bit in the cell header, may come into operation.

Header Error Check (HEC) — The HEC field is used for detecting bit errors in the cell header. It is also used for cell delineation, defining where the cell begins in a SONET frame.

**Physical Layer** The physical layer is responsible for transmitting and receiving ATM cells over a physical medium. It is also responsible for checking the integrity of the bits being transferred over a physical media, and for making sure that they are error-free.

The ATM Expansion Module is compliant with both *SONET STS-3c* and *SDH STM-1* physical layer standards.

These standards are similar, and most devices allow you to use either framing standard on each link in the ATM network.The same framing standard must be used at each end of the link.

Many users prefer to use the same framing standard throughout their network (for example SONET STS-3c).

The physical layer is sub-divided into:

- Path SONET and SDH are capable of carrying traffic for a number of uppers layers, and ATM is only one of those layers. Each upper layer uses its own Path through the SONET/SDH layer.
- Line A *line* is the whole path between one ATM device and the adjacent ATM switch or ATM end-station.

# **4 VIRTUAL LAN CONCEPTS**

This chapter provides a brief overview of *Virtual LAN (VLAN)* concepts, and describes how to extend VLANs into the ATM network.

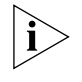

*This user guide does not describe how to create or configure VLANs. VLAN configuration is described in the user guide that accompanies your Switch.*

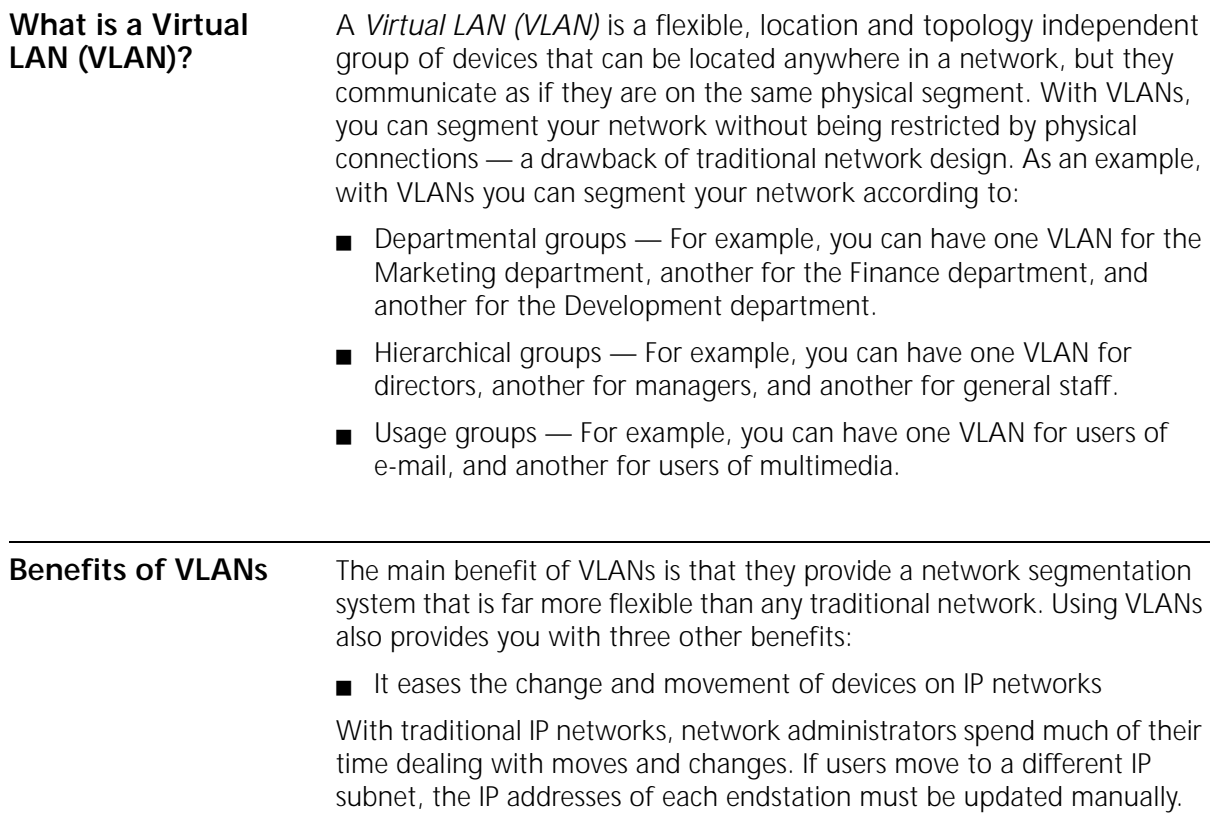

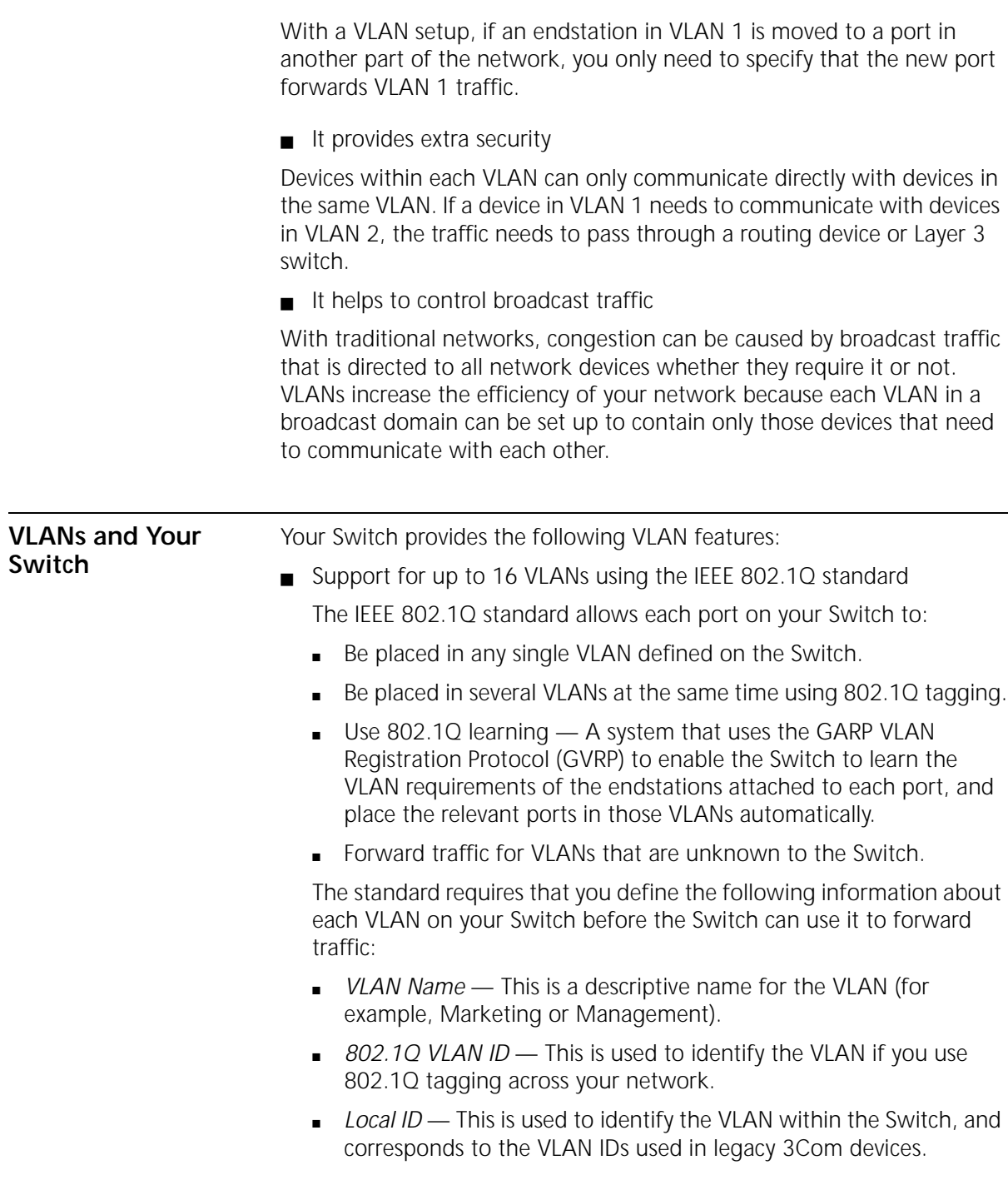

■ Support for VLT tagging VLT (Virtual LAN Trunk) tagging is a proprietary 3Com system that allows a port to be placed in all the VLANs defined for your Switch.

#### **The Default VLAN** A new or initialized Switch contains a single VLAN, the Default VLAN. This VLAN has the following definition:

- **ULAN Name** Default VLAN
- ❴ 802.1Q VLAN ID 1
- Local ID  $-1$

All the ports are initially placed in this VLAN, and it is the only VLAN that allows you to access the management software of the Switch over the network.

- **Defining New VLANs** If you want to move a port from the Default VLAN to another VLAN, you must first define information about the new VLAN on your Switch. To do this, you use the VLAN Setup page of the web interface; see ["VN](#page-97-0)  [Configuration Menu" on page 98](#page-97-0).
	- **Placing a Port in a Single VLAN** Once the information for a new VLAN has been defined, you can place a port in that VLAN. To do this, use the Untagged VLAN listbox on the Port Setup page of the web interface; see ["Port Submenu \[2,1\]" on page 94](#page-93-0).
		- **Placing a Port in Multiple VLANs** Your Switch supports VLAN tagging, a system that allows traffic for multiple VLANs to be carried on a single link. Two methods of VLAN tagging are supported: *802.1Q tagging* and *VLT (Virtual LAN Trunk) tagging*.

#### **802.1Q Tagging**

This method of tagging is defined in the IEEE 802.1Q standard, and allows a link to carry traffic for any of the VLANs defined on your Switch. 802.1Q tagging can only be used if the devices at both ends of a link support IEEE 802.1Q.

To create an 802.1Q tagged link:

- **1** Ensure that the device at the other end of the link uses the same 802.1Q tags as your Switch.
- **2** Place the Switch port in the required VLANs using the VLAN Setup page of the web interface.
- **3** Place the port at the other end of the link in the same VLANs as the port on your Switch.

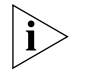

*You cannot create an 802.1Q tagged link with ports that already use VLT tagging (see VLT Tagging below).*

## **VLT Tagging**

This method of tagging is a proprietary system developed by 3Com, and allows a link to carry traffic for all the VLANs defined on your Switch. VLT tagging can only be used on links to legacy 3Com devices.

To create a VLT tagged link:

- **1** Specify that the port is a VLT port using the VLT listbox on the Port Setup page of the web interface.
- **2** Specify that the port at the other end of the link is a VLT port.

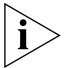

*You cannot create a VLT tagged link with ports that already use 802.1Q tagging.*

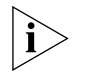

*A VLT tagged link only carries traffic for VLANs defined on your Switch. In legacy 3Com devices, a VLT tagged link carries traffic for all VLANs automatically.*

#### **Using IEEE 802.1Q Learning**

If an endstation supports IEEE 802.1Q, it can be configured to inform your network that it is to receive traffic for specific VLANs. If your Switch units have IEEE 802.1Q learning enabled, they can do the following:

- Automatically place the endstation in those VLANs.
- Automatically ensure that the required VLAN traffic can always reach the endstation from anywhere in the network.

The system works as follows:

- **1** The configured 802.1Q endstation sends out a packet with a known multicast address to the whole network — this packet declares that the endstation is to receive traffic for specific VLANs.
- **2** When the packet arrives at a port on a Switch with 802.1Q learning enabled, the Switch places the receiving port in the VLANs specified and then forwards the packet to all other ports.
- **3** When the packet arrives at another Switch with 802.1Q learning enabled, it also places the receiving port in the VLANs specified and forwards the packet to all other ports. In this way the VLAN information is propagated throughout the network, and the required VLAN traffic can always reach the endstation from anywhere in the network.

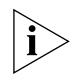

*For information about configuring IEEE 802.1Q functionality on an endstation, refer to the user documentation supplied with your endstation or the endstation's Network Interface Card (NIC).*

### **Connecting VLANs to Other VLANs**

## **Connecting to VLANs on Legacy Switch Units**

If the devices placed in a VLAN need to talk to devices in a different VLAN, each VLAN requires a connection to a routing or Layer 3 switching device. Communication between VLANs can only take place if they are all connected to a routing or Layer 3 switching device.

Your Switch supports VLANs using the IEEE 802.1Q VLAN standard, however legacy Switch units (for example, the SuperStack II Switch 1000) do not use this system. If you want to connect the VLANs on your Switch to the VLANs on legacy Switch units, note the following:

- You must define all the VLANs used by the legacy Switch units on your Switch; it only forwards traffic for legacy VLANs that are defined. When defining the VLANs, the Local ID on your Switch corresponds to the VLAN ID on the legacy Switch units.
- If your legacy Switch units use multiple VLANs, all connections between your Switch and the legacy Switch units must use VLT tagging. If your legacy Switch units use a single VLAN, the connections between your Switch and the legacy Switch units can be untagged.
- All ports on your Switch that are connected to legacy Switch units must have 802.1Q learning disabled.
- Do not define VLAN 15 on your Switch if the legacy Switch units use AutoSelect VLAN Mode.

<span id="page-49-0"></span>■ Do not define VLAN 16 on your Switch if the legacy Switch units use the Spanning Tree Protocol. For examples of connecting VLANs on your Switch to VLANs on legacy Switch units, see ["Connecting to a Legacy Network" on page 53](#page-52-0). **VLAN Configuration Examples** This section contains examples of how you can use your Switch in a VLAN-based network. **Using Untagged Connections** The example shown in Figure 16 illustrates two Switches 3300 connected to endstations and servers using untagged connections. Three ports of the left switch belong to VLAN 1, and another three of the right switch belong to VLAN 2. VLANs 1 and 2 are completely separate and cannot communicate with each other.

**Figure 16** Using Untagged Connections

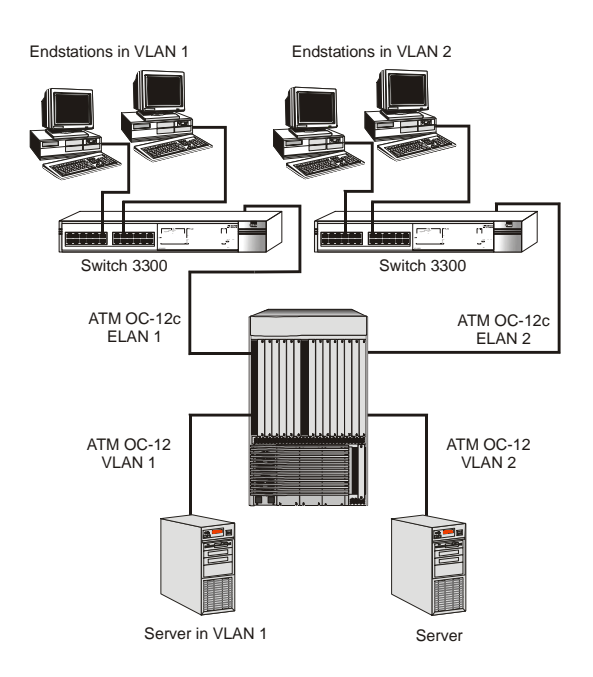

To set up the configuration shown in [Figure 16](#page-49-0):

- **1** Use the VLAN Setup page of the web interface to define VLAN1 on the left switch 3300, as well as VLAN 2 on the right switch.
- **2** Use the Untagged VLAN listbox on the Port Setup page of the web interface to:
	- **a** Place the three ports of the left Switch 3300 in VLAN 1.
	- **b** Place the three ports of the right Switch 3300 in VLAN 2.
- **3** Map VLAN 1 to ELAN1 and VLAN2 to ELAN2 via the ATM Expansion Module.

#### **Using 802.1Q Tagged Connections** The example shown in [Figure 17](#page-51-0) illustrates two Switches 3300 and a CoreBuilder 9000 connected using 802.1Q tagged connections.

- ❴ On the left Switch 3300, three ports are 802.1Q tagged and belong to VLANs 1, 2 and 3, for which two endstations are configured. The ATM module is configured to map VLANs 1, 2, 3, 4, 5, and 6 to ELANs 1, 2, 3, 4, 5, and 6..
- On the right Switch 3300, three ports are 802.1Q tagged and belong to VLANs 4, 5 and 6, for which two endstations are configured. The ATM module is configured to map VLANs 1, 2, 3, 4, 5, and 6 to ELANs 1, 2, 3, 4, 5, and 6.
- On both the left and right Switches 3300, a server is connected to a certain port which is 802.1Q tagged and belongs to VLANs 1, 2, 3, 4, 5 and 6 for which the server is configured.
- VLANs 1 to 6 can communicate using an external Layer 3 Switch.

<span id="page-51-0"></span>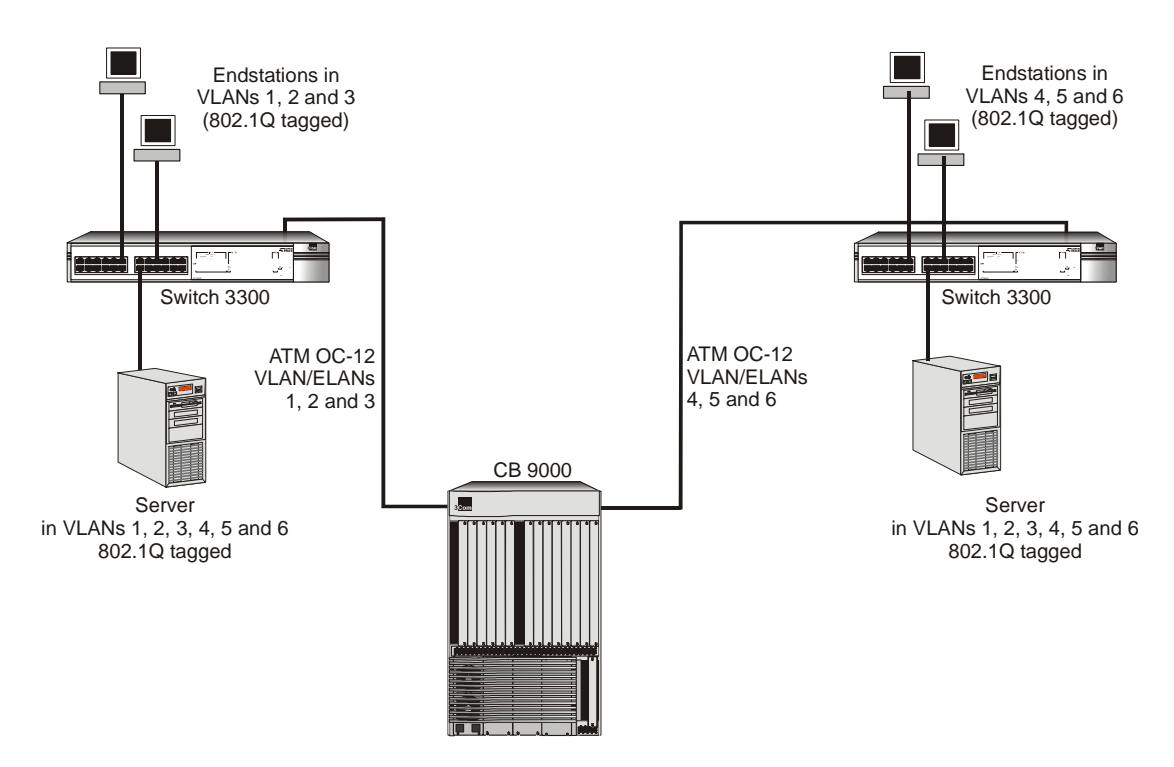

**Figure 17** Using 802.1Q Tagged Connections

To set up the configuration shown in Figure 17:

- **1** Configure VLANs on the left Switch 3300:
	- **a** Use the VLAN Setup page of the web interface to define VLANs 1, 2, 3, 4, 5, 6.
	- **b** Assign the appropriate endstation ports to VLANs 1, 2, and 3.
	- **c** Configure the server port for VLANs 1, 2, 3, 4, 5, and 6 (802.IQ tagged).
	- **d** Set the ATM Expansion Module to map VLANs 1, 2, 3, 4, 5, and 6 to ELANs 1, 2, 3, 4, 5, and 6.
- **2** Configure the VLANs on the right Switch 3300:
	- **a** Use the VLAN Setup page of the web interface to define VLANs 1, 2, 3, 4, 5, 6.
	- **b** Assign the appropriate endstation ports to VLANs 4, 5, and 6.
- <span id="page-52-0"></span>**c** Configure the server port for VLANs 1, 2, 3, 4, 5, and 6 (802.IQ tagged).
- **d** Set the ATM Expansion Module to map VLANs 1, 2, 3, 4, 5, and 6 to ELANs 1, 2, 3, 4, 5, and 6.
- **3** Configure the CoreBuilder 9000. Refer to the chapter on ELAN configuration in the CoreBuilder Cell Switch User Guide.

**Connecting to a Legacy Network** The example shown in [Figure 18](#page-53-0) illustrates a Switch 3300 that has been connected to a legacy network using a VLT tagged link:

- The legacy network supports two VLANs (VLANs 1 and 2), and these can communicate using the connections (one per VLAN) between the Switch 3000 10/100 and the server.
- The server attached to the right Switch 3300 use 802.1Q tagging and belong to VLANs 1 and 2. They can communicate directly with all the endstations attached to the Switch 3000.

To set up this configuration:

- **1** Configure VLANs 1 and 2 on the two Switches 3300:
	- **a** Use the VLAN Setup page of the web interface to define VLANs 1 and 2. Note that the Local ID of the VLAN corresponds to the VLAN ID on the legacy network (Switch 3000) — therefore the Local ID of VLAN 1 must be 1, and the Local ID of VLAN 2 must be 2.
	- **b** Use the Port Setup page of the web interface to specify that the connected port of the left Switch 3300 uses VLT tagging.
	- **c** Set the ATM Expansion Module to map VLANs 1 and 2 to ELANs 1 and 2.
- **2** Connect the port on the left Switch 3300 to port 1 on the Switch 3000 10/100.

<span id="page-53-0"></span>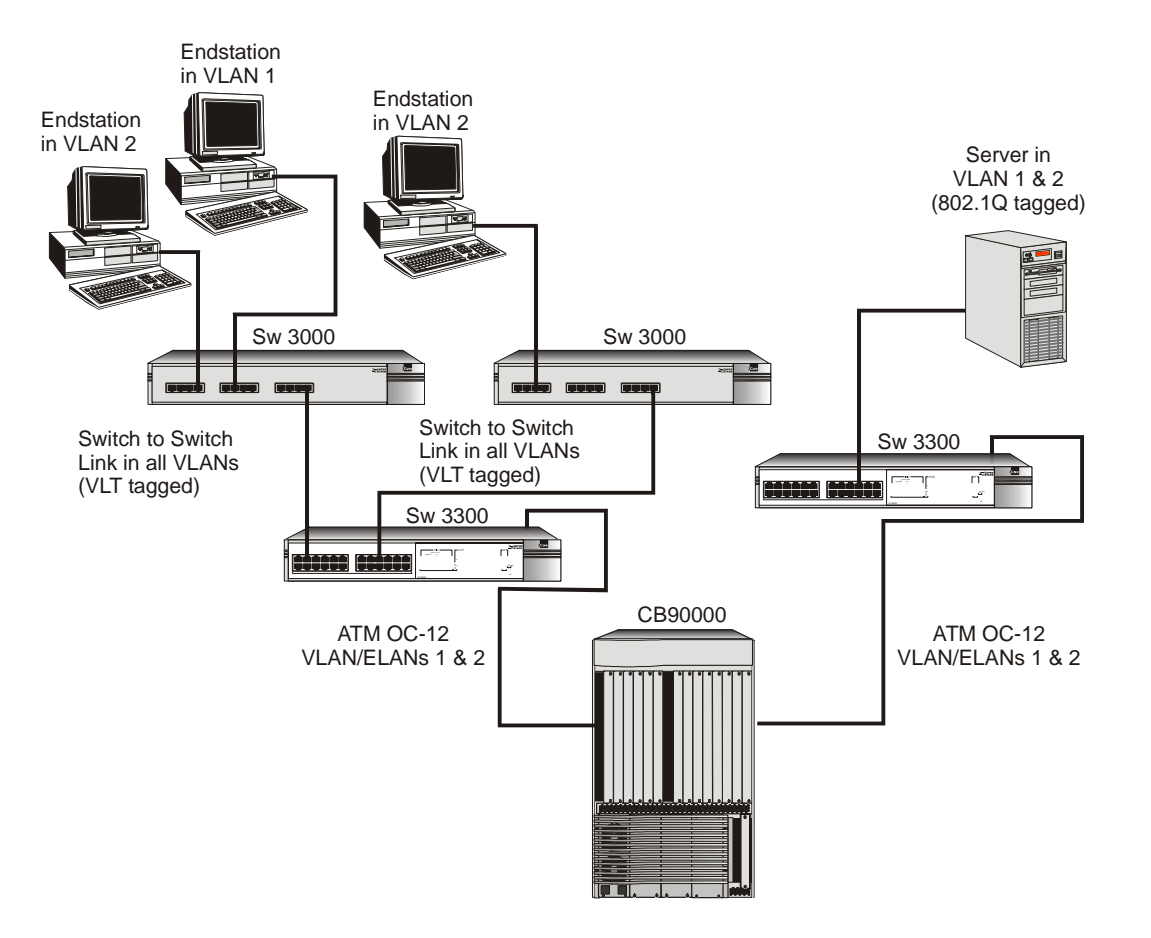

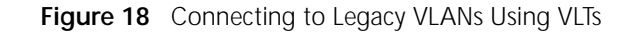

 $|\mathbf{i}\rangle$ 

*To configure the Switch 1100, Switch 3300, Switch 3000 10/100 and CoreBuilder 9000, refer to the user documentation supplied with them.*

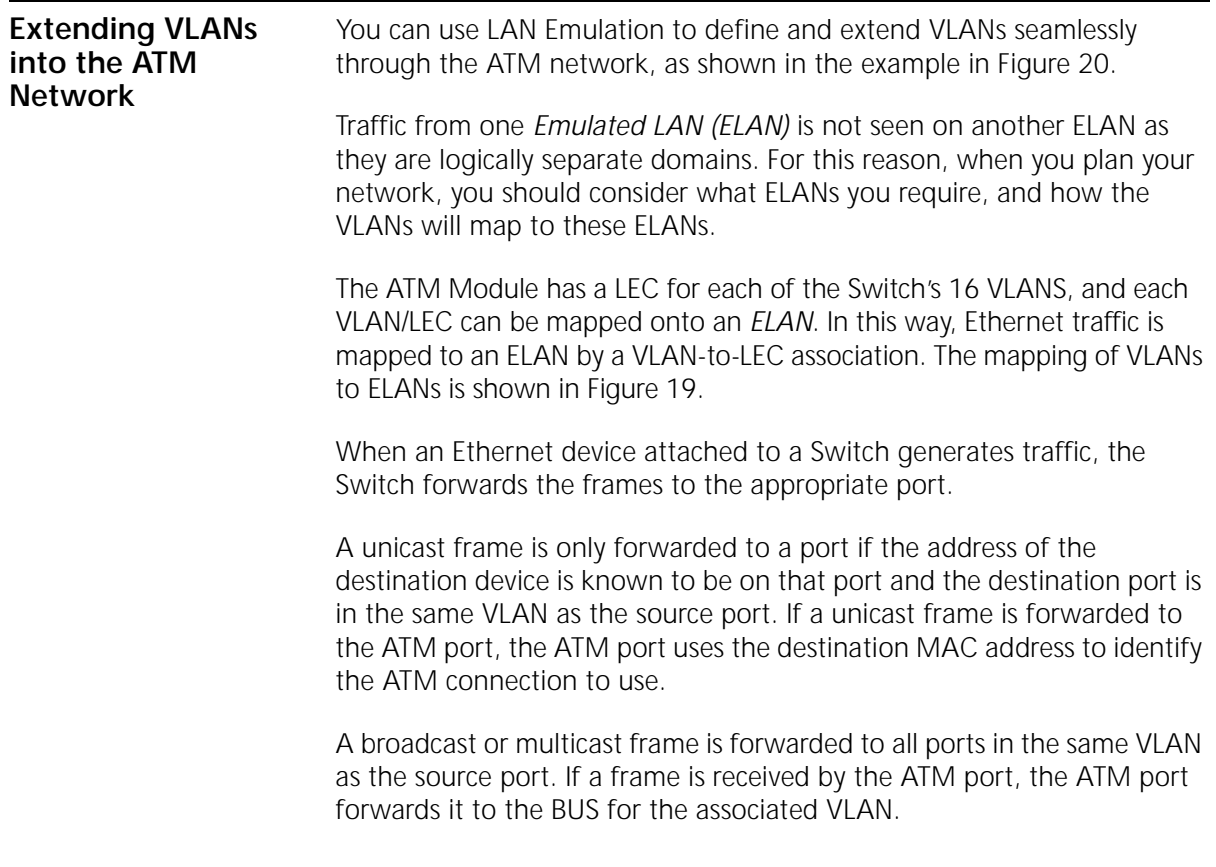

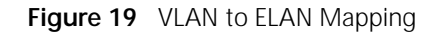

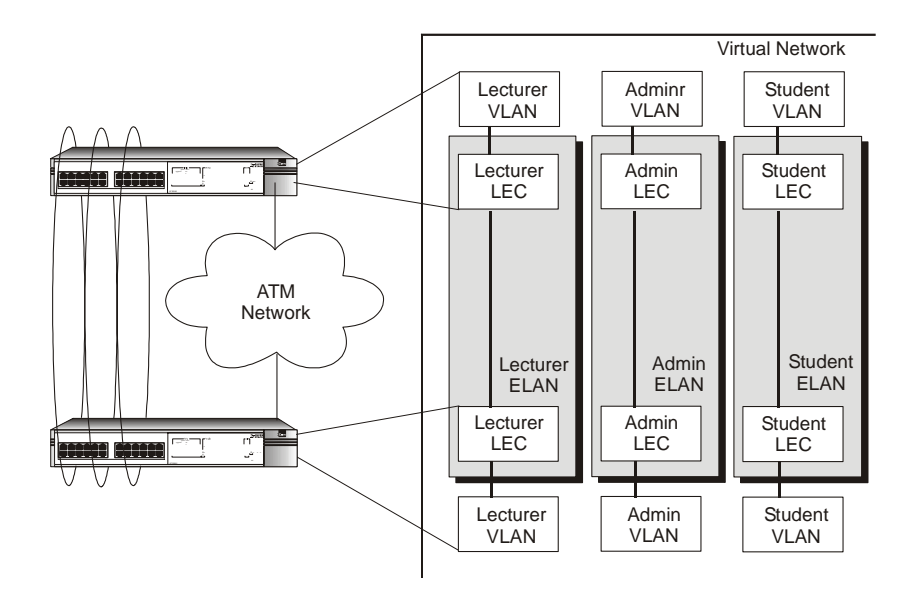

<span id="page-55-0"></span>

<span id="page-56-0"></span>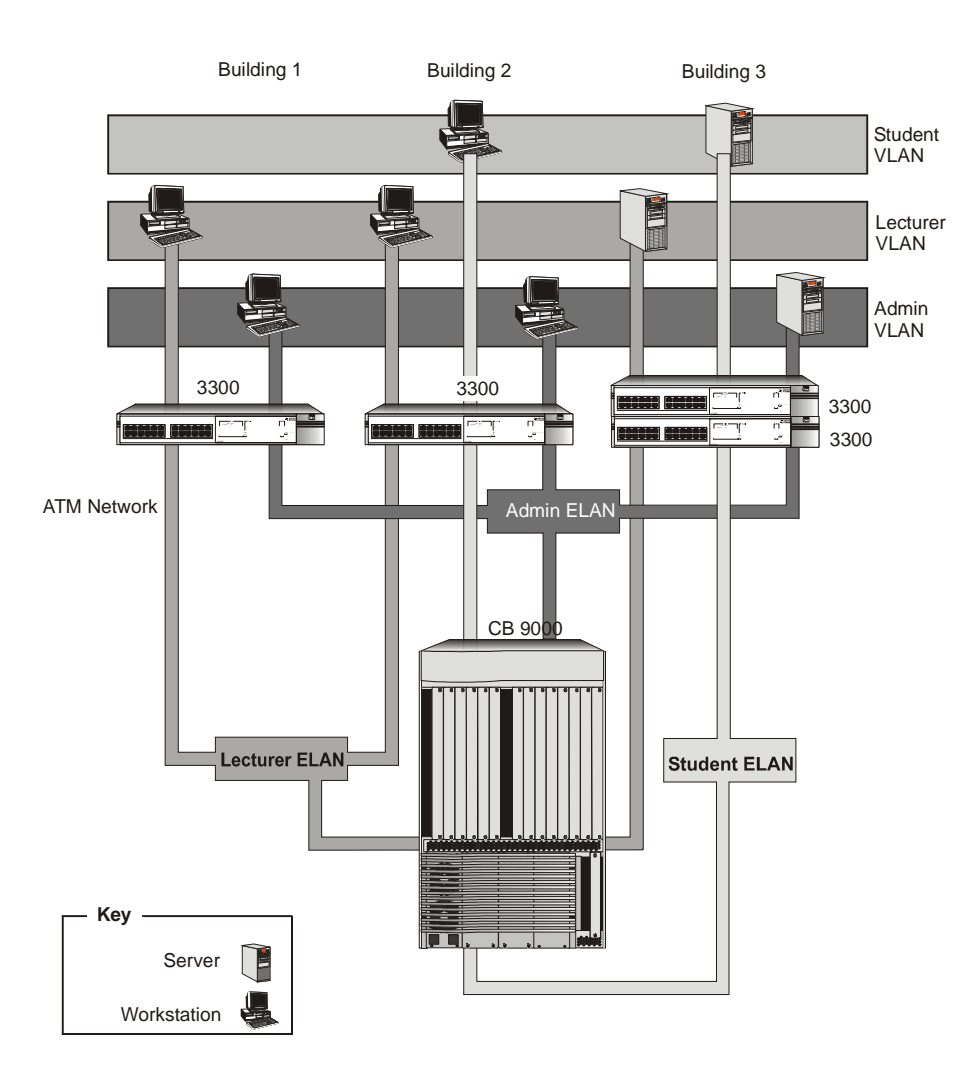

**Figure 20** Extending VLANs into the ATM Network.

CHAPTER 4: VIRTUAL LAN CONCEPTS

<span id="page-58-0"></span>

# **5 PUTTING YOUR ATM NETWORK TOGETHER**

This chapter takes you through the process of planning your network. Topics include:

- Planning Your Network
- ❴ [ATM Configuration Rules](#page-59-0)
- ❴ [Extending VLANs Through the ATM Network](#page-60-0)
- ❴ [ATM Connections Within Your Network](#page-61-0)

#### **Planning Your Network**

Before installing your ATM devices you should spend some time planning your network structure. This section lists some of the points you should consider.

■ Are routes defined within your ATM network so that your ATM devices can connect to your LAN Emulation services?

Examine your existing network topology and decide if further configuration is required. In particular, you should consider the location of your LAN Emulation services.

■ Does your existing ATM network have sufficient resources?

Consider the capacity of:

- Your ATM Switches, and the number of additional connections your ATM device requires.
- Your LAN Emulation services, and the number of additional *LAN Emulation Clients (LECs)* your ATM edge-device will attempt to join.
- Can your ATM devices communicate with each other?
	- Ensure that all of your ATM equipment is using the same line framing and signalling protocols.
	- Ensure that all inter-switch routes are configured correctly.

<span id="page-59-0"></span>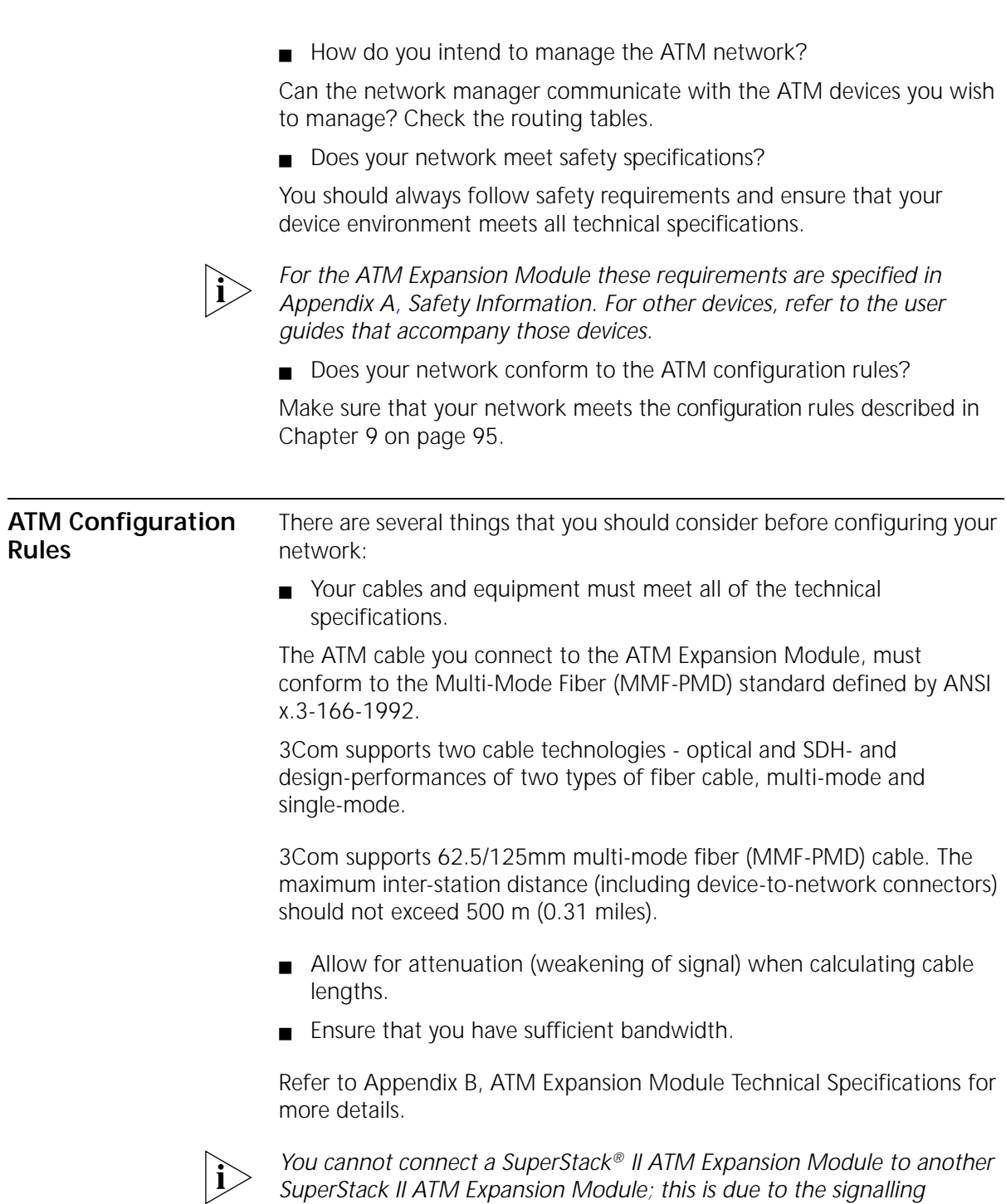

*requirements used by ATM and LANE. There must be a standards-based ATM Switch between the two ATM Expansion modules for them to operate correctly.*

<span id="page-60-0"></span>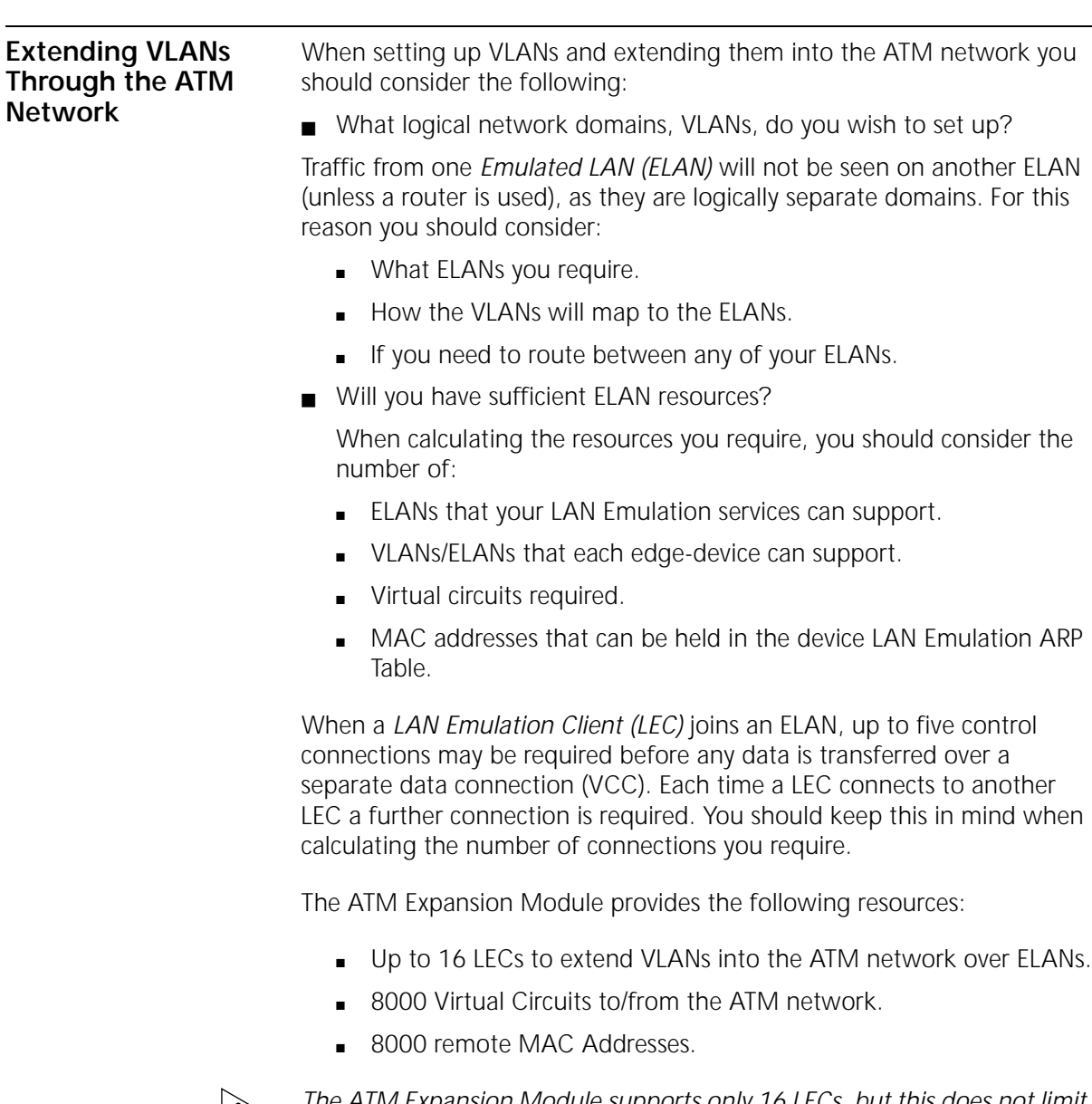

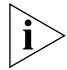

*The ATM Expansion Module supports only 16 LECs, but this does not limit your network to 16 ELANs.*

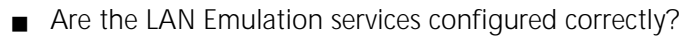

Is the LAN Emulation service that the *LAN Emulation Client (LEC)* is going to join configured correctly?

For example, if your network uses a *LAN Emulation Client Server (LECS)*, does the LECS know about the LES, and is the LES active? Have you supplied a valid ELAN name?

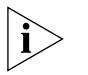

*Configuring the LECS and LES is outside of the scope of this user guide. Consult the user guide that accompanies the device implementing the LECS or LES.*

Alternatively, if your LEC will not be using a LECS and is being configured manually, ensure that:

- $\blacksquare$  The LES address that the LEC is using has been correctly entered via the local management screens.
- The LES is active.

For the ATM Expansion Module, you can enter settings using the Port Configuration screen described in [Chapter 9](#page-88-0) on [page 94](#page-93-0).

**ATM Connections Within Your Network**

ATM connections in your ATM network can be established dynamically by the *Signalling* protocol (*Switched Virtual Circuit*), or through management (*Permanent Virtual Circuit*).

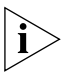

*The ATM Expansion Module does not support PVC connections. All ATM Expansion Module connections are SVCs. This network concepts section includes PVC configuration concepts for completeness.*

- Switched Virtual Circuits (SVC) SVCs are set up dynamically by the signalling protocol. SVCs require very little configuration, and only use the resources you need. For these reasons, SVCs are commonly used in the LAN environment.
- **Permanent Virtual Circuits (PVC) You may need to use a PVC within** your network when a remote edge-device does not support *Switched Virtual Circuits*. For example, remote edge-devices in *Wide Area Networks (WANs)* often use PVCs.

<span id="page-61-0"></span>

# **6** NETWORK CONFIGURATION **EXAMPLES**

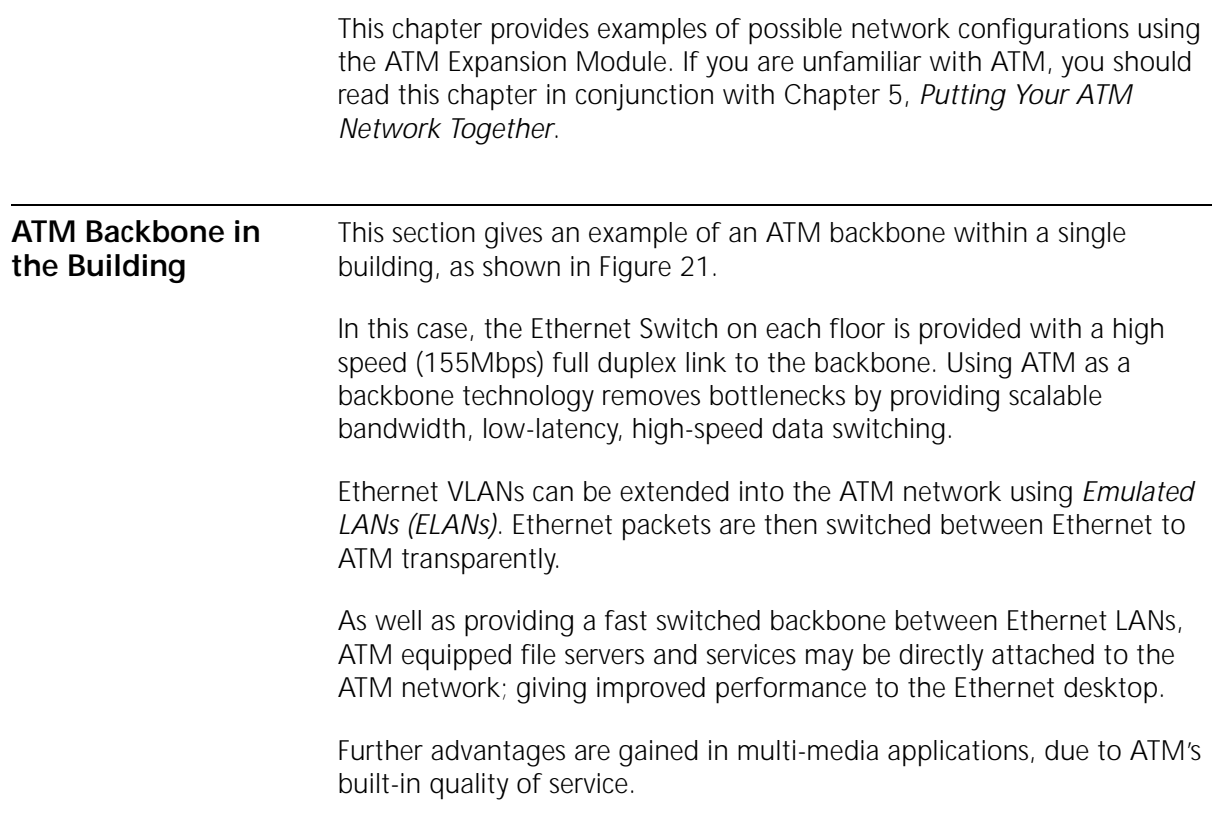

#### ATM Fast Ethernet **Server** Server ATM - OC-12 ATM Redundant Link - Key Workstation Switch 3300 Switch 3300 Switch 3300 Switch 3300 CoreBuilder 7000/9000 CoreBuilder 9000 7600 I/F Card and the contract of the con- ˝˛ **3 C16950**  ˝˛˝ ˝ the state of the control of . . .  $\overline{\phantom{a}}$  ˝˛ ˝ ˝ . . . ˝ ˛˝ ˝ . . . . . . <del>.</del> ˝ ˛˝ ˝ the contract of the contract of . . .  $-$  ˝ ˛˝ ˝ , the state of the state of the state of . . .  $\cdot$  ˝˛ ˝ ˝ the state of the control of . . . <u>3C 1695</u> ˝˛ ˝ ˝ and the contract of the con- ˝˛ ˝˛ ˝ ˝

#### **Figure 21** ATM Backbone in the Building

#### **Campus Configuration**

The section gives an example of ATM within a campus environment. The diagram shown in [Figure 22](#page-64-0) demonstrates a balance between cost and performance requirements.

**Building A** shows how you can concentrate Switch 1100 devices using a Switch 3300. All traffic internal to Building A is switched over Fast

<span id="page-63-0"></span>

<span id="page-64-0"></span>Ethernet. In addition, an ATM link to the campus backbone provides high speed access to remote services.

**Building B** shows how you can configure a building in a cost efficient manner, while retaining connectivity to the campus ATM network.

Only one ATM Expansion Module is required to connect the SuperStack II Switch 3300 and Desktop Switch devices to the ATM network. This provides connectivity for 48 Ethernet ports to the ATM backbone.

**Building C** shows you a building similar to Building A, but with additional campus-wide, high performance access to directly connected ATM servers.

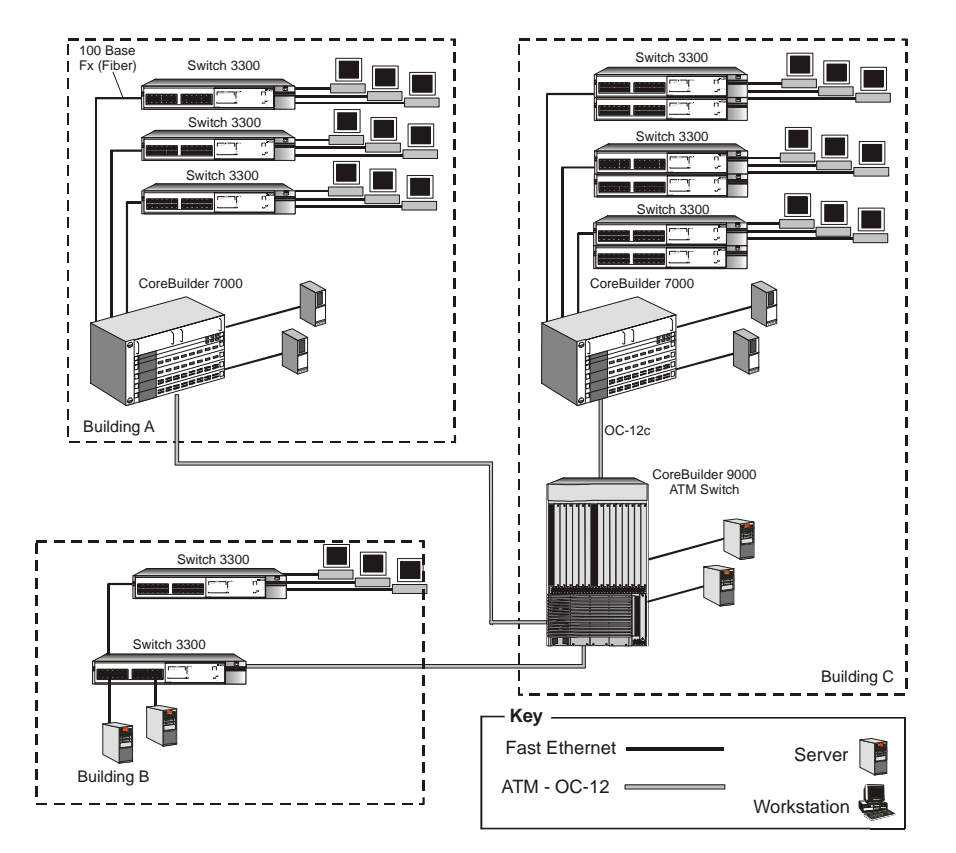

**Figure 22** Campus and Cost Sensitive Network

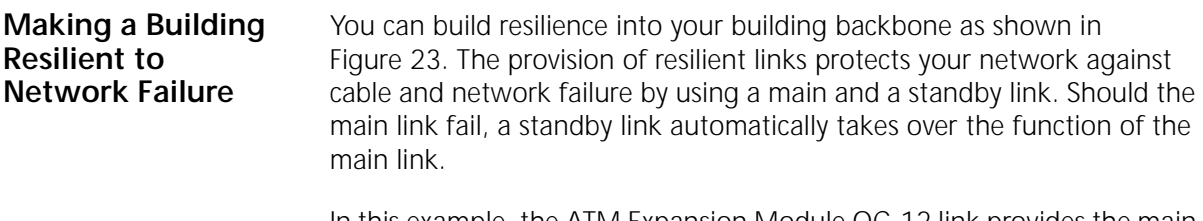

In this example, the ATM Expansion Module OC-12 link provides the main link in the resilient link pair, and the ATM OC-3 fiber link acts as the standby link.

This configuration ensures that all devices have access to a high-speed backbone connection at all times.

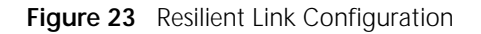

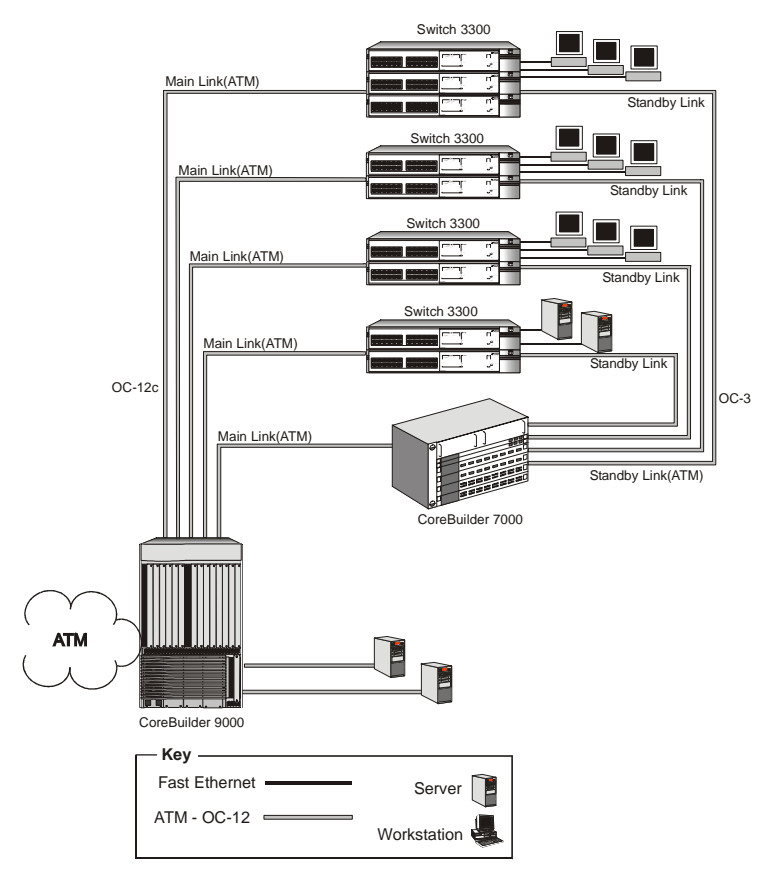

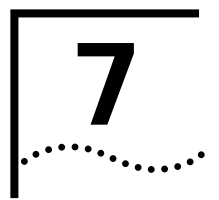

# **7 INSTALLING AND SETTING UP THE ATM EXPANSION MODULE**

## **Safety Information**

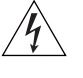

*WARNING: Before installing or removing any components of a device, or carrying out any maintenance work, you must read the safety information provided in [Appendix A](#page-106-0), ["Safety Information"](#page-106-0). Disconnect the device from the main power supply.*

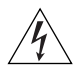

*AVERTISSEMENT: Il faut lire les notices de sécurité dans l'appendice A de ce guide avant d'installer ou d'enlever les parties de l'unité ou faire le travail d'entretien. Débrancher la pièce de raccordement d'alimentation.*

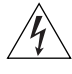

*WARNUNG: Bevor Sie Ein - oder Ausbau des Gerätes vornehmen, butte lessen Sie die Anweisungen in Appendix A genau durch. Das Gerät darf nicht ans Stromnetz angeschlossen sein.*

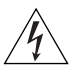

*WARNING: Installation and removal of the ATm Expansion Module must be carried out by qualified personnel only. Before installing the ATM Expansion Module into a unit, you must first disconnect the unit from the mains power supply.*

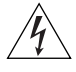

*AVERTISSEMENT: Confiez l'installation et la dépose de ce module a un personnel qualifie. Avant d'installer ce module dans un group, vous devez au préalable débrancher ce group de l'alimentation secteur.*

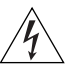

*WARNUNG: Die Installation und der Ausbau des Moduls darf nur durch Fachpersonal erfolgen. Vor dem Installieren des Moduls in einem Gerät muß zuerst der Netzstecker des Geräts abgezogen werden.*

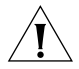

*CAUTION: Only hold the ATM Expansion Module by the edges to avoid damage from static. Do not touch the top or bottom of the circuit board. If possible, wear a wrist-strap and use an anti-static bag.*

#### **Multi-Mode Module LED Warning**

The following warnings apply to the 1100/3300 ATM Expansion Module equipped with multi-mode fiber.

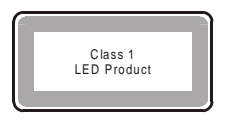

*WARNING: Class 1 LED Product. Do not view the LED through any magnifying device while it is powered on. Never look directly at the fiber Tx port and fiber cable ends when powered on.*

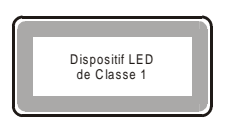

**AVERTISSEMENT:** Ce produit est un LED classe 1. Ne pas regarder le LED Transmit à travers une loupe lorsque l'appareil est en marche. Ne regardez jamais directement le port Tx a fibres optiques et les embouts de cables a fibres optiques tant qu'ils sont sous tension.

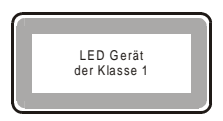

*WARNUNG: LED Produkt der Klasse 1. Schauen Sie nicht durch ein Vergrößerungsgerät direkt auf das übertragende LED, wenn der Strom eingeschaltet ist. Niemals direkt auf den Faser-Tx-Anscluss und auf die Faserkabelenden schauen, warend diese eingeschalter sind.*

**Single-Mode Module Laser Warning** The following warnings apply to the 1100/3300 ATM Expansion Module equipped with single-mode fiber.

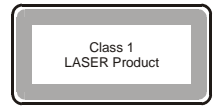

*WARNING: The OC-12c/OC-3c Short Reach Modules with Standard Single-Mode cable form a Class 1 Laser Product. Laser radiation when open. Do not stare into beam or view directly with optical instruments. Using optical instruments with this product will increase eye hazard. Do not look into the laser when it is powered on, either with the naked eye or through any magnifying device.*

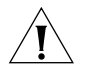

*CAUTION: Keep the optical ports of the OC-12c/OC-3c Short Reach Modules terminated with an optical connector or with a dust plug.*

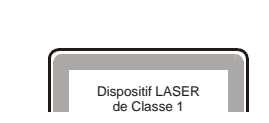

*ATTENTION: Les modules Short Reach OC-12c/OC-3c dotés de câbles standard Single-Mode sont des produits Laser de Classe 1. Ils émettent un rayonnement laser quand ils sont ouverts. Ne pas regarder directement le rayon, ni l'observer au moyen d'instruments d'optique. Si vous utilisez des instruments d'optique avec ces produits, vous augmentez les risques d'endommager votre vue. Ne regardez pas dans le*  laser quand il est allumé, que ce soit à l'œil nu ou à travers un instrument *grossissant.*

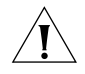

*AVERTISSEMENT: Obturez les ports optiques des Modules Short Reach OC-12c/OC-3c au moyen d'un connecteur optique ou d'un capuchon de protection anti-poussière.*

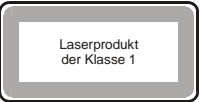

*WARNUNG: Die OC-12c/OC-3c Module mit kurzer Reichweite mit einem Standard Single-Mode Kabel bilden ein Laserprodukt der Klasse 1. Laserausstrahlung wenn offen. Sehen Sie nicht direkt in den Strahl oder* 

*benutzen zur Überprüfung keine optischen Instrumente. Sehen Sie nicht direkt mit dem bloßem Auge oder mit einem Vergrößerungsgerät in den Laserstrahl, wenn dieser eingeschaltet ist.* 

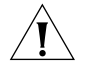

*VORSICHT: Halten Sie die optischen Ports der OC-12c/OC-3c Module mit kurzer Reichweite mit einer optischen Verbindung oder einem Schutzstecker abgegrenzt.* 

### **Electromagnetic Compatibility**

- **FCC Statement** This equipment has been tested with a class A computing device and has been found to comply with part 15 of FCC rules. Operation in a residential area may cause unacceptable interference to radio and TV receptions, requiring the operator to take whatever steps are necessary to correct the interference.
- **CSA Statement** This Class A digital apparatus meets all requirements of the Canadian Interference-Causing Equipment Regulations.

Cet appareil num*é*rique de la classe A respecte toutes les exigences du R*è*glement sur le mat*é*riel brouilleur du Canada.

#### **VCCI Statement**

この装置は、情報処理装置等電波障害自主規制協議会 (VCCI) の基準 に基づくクラスB情報技術装置です。この装置は、家庭環境で使用すること を目的としていますが、この装置がラジオやテレビジョン受信機に近接して 使用されると、受信障害を引き起こすことがあります。 取扱説明書に従って正しい取り扱いをして下さい。

. . . . . . . .

*Electromagnetic Compatibility* **71**

**Movie 1** Installing and Connecting the 1100/3300 ATM Expansion Module

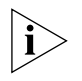

*Please grant us a few minutes of your time to indicate what you thought of this movie. All you have to do is check off several answer blocks in the questionnaire, feedback.rtf, accompanying this user guide on the CD-ROM, and email the file to the address provided. Thank you.*

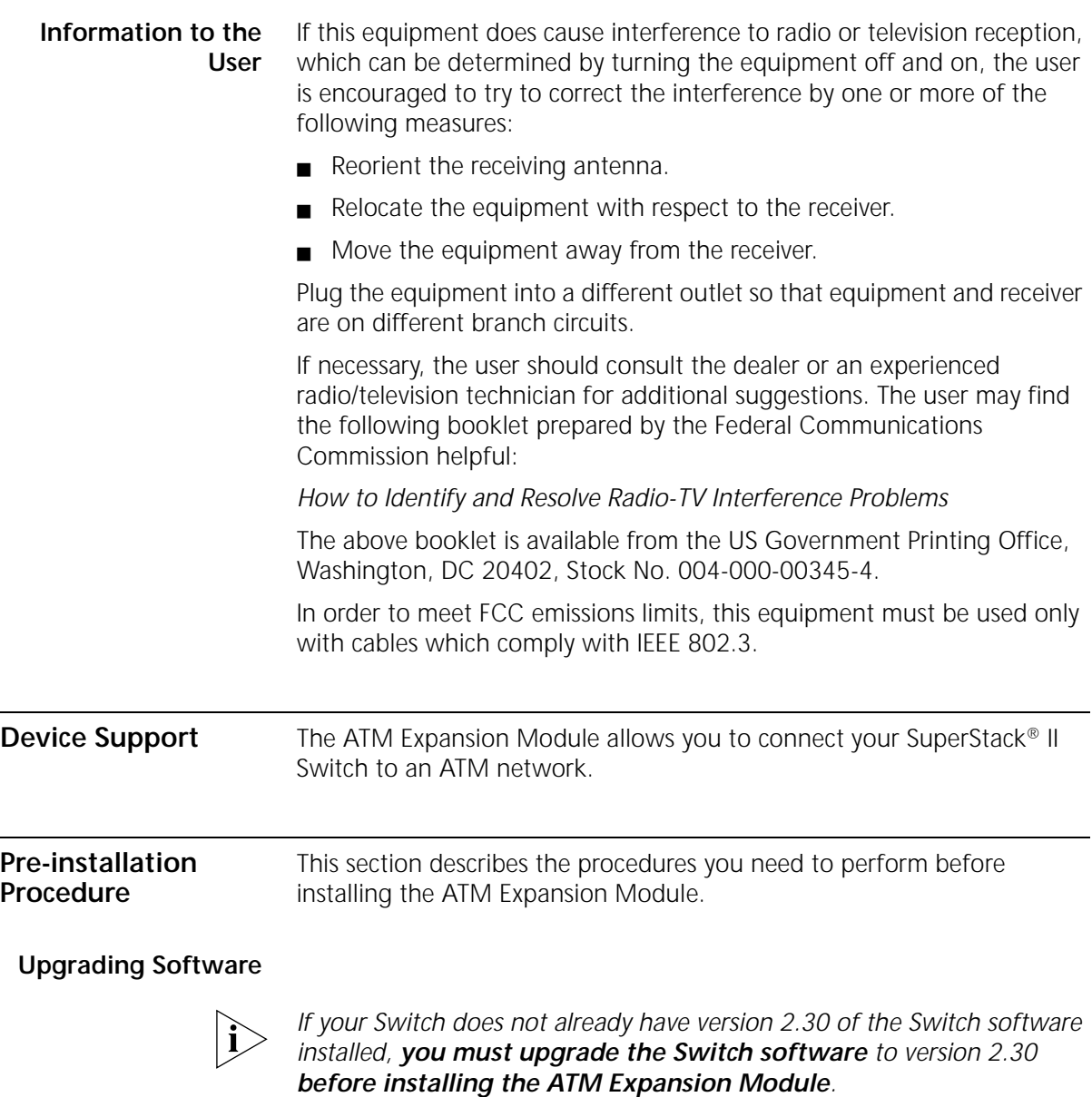

To check the version of software installed on the Switch, from the Main Menu of the local management screens, select the STATUS option, and then refer to the upgradable software version number.
If you need to upgrade the software:

- **1** Obtain the latest version of the software from 3Com's information delivery systems, as described in ["On-line Technical Services" on](#page-114-0)  [page 115](#page-114-0).
- **2** Follow the instructions in ["Upgrading Software" on page 100](#page-99-0).

**Check the Power Supply** Before installing the ATM Expansion Module ensure that you have sufficient power supply to power the Switch and ATM Expansion Module. Refer to the Release Notes for details about power supplies.

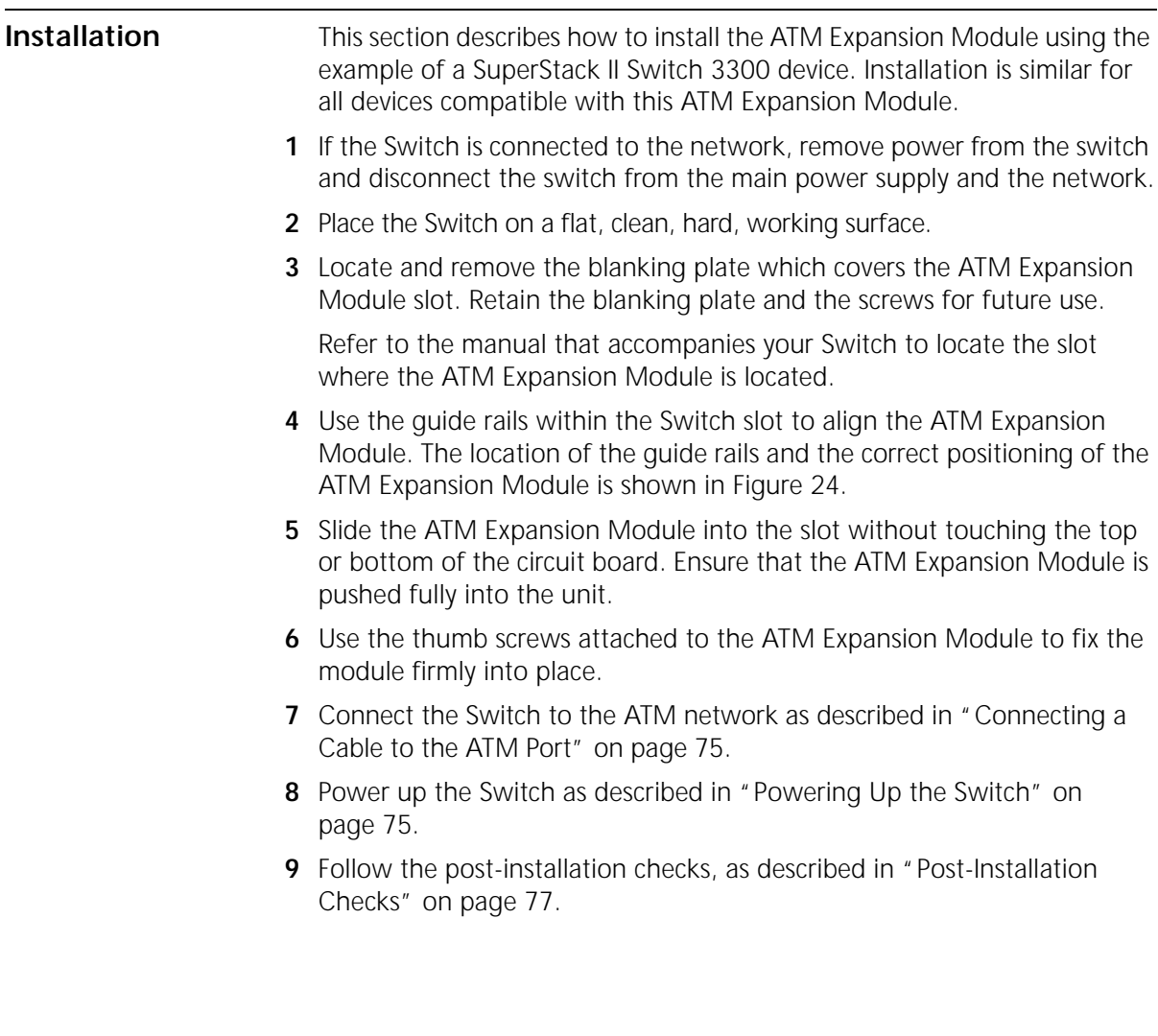

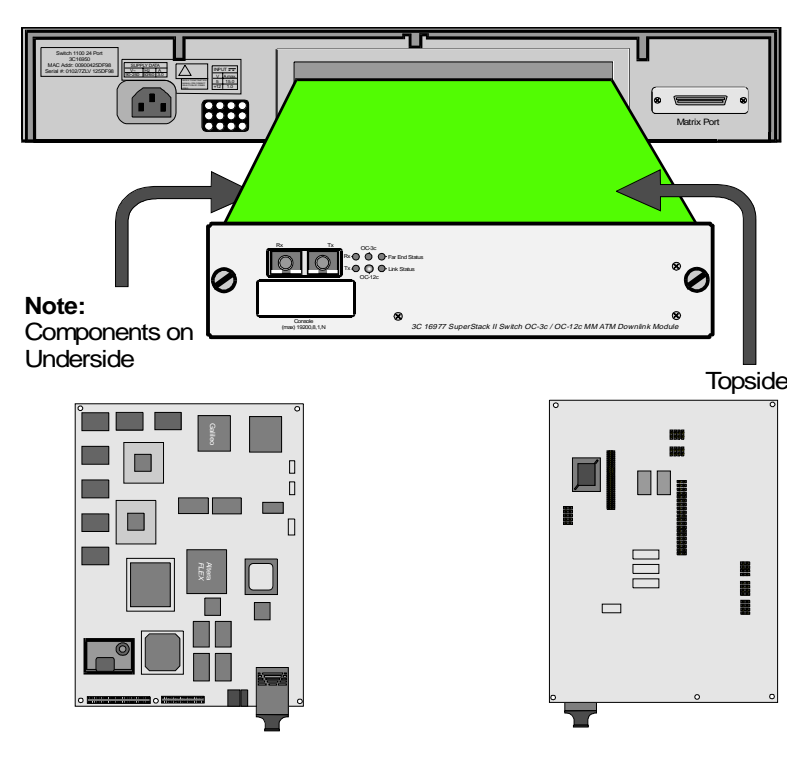

<span id="page-74-0"></span>**Figure 24** Fitting the ATM Expansion Module

#### **Connecting a Cable to the ATM Port**

- **1** Ensure that the cable you wish to connect to the port meets the correct specification. For cable specifications, refer to ["ATM Cable Specification"](#page-110-0)  [on page 111](#page-110-0).
- **2** Each end of the fiber cable has a transmit (Tx) and receive (Rx) connector. Connect the Rx connector to the port's Tx socket. Connect the Tx connector to the port's Rx socket. Do the same at the other end of the connection.

#### **Powering Up the Switch** The Switch does not have an On/Off button, so the only way to power up the Switch is to connect it to the main power supply using a power cable. Connecting a power supply and safety information is described in the user guide that accompanies your Switch.

### **Power On Self Test (POST)**

When powered up, the Switch and ATM Expansion Module enter a *Power On Self Test (POST)*. The type of tests performed depend on how POST has been configured for the Switch. Two types of POST are available:

- **Normal POST** a basic confidence check which takes between 10 and 20 seconds to complete, and includes:
	- Checksum tests of boot and system areas of *Flash* memory.
	- System memory tests.
	- MAC address verification test.
	- System timer test.
	- *CAM (Contents Addressable Memory)* tests.
	- Console Port tests.
	- Internal packet forwarding tests.
	- Switch and ATM Expansion Module ASIC (Application Specific *Integrated Circuit)* tests.
	- Switch and ATM Expansion Module ASIC memory tests.
	- ATM Expansion Module interface tests.
	- ATM Expansion Module packet forwarding tests.

When a new Switch is powered-up for the first time, it performs a *Normal POST*.

The LEDs used to indicate POST failure and other post-installation checks are described in ["Post-Installation Checks" on page 77](#page-76-0).

<span id="page-76-0"></span>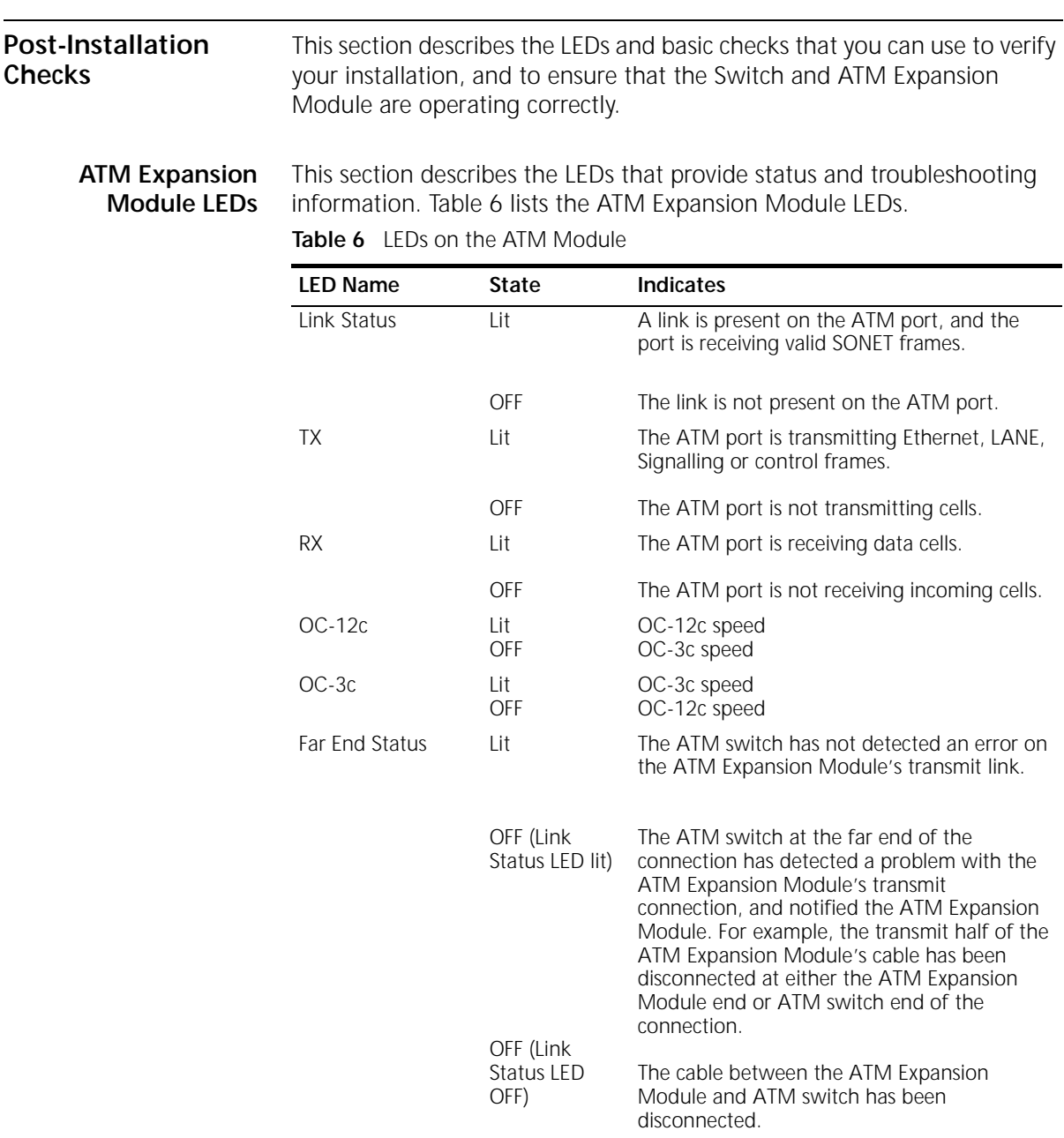

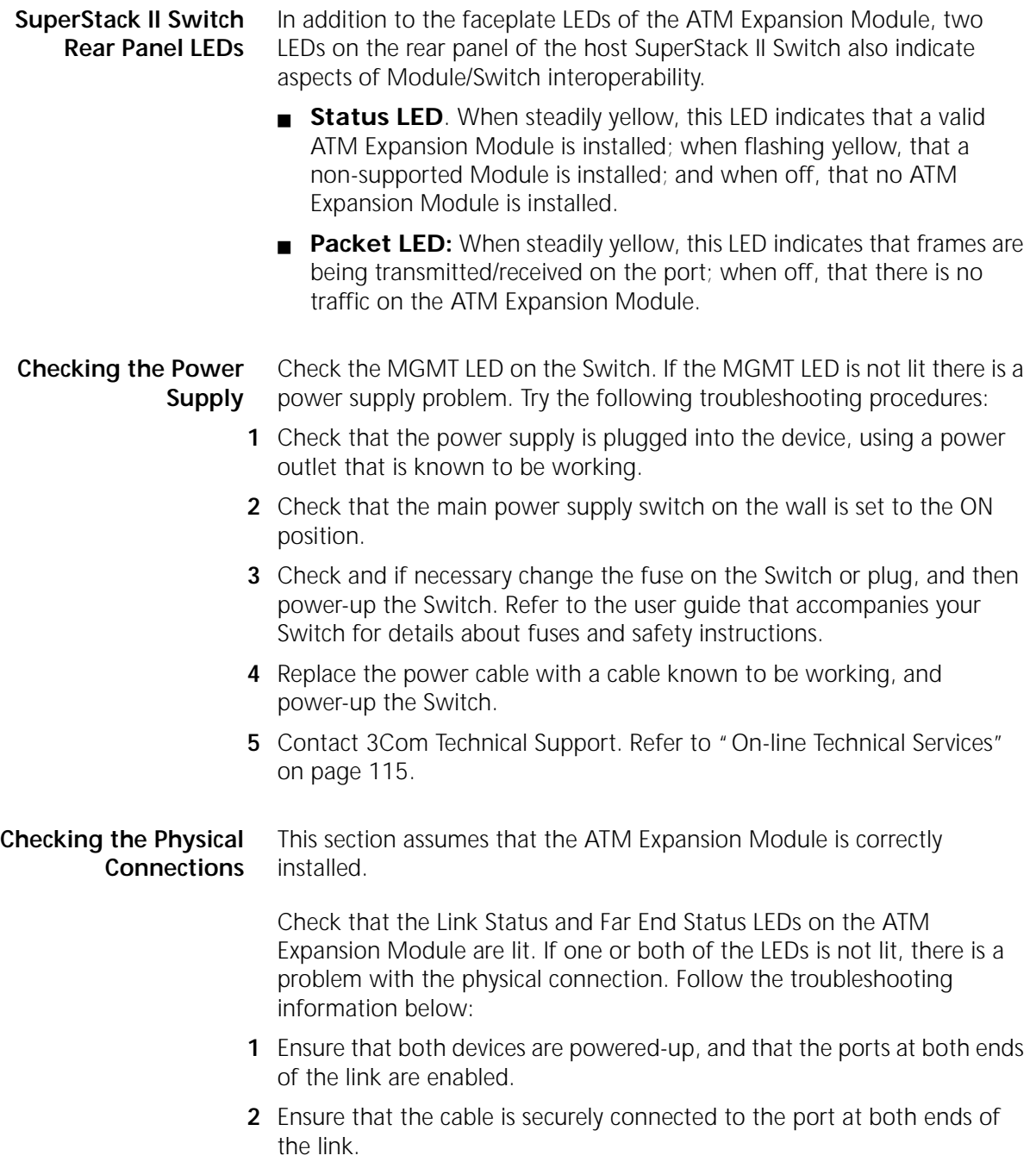

**3** Check each end of the cable to ensure that each of the fiber connectors is correctly connected. If your cable connectors can be reversed, you may need to reverse the TX and RX cable connectors at one end of the link.

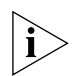

*Some cable connectors have been designed so that they cannot be fitted incorrectly. Never use excessive force to connect cables.*

- **4** Remove any objects obstructing the cable and straighten out any kinks in the cable.
- **5** Check that your cable meets the specifications described in ["ATM Cable](#page-110-0)  [Specification" on page 111](#page-110-0).
- **6** Replace the cable, and check the Link Status LED again.
- **7** Contact 3Com Technical Support; refer to [Appendix C](#page-114-0).

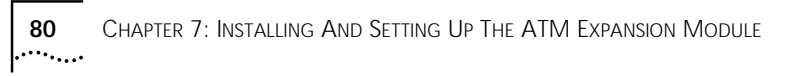

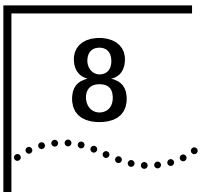

# **8 ACCESSING MANAGEMENT FEATURES**

This chapter provides information about the following topics:

- IP Configuration
- ❴ [Menu Considerations](#page-81-0)
- **[TELNET](#page-82-0)**
- [Logging On](#page-83-0)
- [Logging Off](#page-84-0)
- ❴ [Resilient Links](#page-84-0)

**IP Configuration** To configure the IP address:

- **1** Log into the web interface of the Switch.
- **2** Click on the ATM Module button of the web mimic (see Figure 25).

**Figure 25** Web Mimic Incorporating ATM Expansion Module

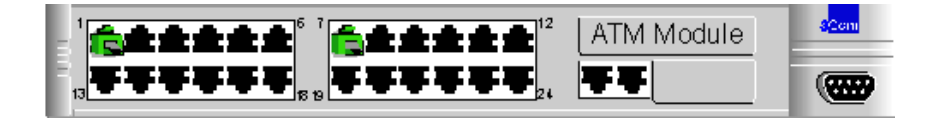

**3** Fill in the fields of the IP address setup screen (see [Figure 26](#page-81-0)) generated as a result of step 1 and click *Apply.*

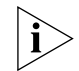

*Once performed upon installation, IP configuration need not be repeated thereafter.*

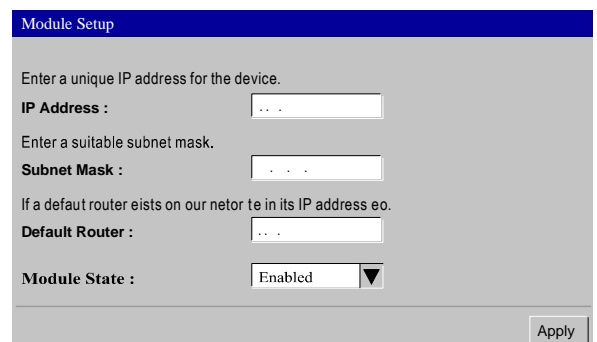

## <span id="page-81-0"></span>**Figure 26** IP Address Setup Form

#### **Figure 27** IP Address Setup Error Message

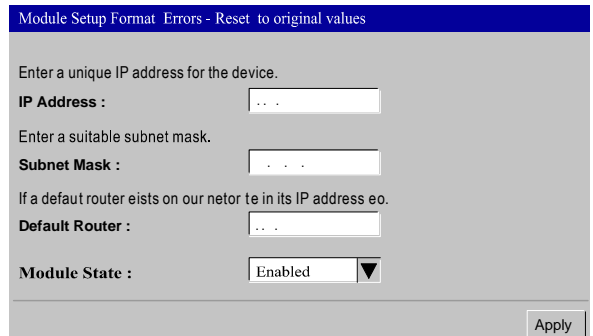

- **4** Make sure the values used in step 3 are correct. Incorrect value(s) generate IP address error message(s) (see Figure 27). Fill in the correct value(s) and click "Apply".
- **5** To change any of the parameters, repeat steps 3 and 4. (After the first log-in, you don't need the web mimic, even though it reappears following step 4.)

#### **Menu Considerations** The menu-driven user interface built into the device is known as the *TELNET interface*. This interface has a forms-based structure with pre-defined security levels, enabling access to be restricted to particular users.

Accessing and navigating the local screens is described in the manual that accompanies your SuperStack® II Switch.

<span id="page-82-0"></span>**Screen Map** [Figure 28](#page-89-0) in [Chapter 9](#page-88-0), provides a map of available local management screens.

**Correcting Text Entry** Use Backspace on a PC. This moves the cursor one space to the left and deletes a character.

**TELNET** A TELNET connection is a Transmission Control Protocol (TCP) connection used to transmit data with interspersed TELNET control information. TELNET protocol design is based on three main principles.

- The concept of a "Network Virtual Terminal" (NVT).
- The principle of negotiated options.
- ❴ A symmetrical view of terminals and processes.

When a TELNET connection is first established, each end is assumed to originate and terminate at an NVT. This is an imaginary device representing a standard, network-wide terminal. Such a development eliminates the need for server and user hosts to maintain a database on the characteristics of each other's terminals and terminal-handling conventions.

Negotiated options constitute a design feature based on the fact that many hosts will wish to provide additional services over and above those available within an NVT. Independent of, but structured within, the TELNET protocol are various options of the form "DO, DON'T, WILL, WON'T". The first two are service proposals initiated by one of the parties or proposal acknowledgment by the other. The propositioned party is entirely free to respond with either of the second two.

The symmetry of the negotiation syntax can potentially lead to nonterminating acknowledgment loops. Each party may see the incoming commands not as acknowledgments but as new requests which must be acknowledged. To prevent such loops, the following rules prevail:

- **1** Parties may only request a change in option status (i.e. a party may not send out a request merely to announce what mode it is in.
- **2** If a party receives what appears to be a request to enter some mode it is already in, the request will not be acknowledged to prevent endless loops in the negotiation.
- **3** Whenever an option proposal is sent either as a request or acknowledgment, and this will affect data processing by the initiating party, the command must be inserted in the data stream at the point where it is desired to take effect.

**Practical Considerations** For management access, the 3300/1100 ATM Expansion Module uses TELNET.

> Connection can be established only after the 3300/1100 ATM Expansion Module has an IP address and connectivity to the server.

While one TELNET session is in progress, no other can be started. An attempt to do so will produce the error message:

maximum Telnet session exceeded

Only when the current user disconnects from the TELNET session can another connection take place.

### **Logging On**

**1** To begin a TELNET session, open it to the ATM Expansion Module IP address. You will be prompted by the following:

```
SuperStack II 3300/1100 ATM Expansion Module
Software Version 1.0
Access Level: (read, write, admin)
```
**2** Type in your access level followed by your password. Note that they are both case-sensitive:

<span id="page-83-0"></span>

- <span id="page-84-0"></span> $\blacksquare$  If you are logging on for the first time (after installation or initialization), use a default user name and password to match your access requirements and privileges, in accordance with Table 7.
- If you have been assigned a user name, access level and password, type in these details.

| User Type                                    | <b>Access Level/</b><br><b>Default</b><br>Password | Privilege                                                                  |
|----------------------------------------------|----------------------------------------------------|----------------------------------------------------------------------------|
| junior<br>operator                           | read                                               | Reading everything except<br>technican displays; no writing                |
| senior<br>operator                           | write                                              | As above, plus writing for Fast<br>Setup and Velan settings                |
| administrator admin<br>/security<br>official |                                                    | Reading and writing everything<br>except technician-exclusive<br>displays. |
| technician                                   | admin debug                                        | Reading and writing everything.                                            |

**Table 7** Users and their Privileges

For access rights to Switch screens, see the user guide that accompanies your Switch.

When you have logged on, the Main Menu screen is displayed.

**Logging Off** When you have finished using the facility, select the LOGOFF option from the bottom of the Main Menu. If you accessed the facility using a TELNET session or modem, the connection will be closed automatically.

> To disconnect a session, the disconnect command may be used. Alternately, it is enough simply to drop ATM connectivity in order to free resources. In addition, it is better to use the disconnect command rather than the quit option, so that another user may immediately operate the TELNET LMA. The connection will then be dropped by the foreign host.

**Resilient Links** The resilient link feature, a redundancy duplication to counter link and network malfunction, enables you to protect critical links and prevent network downtime should those links fail. Resilience is provided by a *resilient link pair* consisting of a main link and a standby link. If the main link fails, the standby link immediately and automatically takes over.You

can set up resilient links quickly, with full control over their configuration, and the port at the other end of the resilient link does not have to support any resilience of its own.

**Setup Conditions** The resilient link pair is defined by specifying a main port and a standby port at one end of the link. During normal operation, the main port is enabled and the standby port is disabled. If the main link fails, the main port is disabled and the standby port is enabled. If the main link becomes operational, you can then re-enable the main port and disable the standby port again. Setup of a resilient link pair requires the following conditions:

> $\blacksquare$  If you wish to setup an ATM port as part of a resilient link, the other port in the resilient link must be a *Virtual LAN Trunk* (a member of all VLANs).

> ■ Resilient link pairs cannot be set up if the stack uses the Spanning Tree Protocol (STP).

> ■ Resilient link pairs can only be set up using fiber or twisted pair ports. The main and standby ports in the same pair, however, can use any combination of these forms.

 $\blacksquare$  A resilient link pair must be defined at the same end of the link.

Typically the ATM Expansion Module port is paired with a Fast Ethernet port on the ATM Switch.

- The ports belong to the same VLANs and use the same VLAN tagging system (802.1Q tagging or VLT tagging).
- Neither of the ports are secure ports (have security enabled).
- $\blacksquare$  Neither of the ports are part of a trunk port
- Neither of the ports belong to another resilient link pair.
- Ports that are part of a resilient link pair cannot be disabled unless a link failure occurs.

Every 2 minutes the Switch checks the resilient links to ensure that the fastest link is the Main (active) link in the resilient link pair. If the fastest link is not the Main (active) link, the Switch automatically makes it the Main (active) link, on the condition that:

■ There have not been any *Lost Links* within the last 2 minutes on the faster link that will become the Main (active) link.

 $\blacksquare$  The faster link has been up for 2 minutes.

#### **Setting Up Resilient Links** The Resilient Links page displays existing Resilient Link pairs and allows you to create new Resilient Link pairs and delete existing Resilient Link pairs.

#### **Display**

The Resilient Links page displays the resilient link pairs that are set up for the stack:

- $\blacksquare$  **Main Link** Unit 1 Port 1 / Unit 1 Port 2 / ... Displays the port in the stack that is the main port of the resilient link pair, and the state of the link on that port.
- Standby Link Unit 1 Port 1 / Unit 1 Port 2 / ... Displays the port in the stack that is the standby port of the resilient link pair, and the state of the link on that port.
- **Pair State** Operational / Not Operational Displays whether the resilient link pair is operational or not. When the pair is operational, either the main port or the standby port can forward traffic.

#### **Creation**

The Resilient Links page allows you to create a resilient link pair. To do this:

- **1** Click the *Add...* button. The first Add Resilient Links page is displayed.
- **2** Select the Switch units that are to contain the main port and standby port of the resilient link pair.
- **3** Click the *Next...* button.
- **4** From the *Main Link* field, select the main port of the resilient link pair.
- **5** Click the *Next...* button.
- **6** From the *Standby Link* field, select the standby port of the resilient link pair.
- **7** Click the *Next...* button. The Resilient Links page is displayed showing the new resilient link pair.

The Resilient Links page allows you to delete a resilient link pair. To do this:

- **1** Click the resilient link pair.
- **2** Click the *Delete* button.

### **Swapping the Active Port of a Resilient Link Pair**

The Resilient Links page allows you to swap the active (or enabled) port of a resilient link pair. To do this:

- **1** Click the resilient link pair.
- **2** Click the *Swap* button.

### **Failure Reporting**

The 3300/1100 ATM Module will report a failure and activate redundancy in the event of:

- Major hardware or software malfunction.
- ATM physical port in down status.
- Failed ILMI configuration.
- All LECs in fail status.

<span id="page-88-0"></span>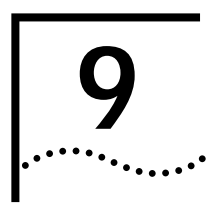

# **9 MANAGING THE ATM EXPANSION MODULE**

This chapter describes how to manage the ATM Expansion Module. If you wish to view statistics, refer to [Chapter 10](#page-102-0), ["Monitoring the ATM](#page-102-0)  [Expansion Module"](#page-102-0).

**Submenus** [Figure 28](#page-89-0) shows the menu tree structure for the ATM Expansion Module options.

**Figure 28** Management Submenu Map

## **Menu Structure of the ATM Expansion Module**

<span id="page-89-0"></span>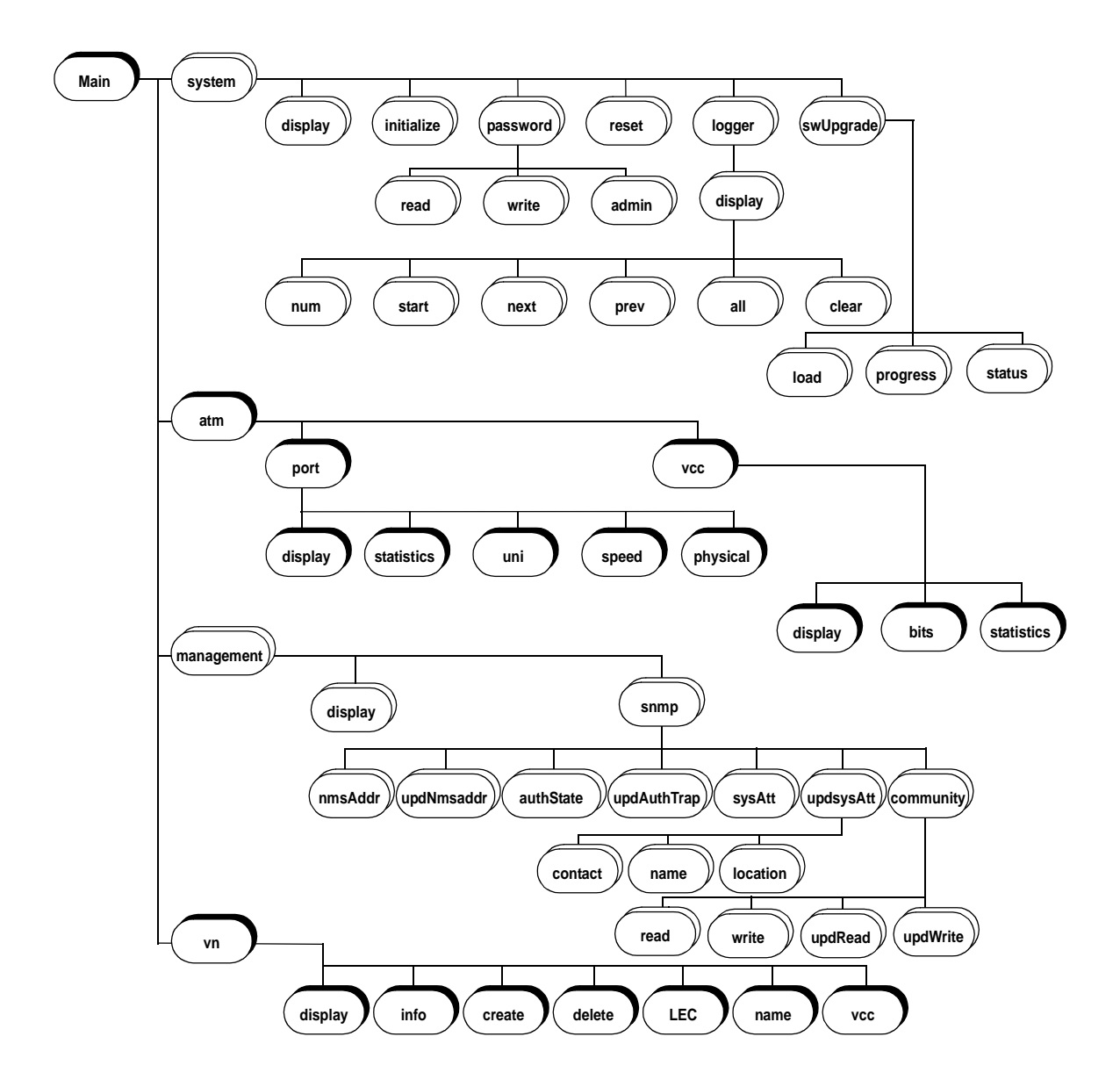

#### **Main Menu Options** The Main menu, see Figure 29, provides the following options:

#### **Figure 29** Main menu

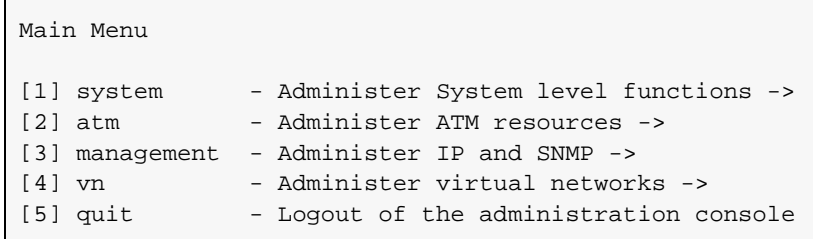

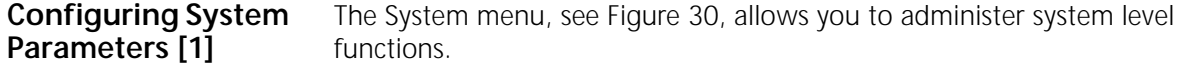

#### **System Menu Figure 30** System Menu

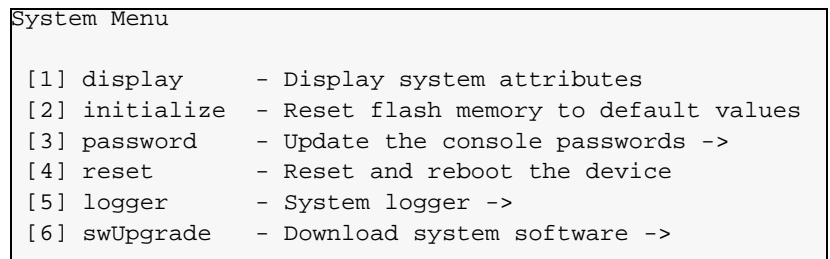

### **Display Submenu [1,1]**

This option provides the general software version parameters. See [Figure 31](#page-91-0).

**Figure 31** Display Menu

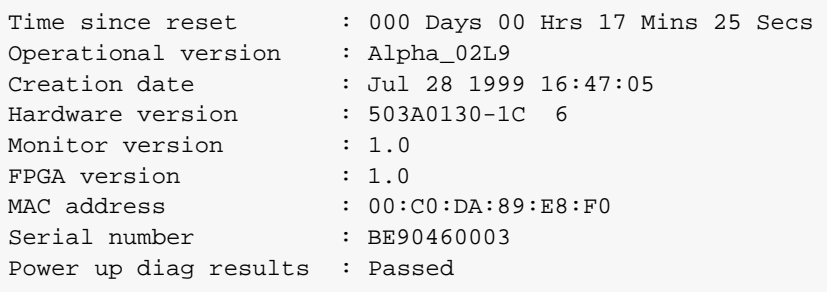

**Initialize Submenu [1,2]** This option initializes the parameters to their factory default settings. **Passwords Submenu [1,3]** This option, see Figure 32, allows you to change the login password at the access level for the ATM Expansion Module.

**Figure 32** Passwords Submenu

Passwords menu [1] read - Update the read access password [2] write - Update the write access password [3] admin - Update the admin access password

**Reset Submenu[1,4]** This option resets the ATM Expansion Module.

**Logger Submenu [1,5]** The Logger submenu is shown in Figure 33.

**Figure 33** Logger Submenu

System Logger Menu [1] display - Display log messages ->

#### **Display Submenu[1,5,1]**

[Figure 34](#page-92-0) shows the Display Log Messages submenu.

<span id="page-91-0"></span>

<span id="page-92-0"></span>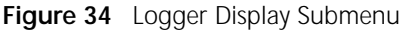

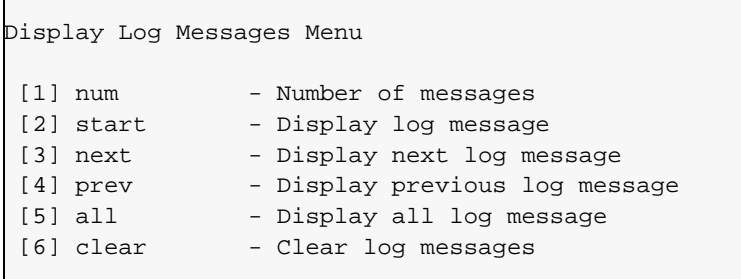

**Table 8** Operational Meanings of Display Submenu Items

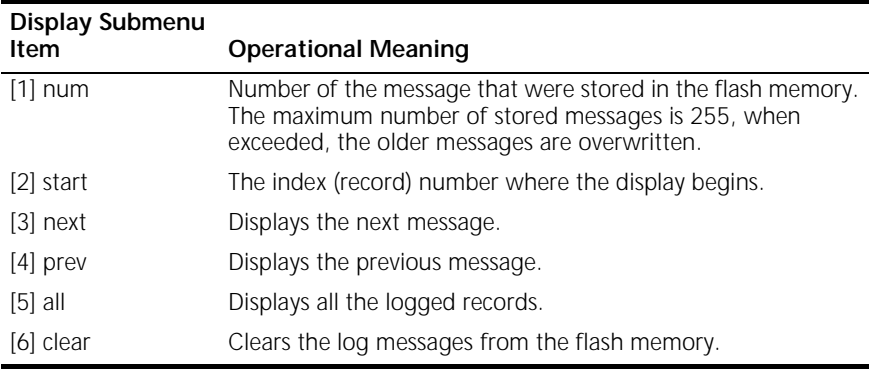

#### **System Software Download Submenu [1,6]**

This option, see [Figure 35](#page-93-0), is used for the TFTP procedure for downloading new software versions. See [Upgrading Software](#page-99-0) on [page 100](#page-99-0) for more details.

**Figure 35** System Software Download Submenu

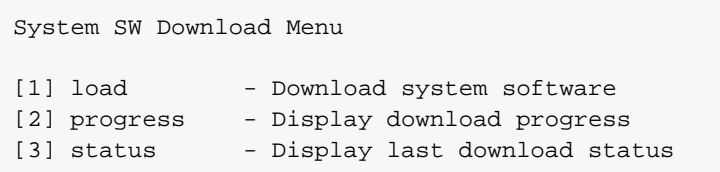

This menu allows you to configure and set the ATM port parameters.

## **ATM Port [2]**

**Configuring an** 

**ATM Expansion Module Configuration** The ATM Expansion Module submenus show the settings and standards used by the ATM Expansion Module to communicate with other devices on the ATM network.

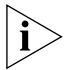

*It is unlikely that you will need to change the value of these settings once they have been set.* 

The ATM Expansion Module configuration submenu can be accessed from the Main Menu by selecting the ATM[2] option. See Figure 36.

**Figure 36** ATM Expansion Module Configuration Submenu

atm [1] port - Administer the ATM port -> [2] vcc - Administer VCCs

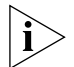

*Ensure that the ATM Expansion Module and the ATM Switch to which it is connected are set up to use the same signalling and SONET/SDH standards. The two devices should also use the same ILMI VCC, signaling VCC, and UNI version. If the devices do not use the same standards, they cannot communicate with each other.*

**Port Submenu [2,1]** The Port submenu enables port attributes display, statistics, and settings. See [Figure 37](#page-94-0).

<span id="page-93-0"></span>

<span id="page-94-0"></span>**Figure 37** Port Submenu

| [1] display<br>- Display port attributes<br>[2] statistics<br>- Display port statistics<br>- Change UNI version 3.0/3.1<br>[3] uni<br>- Change port speed OC-3/OC-12c<br>[4] speed<br>[5] physical<br>- Change port physical type SONET/SDH | ATM Port Menu |  |
|----------------------------------------------------------------------------------------------------|---------------|--|
|                                                                                                    |               |  |

Table 9 below explains the operational meaning of each of the submenu items above.

| <b>Port Submenu</b><br>Item | <b>Operational Meaning</b>                                                               |
|-----------------------------|------------------------------------------------------------------------------------------|
| [1] display                 | Shows the current ATM port attributes. See Figure 38.                                    |
| [2] statistics              | See Chapter 10.                                                                          |
| $[3]$ uni                   | Enables the user to set the system to network interface version<br>$3.0 \text{ or } 3.1$ |
| $[4]$ speed                 | Allows you to specify the framing used: OC-3 or OC-12. The<br>default speed is OC-12.    |
| [5] physical                | Enables the setting of the framing protocol as SONET or SDH.<br>The default is SONET     |

**Table 9** Operational Meanings of Port Submenu Items

#### **Figure 38** Display Results

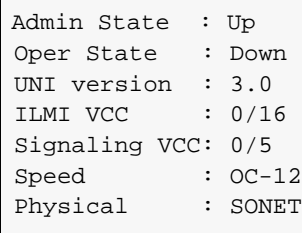

- 
- **VCC Submenu [2,2]** The VCC submenu enables ATM VCC attributes display, statistics and settings. See [Figure 39](#page-95-0).

<span id="page-95-0"></span>**Figure 39** VCC Submenu

```
ATM VCC Menu
[1] display - Display VCC information
[2] bits - Display significant VPI/VCI bits
[3] statistics - Display per VCC statistics
```
Table 10 explains the operational meanings of the submenu items.

| Item           | <b>Operational Meaning</b>                                                                             |
|----------------|----------------------------------------------------------------------------------------------------|
| [1] display    | Displays a table of source and destination LEC ATM<br>addresses VPI/VCI associated with the addresses. |
| [2] bits       | Shows the current significant VPI/VCI bit settings.<br>The default is 3/9.                             |
| [3] statistics | Please refer to Chapter 10 for more details.                                                           |

**Table 10** VCC Submenu Items and their Operational Meanings

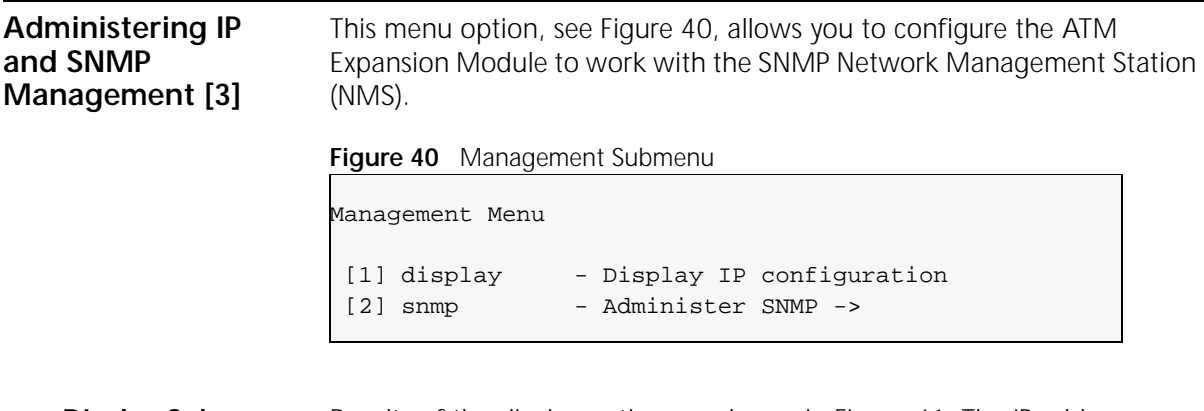

#### **DIsplay Submenu [3,1]** Results of the display option are shown in [Figure 41](#page-96-0). The IP address configuration that is needed for SNMP management and TELNET application is displayed.

**Figure 41** Display Results

| IP Address:              | 151.104.8.3   |
|--------------------------|---------------|
| Subnet Mask:             | 255.255.255.0 |
| Default Gateway: 0.0.0.0 |               |

#### <span id="page-96-0"></span>**SNMP Configuration Submenu [3,2]**

Figure 42 displays the SNMP submenu.

**Figure 42** SNMP Submenu:

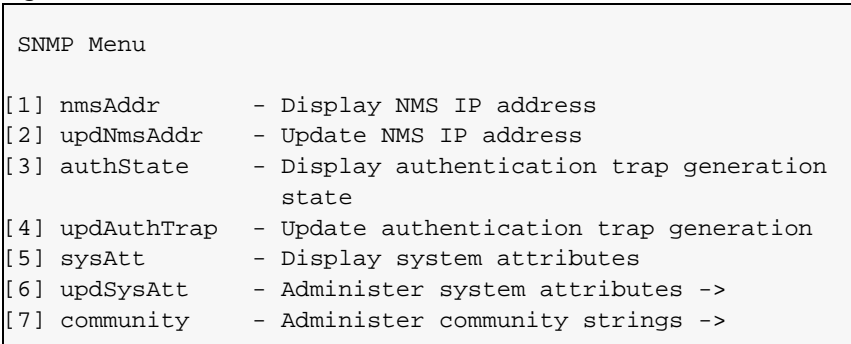

Table 11 describes the operational meanings of the SNMP Configuration options.

**Table 11** Configure Submenu Items and their Operational Meanings

| Item           | <b>Operational Meaning</b>                      | Entry/Display                                                                                      | Entry/Display/Change Meaning                |
|----------------|-------------------------------------------------|----------------------------------------------------------------------------------------------------|---------------------------------------------|
| [1] nmsAddr    | Display NMS IP address                          |                                                                                                    | Displays the NMS IP address                 |
| [2]upNMSaddr   | Update NMS IP address                           | Allows you to configure<br>the NMS IP address                                                      |                                             |
| [3]authState   | Display authentication trap<br>generation state |                                                                                                    | Displays the current state.                 |
| [4] upAuthTrap | Update authentication trap<br>generation        | Allows you to change the<br>authentication trap state.                                             |                                             |
| [5]sysAtt      | Display system attributes                       |                                                                                                    | Displays system administrator's<br>details. |
| [6]updSysAtt   | Administer system attributes                    | Allows you to change the<br>system contact, system<br>name, and system<br>location. See Figure 43. |                                             |

<span id="page-97-0"></span>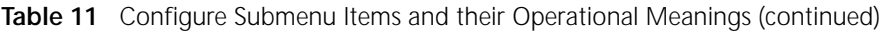

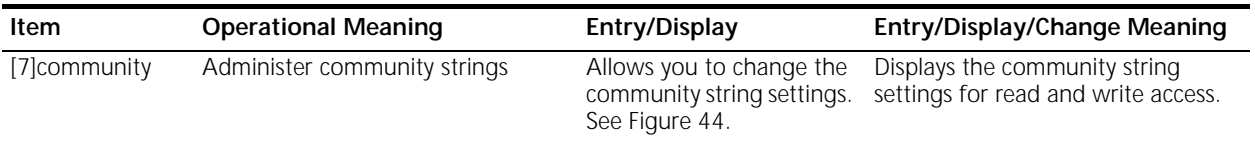

## **Figure 43** updSysAtt Submenu

| Attribute Menu                                           |                      |                                                     |
|----------------------------------------------------------|----------------------|-----------------------------------------------------|
| [1] contact<br>$\lceil 2 \rceil$<br>name<br>[3] location | - Update System Name | - Update System Contact<br>- Update System Location |

**Figure 44** Community Submenu

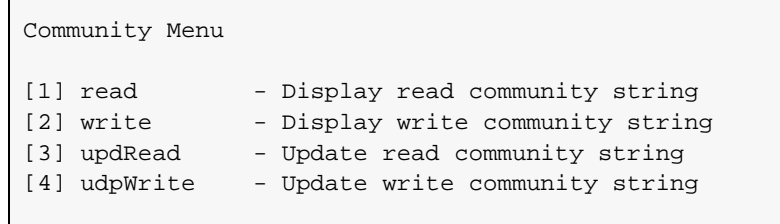

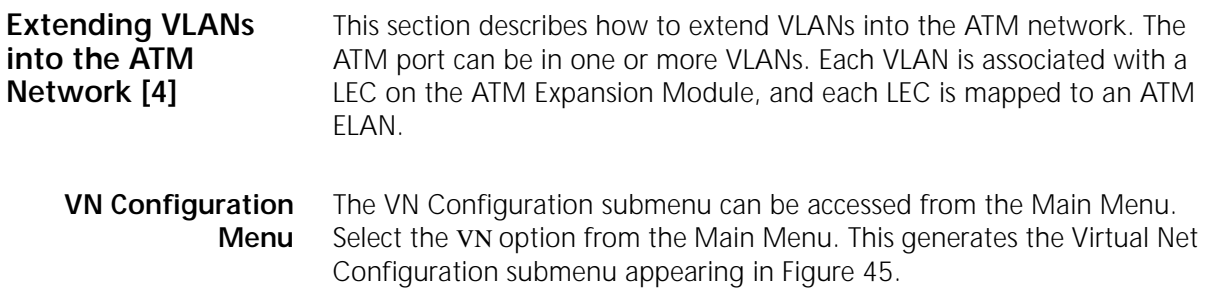

<span id="page-98-0"></span>**Figure 45** Virtual net Submenu:

| Virtual Net Menu |                                   |  |  |  |
|------------------|-----------------------------------|--|--|--|
| [1] display      | - Display active virtual nets     |  |  |  |
| $[2]$ info       | - Display virtual net information |  |  |  |
| [3] create       | - Create virtual net              |  |  |  |
| [4] delete       | - Delete virtual net              |  |  |  |
| [5] lec          | - Enable / Disable / Restart LEC  |  |  |  |
| [6] name         | - Change ELAN name                |  |  |  |
| $[7]$ vcc        | - Display LEC VCC's               |  |  |  |
|                  |                                   |  |  |  |

Table 12 explains the operational meanings of the submenu items.

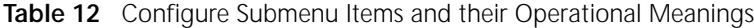

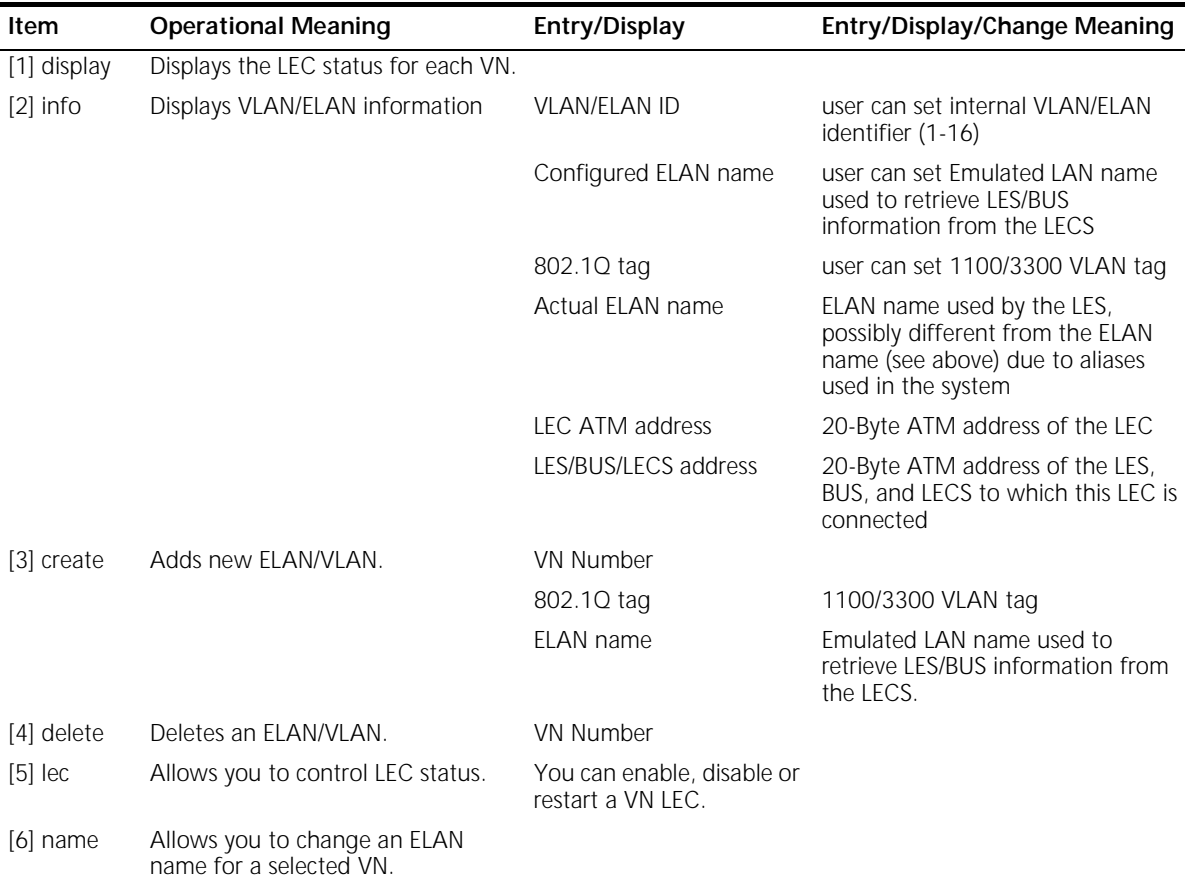

<span id="page-99-0"></span>**Table 12** Configure Submenu Items and their Operational Meanings (continued)

| Item                  | <b>Operational Meaning</b>                   |                      | Entry/Display                                        | Entry/Display/Change Meaning                                                                                                    |
|-----------------------|----------------------------------------------|----------------------|------------------------------------------------------|----------------------------------------------------------------------------------------------------|
| $[7]$ vcc             | Displays the LEC VCC's for a<br>selected VN. |                      |                                                      |                                                                                                    |
|                       |                                              |                      | Setting up an ATM VLAN/ELAN                          |                                                                                                    |
|                       | 1                                            |                      | Go to the VN [4] submenu.                            |                                                                                                    |
|                       |                                              | 2 Select [3] Create. |                                                      |                                                                                                    |
|                       | 3                                            |                      |                                                      | Enter the ELAN name as configured in the LECS, and the 802.10 tag as<br>configured in the 1100/3300 VLAN settings and the VN number. |
|                       |                                              |                      | option in the VN menu.                               | 4 Observe creation and enabling of a new VLAN/ELAN using the Display [1]                                                             |
| Upgrading<br>Software |                                              | software.            |                                                      | This section describes how to upgrade the ATM Expansion Module                                                                       |
|                       | <b>Preliminaries</b>                         |                      | stages via a TFTP server:                            | Upgrading the ATM Expansion Module software takes place in three                                                                     |
|                       |                                              |                      | Preparing local management.                          |                                                                                                    |
|                       |                                              |                      | Actual downloading.                                  |                                                                                                    |
|                       |                                              |                      | Resetting the device.                                |                                                                                                    |
|                       |                                              |                      | file resides on the TFTP local disk.                 | Before starting the TFTP upgrade procedure, make sure that the software                                                              |
|                       | Downloading                                  |                      |                                                      |                                                                                                    |
|                       | 1.                                           |                      | Set the TFTP server to server mode.                  |                                                                                                    |
|                       | 2                                            |                      | version 1.00 file is located.                        | Change the TFTP server directory to the directory where the software                                                                 |
|                       |                                              |                      |                                                      | Open a TELNET session to the ATM Expansion Module Control port.                                                                      |
|                       |                                              |                      | 4 From the correct ATM Expansion Module menu, select |                                                                                                    |

System/swUpgrade/load [1,6,1] to perform the TFTP download.

The following message appears:

Server IP address: File to be downloaded:

- **5** Type the correct TFTP Server IP address and press **<Enter>**.
- **6** Type in the file to be loaded and press **<Enter>**.
- **7** You can use the System Progress [1,6,2] menu item to check the progress of the download. Progress is reported in percentage of the file size until completion.
- **8** After the software upgrade procedure is completed, the switch automatically resets itself (after about two minutes) in order to validate the new software version.

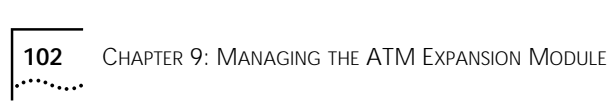

# <span id="page-102-0"></span>**10** MONITORING THE ATM EXPANSION MODULE **EXPANSION MODULE**

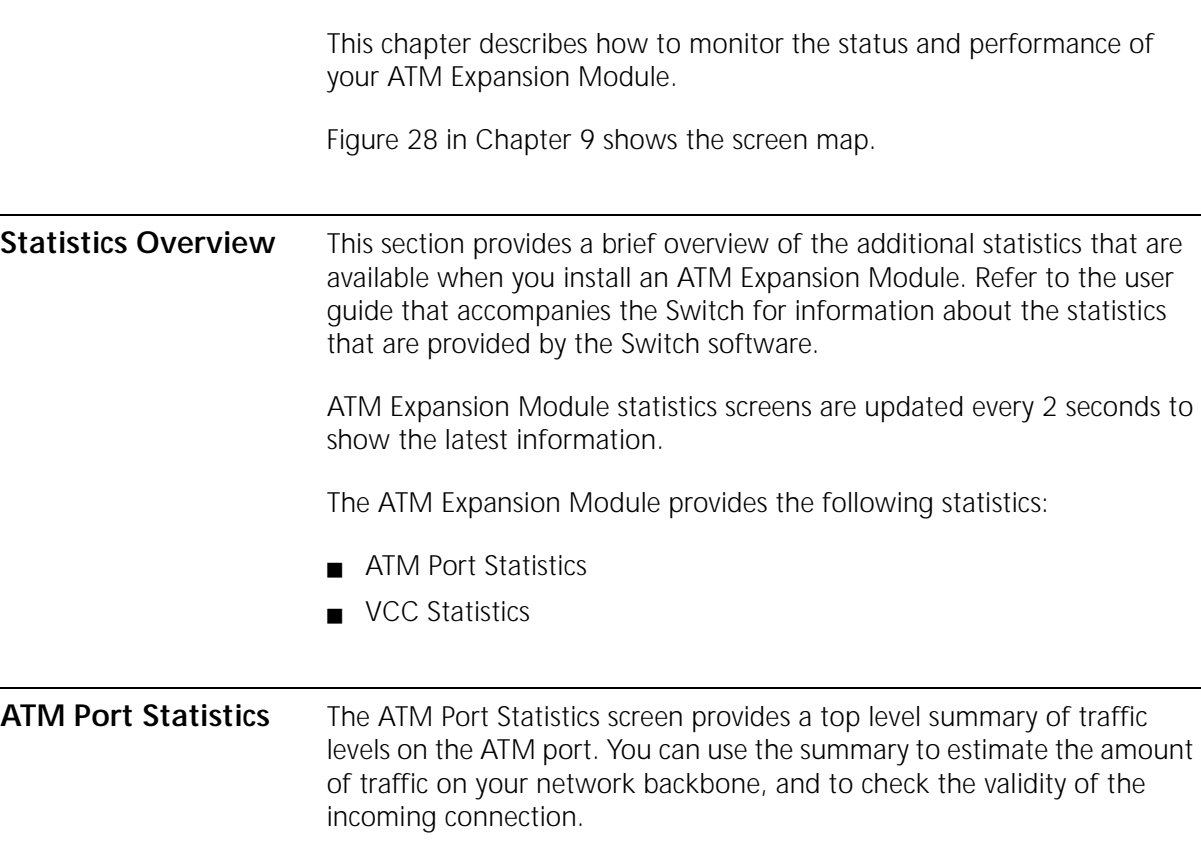

To view the ATM Port statistics:

**1** Select the [2] atm option from the Main Menu. The ATM submenu is displayed, as shown in Figure 46.

**Figure 46** ATM Submenu

```
atm
[1] port - Administer the ATM port
[2] vcc - Administer VCCs ->
```
Select the [1] port option from the ATM submenu. The atm/port submenu appears.

Select the [2] statistics option to generate the Atm Port Statistics display.

An example of the ATM Port Statistics screen is shown in Figure 47.

**Figure 47** ATM Port Statistics Screen

| In Cells:             | 23       |
|-----------------------|----------|
| In Frames:            | 11       |
| In Errored Frames:    | $\Omega$ |
| Out Cells:            | 14       |
| Out Frames:           | 5        |
| Out Errored Frames: 0 |          |
|                       |          |

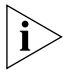

*The figures shown for each statistic on this screen include ATM management traffic and normal Ethernet traffic.*

The parameters of this display are explained in Table 13 below.

**Table 13** Port Statistics Display Items and their Meanings

| <b>Display Item</b>       | Meaning                                             |
|---------------------------|-----------------------------------------------------|
| In Cells                  | Number of incoming ATM cells received               |
| Out Cells                 | Number of ATM cells transmitted                     |
| In Frames                 | Number of incoming Ethernet frames received by port |
| <b>Out Frames</b>         | Number of Ethernet frames transmitted by port       |
| In Errored Frames         | Number of incoming Ethernet frames with error       |
| <b>Out Errored Frames</b> | Number of outgoing Ethernet frames with error       |

<span id="page-103-0"></span>

<span id="page-104-0"></span>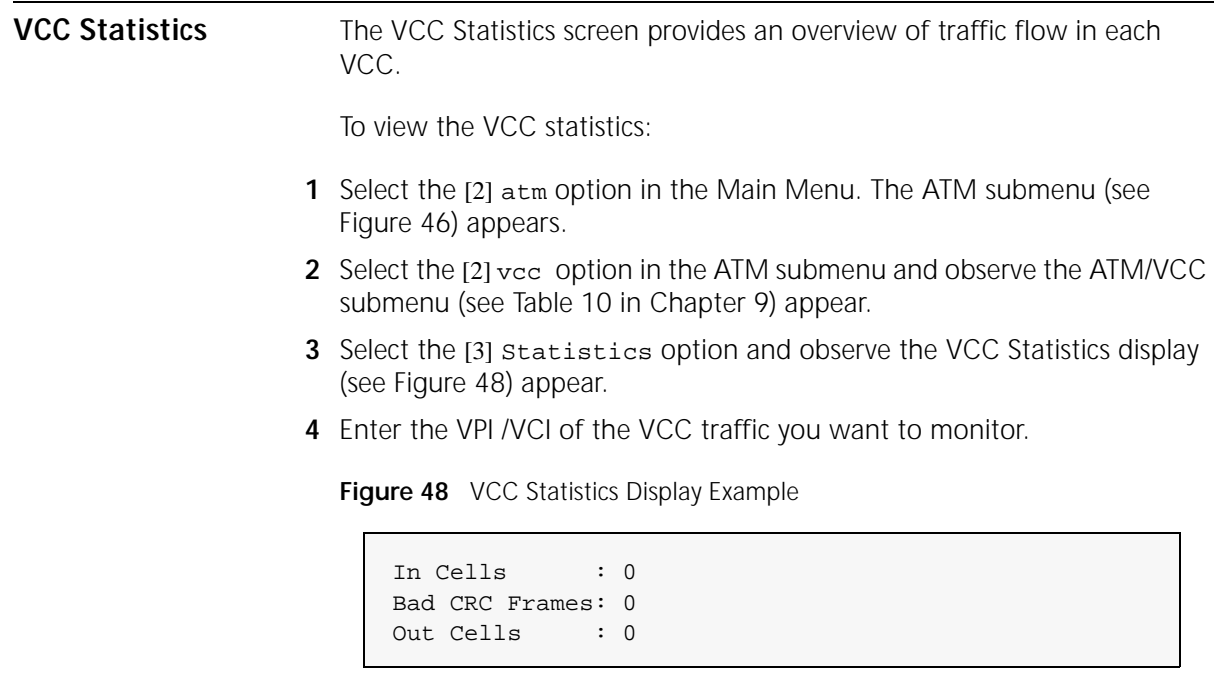

The parameters of this display are explained in Table 14 below.

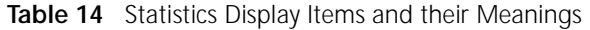

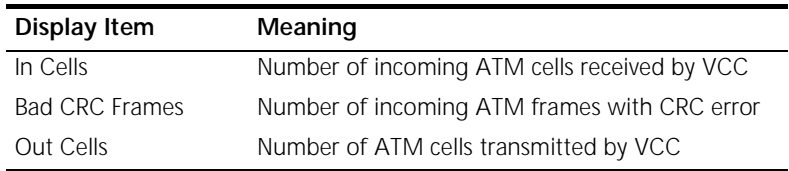

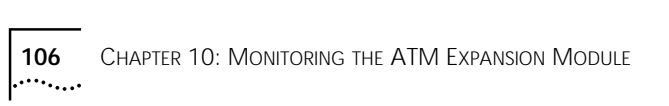

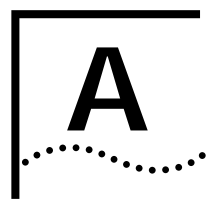

# **A SAFETY INFORMATION**

You must read the following safety information before carrying out any installation or removal of components, or any maintenance procedures.

### **Important Safety Information**

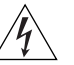

*WARNING: Warnings contain directions that you must follow for your personal safety. Follow all instructions carefully.*

Please read the following safety information thoroughly in conjunction with the safety information supplied with the Switch before installing the ATM Module.

- Installation and removal of the unit must be carried out by qualified personnel only.
- This unit operates under SELV (Safety Extra Low Voltage) conditions, according to IEC 950, the conditions of which are maintained only if the equipment to which it is installed is also operational under SELV.
- Optical Safety. Under normal viewing conditions there is no hazard from the Transmit LED. It is recommended however that the LED is not viewed through any magnifying device while it is powered on. It is advisable that the fiber TX port and fiber cable ends are never viewed directly when powered on.

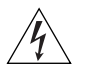

*WARNING: Do not remove the downlink module or transceiver module blanking plate with the power still connected.*

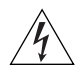

*WARNING: The single mode fiber add-on is a Class 1 laser product and as such constitutes an eyesight hazard. Do not look directly at the laser either with a naked eye or through a magnifying device.*

## **L'information de Sécurité Importante**

*AVERTISSEMENT: Les avertissements contiennent les directions que vous devez suivre pour votre sécurité personnelle. Suivez toutes les directives avec soin.*

*Veuillez lire à fond l'information de la sécurité suivante avant d'installer le ATM Module.*

- ❴ L'installation et l'enlèvement de l'unité doivent être faits seulement par une personnel qualifié.
- Cette unité marche sous les conditions SELV (Safety Extra Low Voltage) conformément à IEC950, ces conditions sont maintenues seulement si le matériel auquel elle est branchée, est aussi en exploitation sous SELV.
- $\Box$  La sécurité optique. Il n'y a pas de risques du Transmit LED, vu sous conditions normales. Cependant il est recommandé de ne pas regarder le matériel avec l'aide d'une verre grossiant quand il est allumé. Il est aussi conseillé que la port marqué Fibre TX et les cables fibre ne soient jamais regardés quand l'unité est allumé.

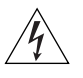

*AVERTISSEMENT: Ne pas enlever le Module Downlink ou la plaque d'occultation de module d'émetteur-récepteur avec le courant encore branché.*
# <span id="page-108-0"></span>**Wichtige Sicherheitsinformat**

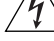

**ionen** *WARNUNG: Warnungen enthalten Anweisungen, die zur eigenen Sicherheit unbedingt zu beachten sind. Bitte befolgen Sie alle Anweisungen sorgfältig und genau.*

> *Bitte unbedingt vor dem Einbauen des ATM Module Einheit die folgenden Sicherheitsanweisungen durchlesen.*

- ❴ Ein- und Ausbau des Gerätes ist nur von Fachpersonal vorzunehmen.
- ❴ Das Gerät wird mit Sicherheits-Kleinspannung nach IEC 950 (SELV = Safety Extra Low Voltage) betrieben. Angeschloßen werden können nur Geräte, die ebenfalls nach SELV betrieben werden.
- Optische Sicherheitsmassnahmen. Unter normalen Umstaenden besteht keine Gefahr durch die sendende Lumineszenzdiode (LED). Es wird jedoch empfohlen diese LED, wenn sie im Betrieb ist, niemals mittels irgenwelcher Art von Vergroesserungsgeraeten zu betrachten. Es ist ratsam mit dieser Glasfaser Sendeleitung und den Lictwellenleiter Enden keinen direkten Augenkontakt zu haben wenn sie im Betrieb sind.

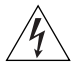

*WARNUNG: Die Austastplatten der Downlink Module- oder Sendeempfänger-Module nicht entfernen, solange die Einheit ans Stromnetz angeschlossen ist.*

APPENDIX A: SAFETY INFORMATION

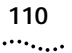

<span id="page-110-0"></span>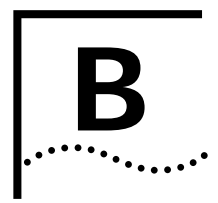

# **ATM EXPANSION MODULE TECHNICAL SPECIFICATIONS**

This appendix describes the following topics:

- ❴ Environmental, Safety, and EMC Specifications
- ATM Cable Specification

**Environmental, Safety, and EMC Specifications**

The environmental, safety, and EMC specifications for the ATM Expansion Module are shown in Table 15 and Table 16.

## **Table 15** Environmental Specifications

| Operating Temperature     | $0 - 50^{\circ}$ C (32-122°F)               |
|---------------------------|---------------------------------------------|
| <b>Operating Humidity</b> | 10-95% relative humidity,<br>non-condensing |
| <b>Standards</b>          | EN60068 (IEC68)                             |

**Table 16** Safety and EMC Standards Compliance

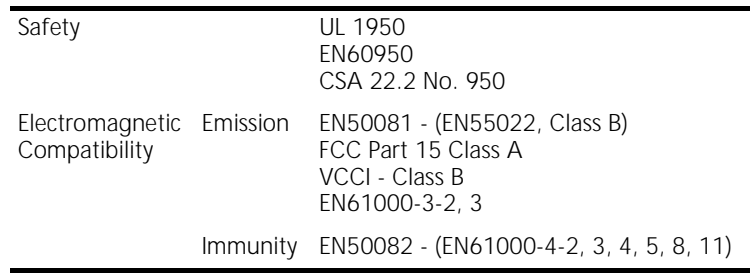

**ATM Cable Specification**

The specifications in this section relate to the applicable standards for two cable technologies - optical and SDH and design performances of two types of fiber cable, multi-mode and single-mode.

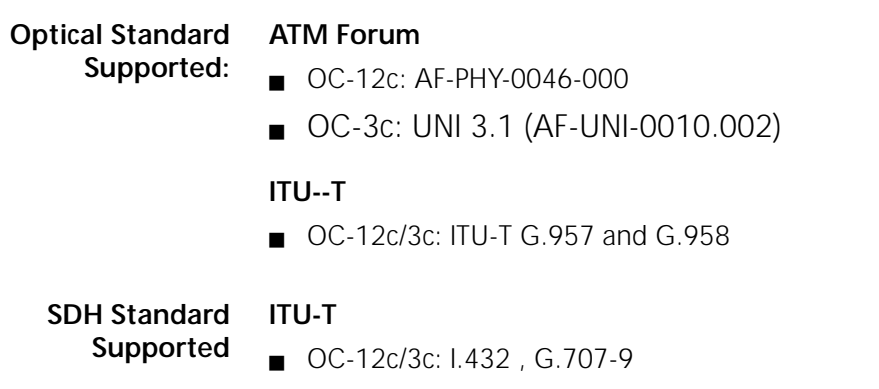

3Com supports 62.5/125mm Multi-Mode Fiber (MMF-PMD). The maximum inter-station distance (including device-to-network connectors) should not exceed 2 kilometers (1.25 miles).

Table 17 shows the cable specifications for standard multi-mode cabling:

#### **Table 17** Standard Multi-mode Cable Specifications

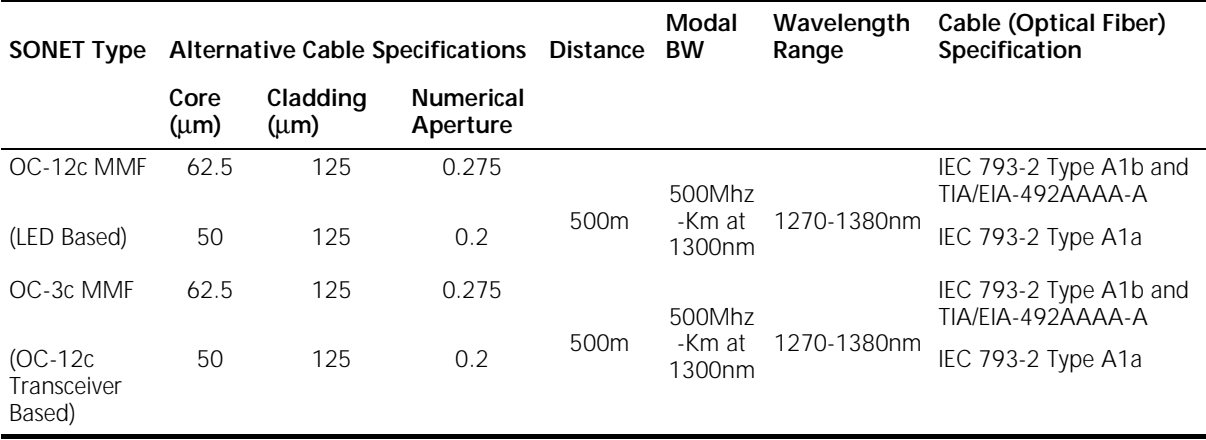

<span id="page-111-0"></span>

| <b>SONET Type</b>                |     | Attenuation (db) Mean Launched Power (dBm) | Minimum Receiver Sensitivity (dBm) |
|----------------------------------|-----|--------------------------------------------|------------------------------------|
|                                  |     |                                            |                                    |
| OC-12c MMF                       | 6.0 | $-20$ to $-14$                             | $-26$                              |
| (LED Based)                      | 2.0 | $-24$ to $-14$                             | $-26$                              |
| OC-3c MMF                        | 6.0 | $-20$ to $-14$                             | $-26$                              |
| (OC12c)<br>Transceiver<br>Based) | 2.0 | $-24$ to $-14$                             | $-26$                              |

**Table 17** Standard Multi-mode Cable Specifications (continued)

Table 18 shows the cable specifications for standard single-mode cable specifications (OC-12c/OC-3c Short Reach).

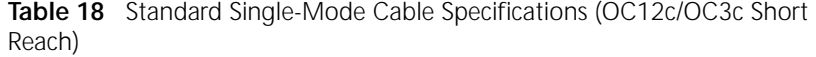

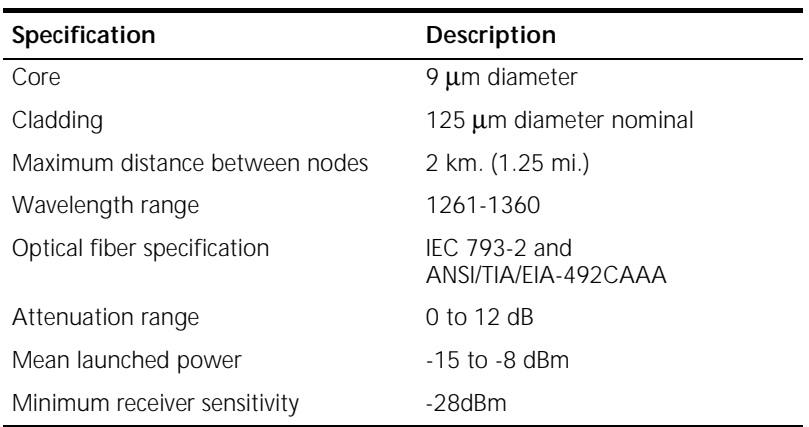

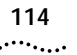

# <span id="page-114-0"></span>**C TECHNICAL SUPPORT**

3Com provides easy access to technical support information through a variety of services. This appendix describes these services.

Information contained in this appendix is correct at time of publication. For the most recent information, 3Com recommends that you access the 3Com Corporation World Wide Web site.

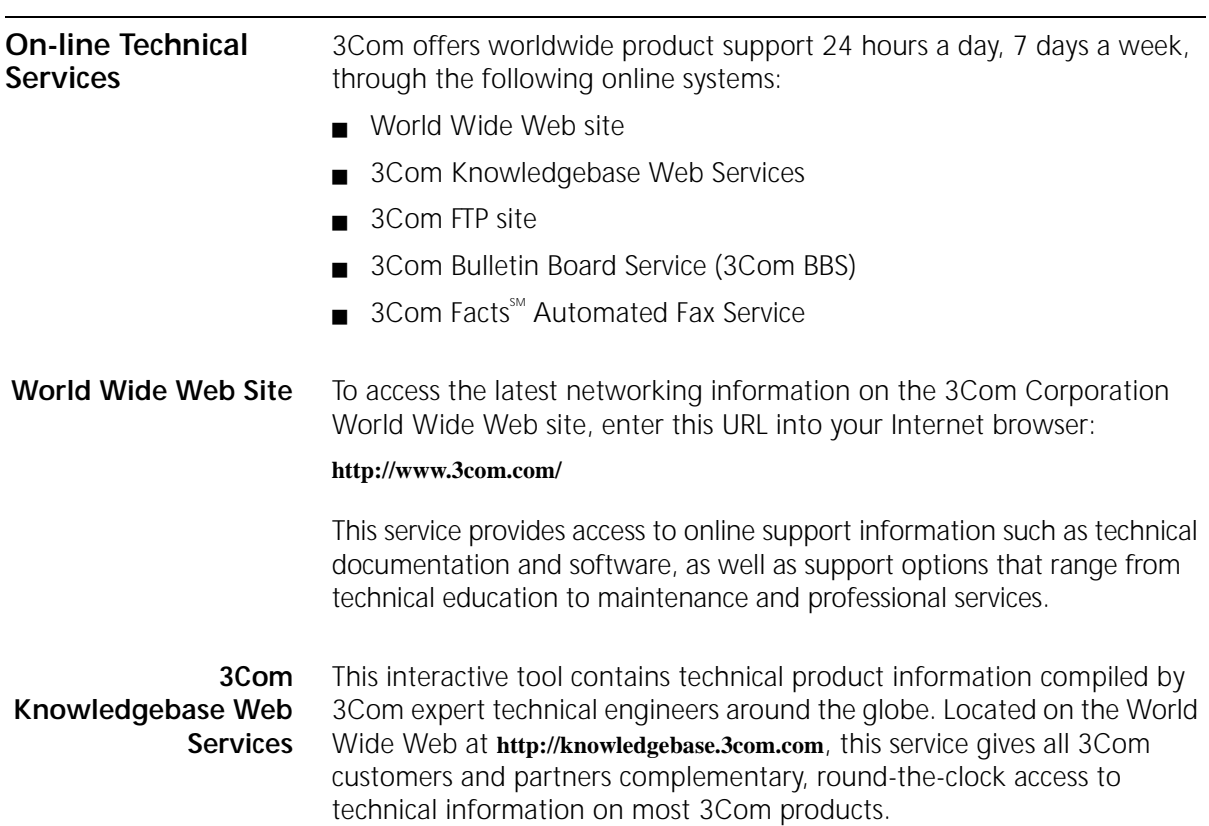

<span id="page-115-0"></span>**3Com FTP Site** Download drivers, patches, software, and MIBs across the Internet from the 3Com public FTP site. This service is available 24 hours a day, 7 days a week.

> To connect to the 3Com FTP site, enter the following information into your FTP client:

- ❴ Hostname: **ftp.3com.com**
- ❴ Username: **anonymous**
- ❴ Password: **<your Internet e-mail address>**

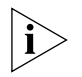

*You do not need a user name and password with Web browser software such as Netscape Navigator and Internet Explorer.*

# **3Com Bulletin Board Service**

The 3Com BBS contains patches, software, and drivers for 3Com products. This service is available through analog modem or digital modem (ISDN) 24 hours a day, 7 days a week.

# **Access by Analog Modem**

To reach the service by modem, set your modem to 8 data bits, no parity, and 1 stop bit. Call the telephone number nearest you:

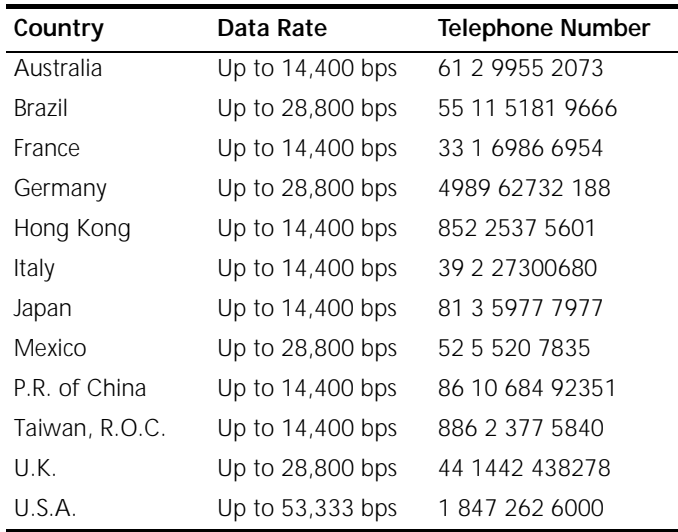

# **Access by Digital Modem**

ISDN users can dial in to the 3Com BBS using a digital modem for fast access up to 64 Kbps. To access the 3Com BBS using ISDN, call the following number:

# **1 847 262 6000**

<span id="page-116-0"></span>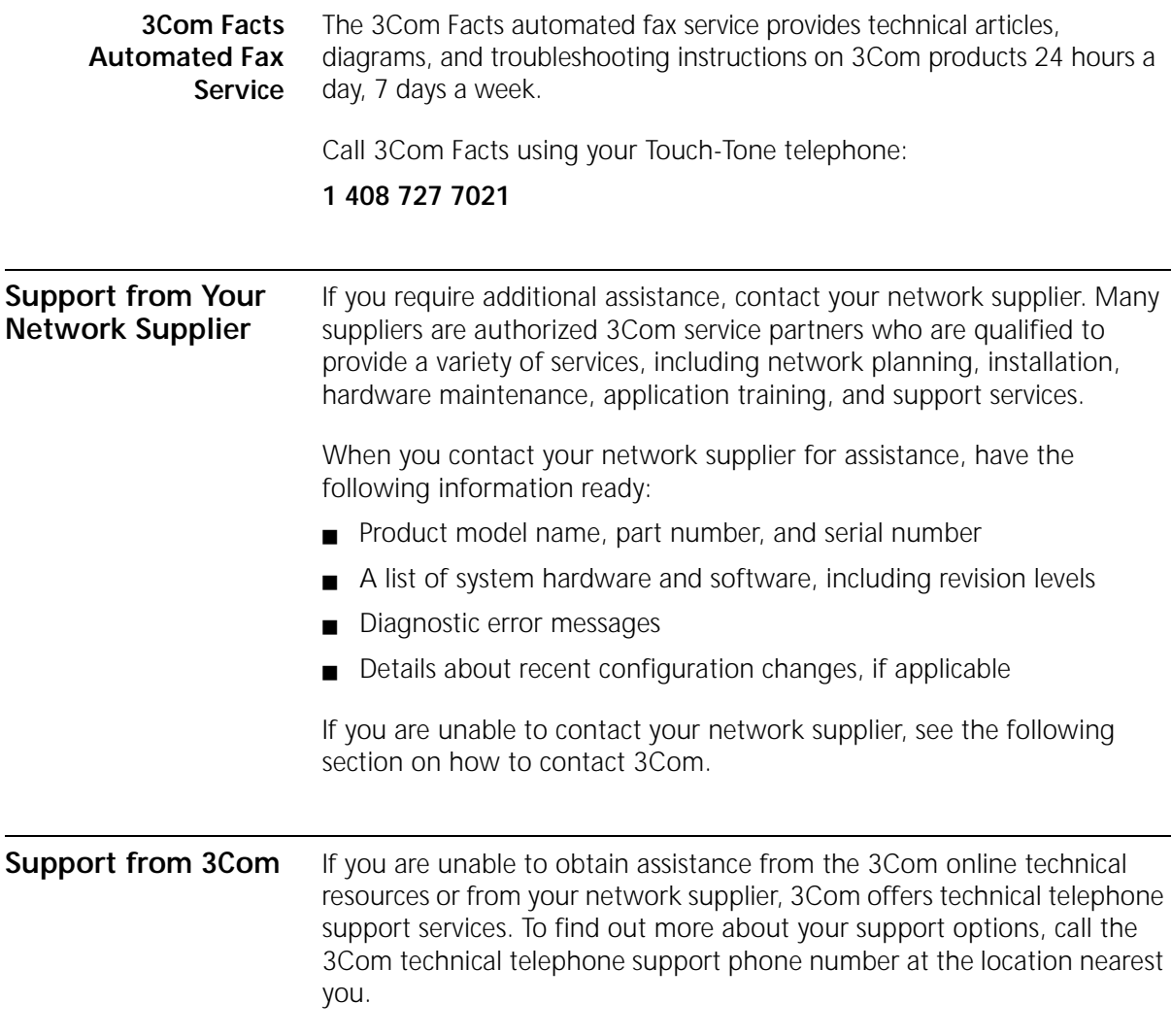

 $\cdots$ 

When you contact 3Com for assistance, have the following information ready:

- Product model name, part number, and serial number
- A list of system hardware and software, including revision levels
- Diagnostic error messages
- Details about recent configuration changes, if applicable

Here is a list of worldwide technical telephone support numbers:

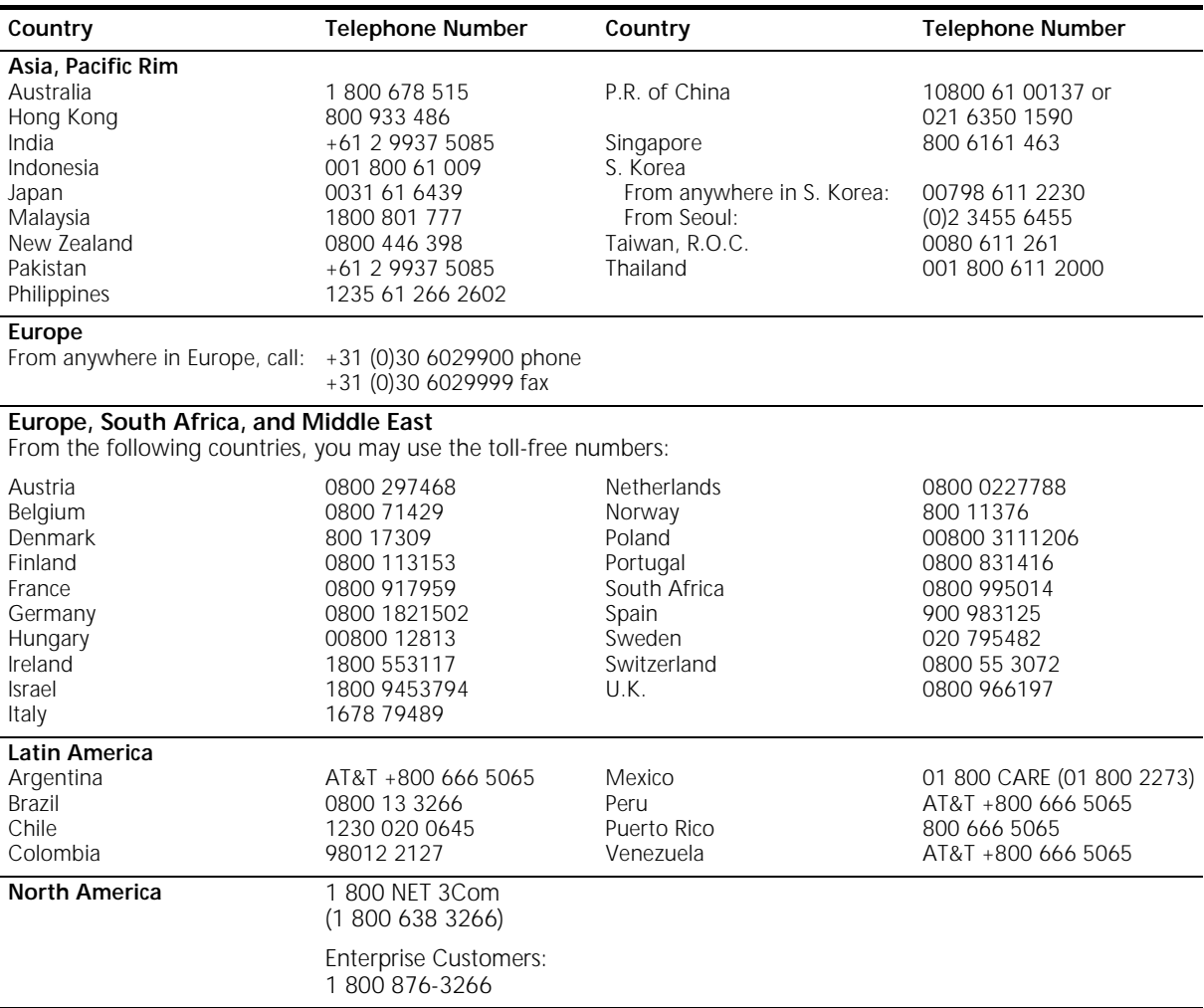

# **INDEX**

#### **Numbers**

[3Com Bulletin Board Service \(3Com BBS\) 116](#page-115-0) [3Com Knowledgebase Web Services 115](#page-114-0) [3Com URL 115](#page-114-0) [3ComFacts 117](#page-116-0) [802.1Q tagging 47,](#page-46-0) [99](#page-98-0)

# **A**

access [by analog modem 116](#page-115-0) [access level 84](#page-83-0) [active link 86](#page-85-0) address registration [LAN Emulation 24](#page-23-0) [address resolution 23,](#page-22-0) [29,](#page-28-0) [41](#page-40-0) [LAN Emulation 25](#page-24-0) administering [community strings 98](#page-97-0) [IP and SNMP management 96](#page-95-0) [system attributes 97](#page-96-0) [Asynchronous Transfer Mode, see ATM](#page-34-0) ATM [address resolution 29,](#page-28-0) [41](#page-40-0) [ATM Layer 42](#page-41-0) [basics 35](#page-34-0) [benefits 13](#page-12-0) [cell structure 42](#page-41-0) [configuration examples 63](#page-62-0) [building backbone 63](#page-62-0) [campus 64](#page-63-0) [resilient links 66](#page-65-0) [configuration rules 60](#page-59-0) [control connections 61](#page-60-0) [enabling VCC attributes 95](#page-94-0) [layer 42](#page-41-0) [LEC in edge device 18](#page-17-0) [management traffic 104](#page-103-0) [network limitations 61](#page-60-0) [number of connections per ELAN 61](#page-60-0) [OC-3 fiber link 66](#page-65-0) [planning your network 59](#page-58-0) [port configuration 94](#page-93-0)

[port statistics 103](#page-102-0) [resilient links 66](#page-65-0) [terminology 10](#page-9-0) [ATM Adaptation Layer \(AAL\)](#page-33-0) [Segmentation and Reassembly \(SAR\) 34](#page-33-0) ATM address [format 41](#page-40-0) [of LES in LECS 19](#page-18-0) [registered in LES 18](#page-17-0) [ATM benefits 13](#page-12-0) ATM cell [benefits of use 36](#page-35-0) [cell header 42](#page-41-0) [Cell Loss Priority \(CLP\) 43](#page-42-0) [Generic Flow Control \(GFC\) 43](#page-42-0) [Header Error Check \(HEC\) 43](#page-42-0) [Payload Type Identifier \(PTI\) 43](#page-42-0) [structure 42](#page-41-0) [VCI field 43](#page-42-0) [VPI field 43](#page-42-0) [ATM layer 42](#page-41-0) [general 35](#page-34-0) ATM Module [configuration 94](#page-93-0) [configuration submenu 94](#page-93-0) [connecting a cable 75](#page-74-0) [device support 72](#page-71-0) [features 14](#page-13-0) [features summary 14](#page-13-0) [hardware version number 95](#page-94-0) [installing 74](#page-73-0) [LEDs 77](#page-76-0) [operating humidity 111](#page-110-0) [operating temperature 111](#page-110-0) [post-installation checks 77](#page-76-0) [power supply 78](#page-77-0) [standards 111](#page-110-0) ATM network [connecting bridged-LAN environments over 17](#page-16-0) [connecting legacy end stations over 17](#page-16-0) authentication trap generation [updating 97](#page-96-0)

#### **B**

bandwidth [calculation 112](#page-111-0) bridged-LAN environments [connecting 17](#page-16-0) [broadcast packets 55](#page-54-0) [Bulletin Board Service 116](#page-115-0) [BUS 55](#page-54-0)

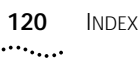

### **C**

[cable connecting 75](#page-74-0) [cable specification 111](#page-110-0) optical standard supported [112](#page-111-0) [SDH standard supported 112](#page-111-0) cables [connecting to the ATM Module 75](#page-74-0) [Cell Loss Priority \(CLP\) 43](#page-42-0) [cell structure 42](#page-41-0) changing [community strings 98](#page-97-0) [ELAN name 99](#page-98-0) community strings [administering 98](#page-97-0) [changing 98](#page-97-0) compatibility [electromagnetic 70](#page-69-0) [configuration rules for ATM 60](#page-59-0) configuring [ATM Port 94](#page-93-0) connections [connecting cables 75](#page-74-0) [control 61](#page-60-0) [data 30,](#page-29-0) [61](#page-60-0) [management 26](#page-25-0) [multiplexing and de-multiplexing 43](#page-42-0) [network technology 35](#page-34-0) [required per ELAN 61](#page-60-0) [troubleshooting 78](#page-77-0) [control connections 61](#page-60-0) [control VCC 20](#page-19-0) conventions [notice icons 11](#page-10-0) [text 11](#page-10-0) CoreBuilder 7000 [LANE services 27](#page-26-0) [network examples 64](#page-63-0) creating [new ELAN/VLAN 99](#page-98-0) [resilient links 87](#page-86-0) [CSA statement 70](#page-69-0)

## **D**

[data frame 18](#page-17-0) [data transfer 23](#page-22-0) [data VCC 21](#page-20-0) [default VLAN 47](#page-46-0) deleting [ELAN/VLAN. 99](#page-98-0) [resilient links 88](#page-87-0) [de-multiplexing 43](#page-42-0) [device support 72](#page-71-0) discarding cells [Cell Loss Priority \(CLP\) 43](#page-42-0) displaying [authentication trap generation state 97](#page-96-0) [LEC VCC's for a selected VN 100](#page-99-0) [NMS IP address 97](#page-96-0) [system attributes 97](#page-96-0)

# **E**

ELAN [components 17](#page-16-0) [connections 20](#page-19-0) [electromagnetic compatibility 70](#page-69-0) Emulated LAN (ELAN) [ATM Module 61](#page-60-0) [mapping to VLANs 55,](#page-54-0) [61](#page-60-0) [resource planning 61](#page-60-0) [services 61](#page-60-0) enabling [ATM VCC attributes 95](#page-94-0) [environmental specifications 111](#page-110-0) error detection [Header Error Check \(HEC\) 43](#page-42-0) [Ethernet traffic 104](#page-103-0)

# **F**

failure reporting [activating redundancy 88](#page-87-0) [fax service \(3ComFacts\) 117](#page-116-0) [FCC statement 70](#page-69-0) [flush protocol 22](#page-21-0) [frame ordering 22](#page-21-0) frame [ordering 22](#page-21-0) unicast<sup>31</sup>

# **G**

[Generic Flow Control \(GFC\) 43](#page-42-0) guide [finding information 10](#page-9-0) [GVRP](#page-47-0) *See* IEEE 802.1Q learning

# **H**

[hardware version number 95](#page-94-0) [Header Error Check \(HEC\) 43](#page-42-0) [IEEE 802.1Q 46](#page-45-0) [learning 48](#page-47-0) [Interim Local Management Interface \(ILMI\) 41](#page-40-0) [address resolution 41](#page-40-0) [IP configuration 81](#page-80-0)

#### **L**

**I**

LAN Emulation (LANE) [address resolution 25](#page-24-0) [benefits 14](#page-13-0) [connection management 26](#page-25-0) [frame ordering 22](#page-21-0) LE ARP 30 [registration 24](#page-23-0) [within 3Com devices 27](#page-26-0) LAN Emulation Client (LEC) [MAC address proxy 29,](#page-28-0) [30](#page-29-0) LAN Emulation Configuration Server (LECS) [ATM address 28](#page-27-0) [LAN Emulation Server, see LES](#page-17-0) [LAN Emulation Service 26](#page-25-0) LAN Emulation(LANE) [components 26](#page-25-0) LEC [in ATM edge device 18](#page-17-0) [LUNI 23](#page-22-0) LEC to ELAN [connecting 23](#page-22-0) LEC to LES [connecting 23](#page-22-0) [data transfer 23](#page-22-0) [registration 23](#page-22-0) LEDs [ATM Expansion Module 77](#page-76-0) [summary 77](#page-76-0) legacy end stations [connecting 17](#page-16-0) LES [ATM addresses registered in 18](#page-17-0) [directory populating 18](#page-17-0) [LUNI 23](#page-22-0) [logging off 85](#page-84-0) [lost links 86](#page-85-0)

#### **M**

MAC address [number of addresses supported 61](#page-60-0) [proxy 29,](#page-28-0) [30](#page-29-0) main link

[resilient links 87](#page-86-0) manual configuration [planning 62](#page-61-0) [menu considerations 82](#page-81-0) [MIBs 116](#page-115-0) [multicast packets 55](#page-54-0) [multiplexing 43](#page-42-0)

#### **N**

[network supplier support 117](#page-116-0) [Network Virtual Terminal \(NVT\) 83](#page-82-0) NMS IP address [updating 97](#page-96-0)

#### **O**

[OC-12 link 66](#page-65-0) [OC-12c 14](#page-13-0) [OC-3c 14](#page-13-0) [on-line technical services 115](#page-114-0)

#### **P**

pair state [resilient links 87](#page-86-0) passwords [changing at access level 92](#page-91-0) [default 85](#page-84-0) [payload 42](#page-41-0) [Payload Type Identifier \(PTI\) 43](#page-42-0) [Permanent Virtual Circuit \(PVC\) 40,](#page-39-0) [62](#page-61-0) physical connections [checking 78](#page-77-0) [physical layer 43](#page-42-0) [path, line and section 44](#page-43-0) [planning your network 59](#page-58-0) port [configuration 94](#page-93-0) [statistics 103](#page-102-0) [Port submenu 94](#page-93-0) [Power On Self Test \(POST\) 76](#page-75-0) [power supply 73,](#page-72-0) [78](#page-77-0) protocols [flush 22](#page-21-0) [PTI 43](#page-42-0)

#### **R**

redundancy [activating](#page-87-0)[88](#page-87-0) registration [LUNI 23](#page-22-0)

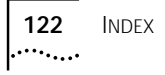

[resilient link 66,](#page-65-0) [85](#page-84-0) [configuration example 66](#page-65-0) [creating 87](#page-86-0) [deleting 88](#page-87-0) [displaying 87](#page-86-0) [setting up 87](#page-86-0) [routing 27](#page-26-0) [rules for ATM configuration 60](#page-59-0)

#### **S**

[safety and EMC standards compliance 111](#page-110-0) [safety information 67](#page-66-0) [English 107](#page-106-0) [French 108](#page-107-0) [German 109](#page-108-0) [screen map 83](#page-82-0) [Segmentation and Reassembly \(SAR\) 34](#page-33-0) setting up [ATM VLAN/ELAN 100](#page-99-0) [signalling 35,](#page-34-0) [38](#page-37-0) [SNMP configuration options 97](#page-96-0) [software upgrade 72](#page-71-0) [Spanning Tree Protocol \(STP\) 86](#page-85-0) specifications [cabling 111](#page-110-0) standby link [resilient links 87](#page-86-0) statistics [overview 103](#page-102-0) [sampling period 103](#page-102-0) status [screen map 103](#page-102-0) swapping active port [resilient links 88](#page-87-0) [Switched Virtual Circuit \(SVC\) 39,](#page-38-0) [62](#page-61-0) [when to use 62](#page-61-0) switching [technology 35](#page-34-0)

## **T**

technical specifications [cabling 111](#page-110-0) [environment 111](#page-110-0) technical support [3Com Knowledgebase Web Services 115](#page-114-0) [3Com URL 115](#page-114-0) [Bulletin Board Service 116](#page-115-0) [fax service 117](#page-116-0) [network suppliers 117](#page-116-0) [technology, switching 35](#page-34-0) [TELNET 83,](#page-82-0) [84](#page-83-0)

text entry [correcting 83](#page-82-0) TFTP procedure [for downloading software 93](#page-92-0) [TFTP server 100](#page-99-0) troubleshooting [using LEDs 77](#page-76-0)

#### **U**

[unicast frames 31](#page-30-0) [flush protocol 22](#page-21-0) [paths 22](#page-21-0) [unicast packets 55](#page-54-0) updating [authentication trap generation 97](#page-96-0) [NMS IP address 97](#page-96-0) [URL 115](#page-114-0) user guide [finding information 10](#page-9-0) users [default 85](#page-84-0) [User-to-Network Interface \(UNI\) 40](#page-39-0)

## **V**

VCC [statistics 105](#page-104-0) [submenu 95](#page-94-0) [VCCI statement 70](#page-69-0) viewing [ATM port statistics 104](#page-103-0) [virtual channel 37](#page-36-0) [Virtual Channel Connection \(VCC\) 37](#page-36-0) [Virtual Channel Identifier \(VCI\) 38](#page-37-0) [field in ATM cell 43](#page-42-0) Virtual LAN [See VLANs 45](#page-44-0) [Virtual LAN Trunk \(VLT\) 86](#page-85-0) [virtual path 37](#page-36-0) [Virtual Path Identifier \(VPI\) 38](#page-37-0) [field in ATM cell 43](#page-42-0) VLANs [802.1Q tagging 47](#page-46-0) [benefits 45](#page-44-0) [configuration examples 50](#page-49-0) [connecting to legacy switch units 49](#page-48-0) [connecting to other VLANs 49](#page-48-0) [default 47](#page-46-0) [defining information for 47](#page-46-0) [IEEE 802.1Q 46](#page-45-0) [IEEE 802.1Q learning 48](#page-47-0) [m](#page-54-0)[apping to ELAN 55, 61, 98](#page-22-0)

[placing ports in multiple 47](#page-46-0) [placing ports in single 47](#page-46-0) [VLT tagging 48](#page-47-0) [VLT tagging 48](#page-47-0)

# **W**

web mimic [ATM Expansion Module 81](#page-80-0) [World Wide Web \(WWW\) 115](#page-114-0)

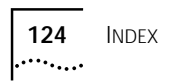

# **3Com Corporation LIMITED WARRANTY**

# **SuperStack***®* **II Switch 1100/3300 ATM Expansion Module**

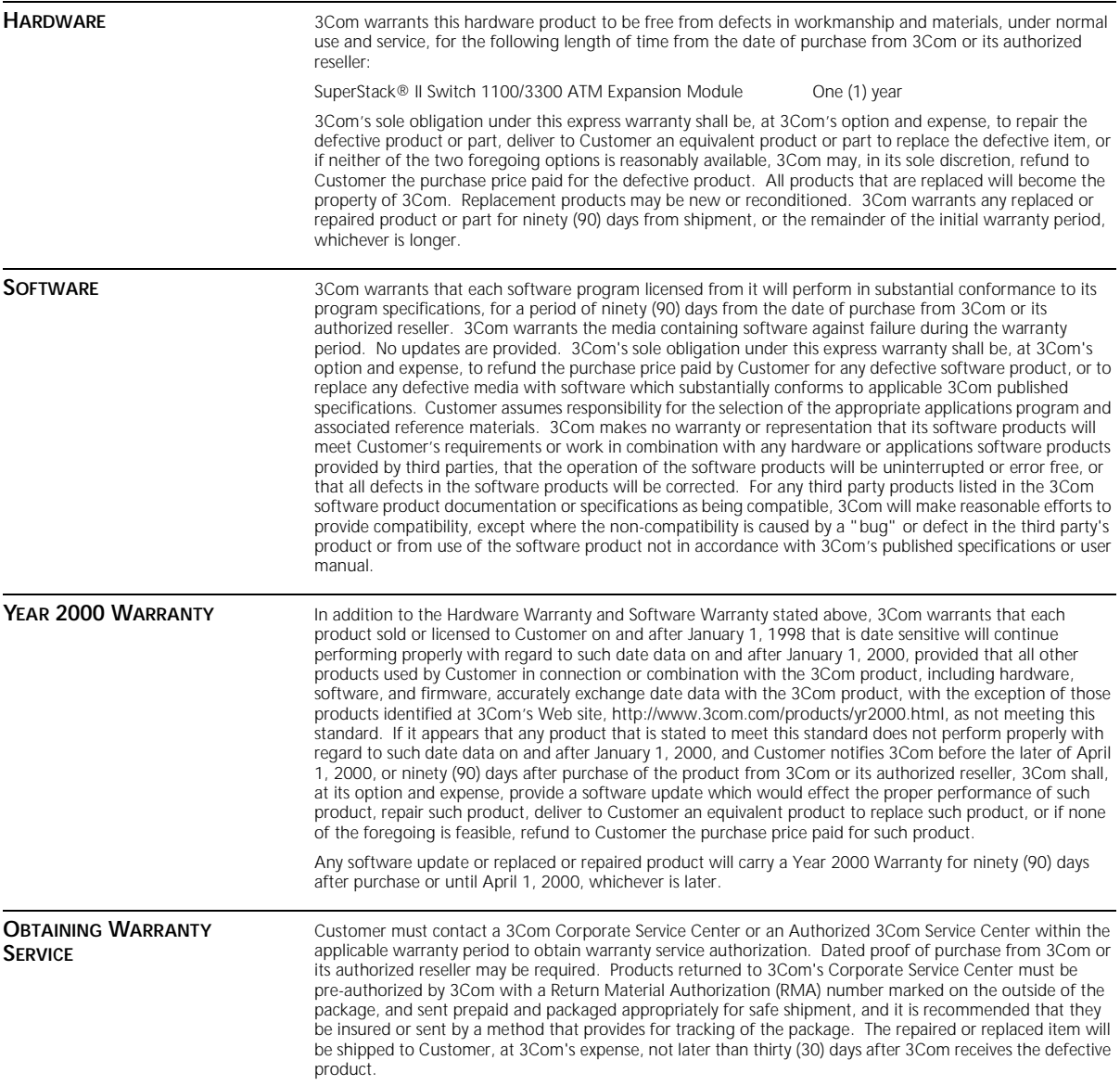

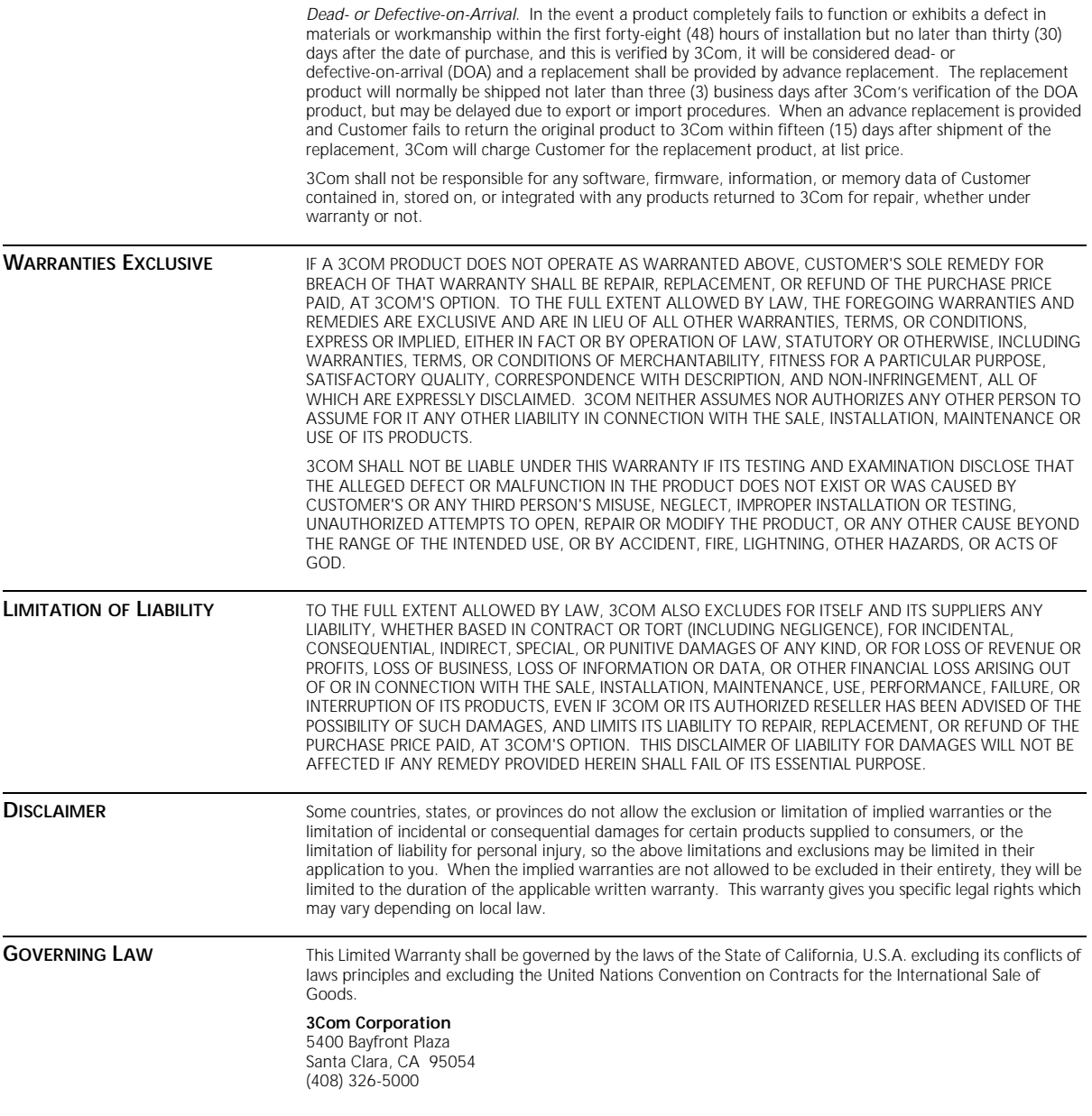